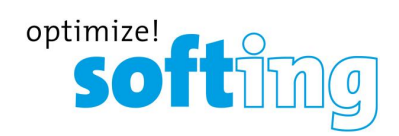

**User Guide**

# smartLink HW-DP

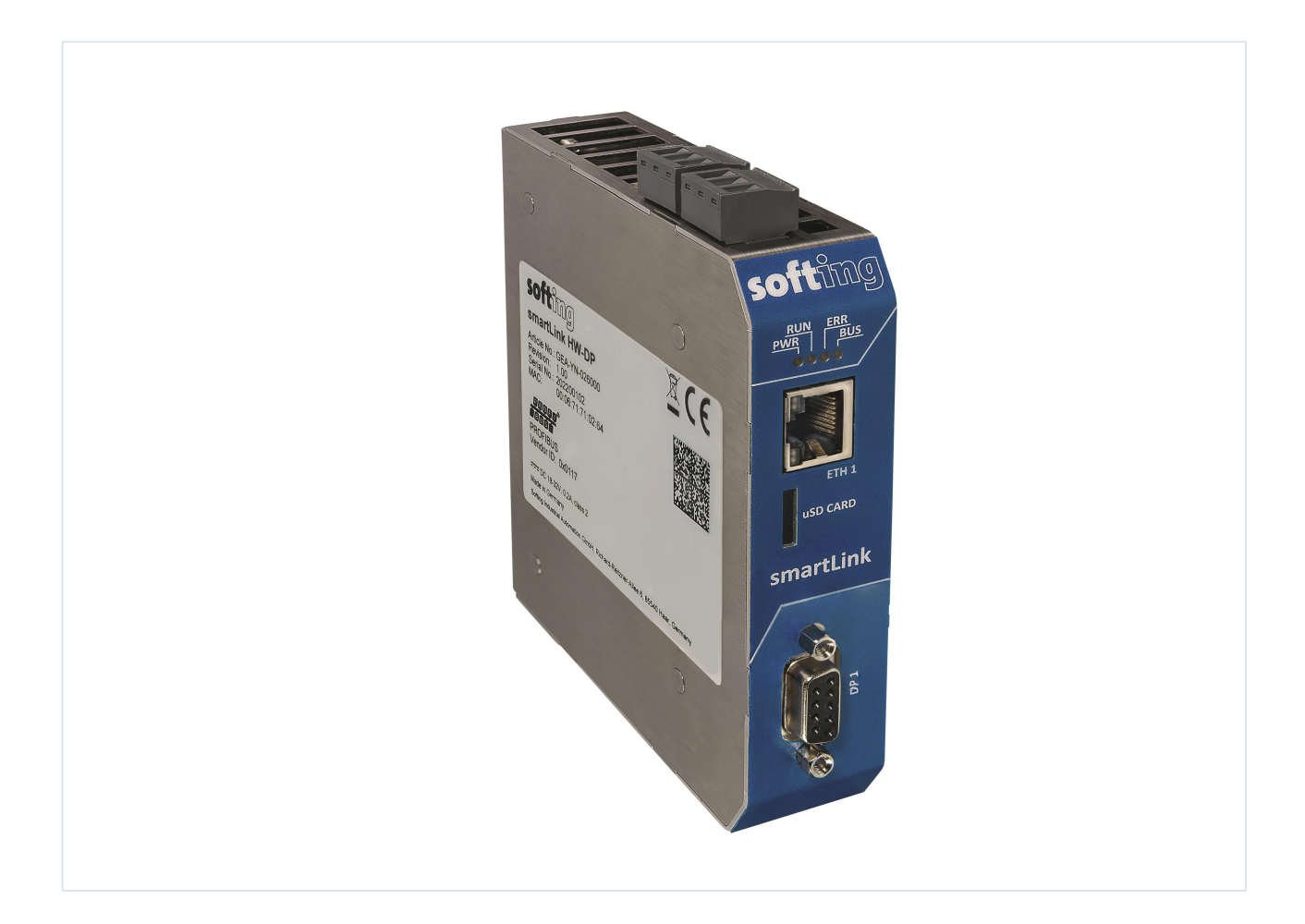

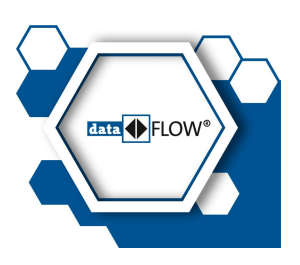

© Softing Industrial Automation GmbH Version: EN-092023-1.30

#### **Disclaimer of liability**

The information contained in these instructions corresponds to the technical status at the time of printing of it and is passed on with the best of our knowledge. Softing does not warrant that this document is error free. The information in these instructions is in no event a basis for warranty claims or contractual agreements concerning the described products, and may especially not be deemed as warranty concerning the quality and durability pursuant to Sec. 443 German Civil Code. We reserve the right to make any alterations or improvements to these instructions without prior notice. The actual design of products may deviate from the information contained in the instructions if technical alterations and product improvements so require.

#### **Trademarks**

HART is a registered mark of the FieldComm Group, Texas, USA. OPC UA is a registered trademark of the OPC Foundation. PROFIBUS is a registered trademark of PROFIBUS Nutzerorganisation e.V. (PNO)

#### **OpenSource**

To comply with international software licensing terms, we offer the source files of open source software used in our products. For details see https://opensource.softing.com/

If you are interested in oursource modifications and sources used, please contact: info@softing.com

#### **Softing Industrial Automation GmbH**

Richard-Reitzner-Allee 6 85540 Haar / Germany https://industrial.softing.com

L + 49 89 4 56 56-340

info.automation@softing.com  $\overline{\phantom{0}}$ support.automation@softing.com

౹≣∦ https://industrial.softing.com/support/support-form

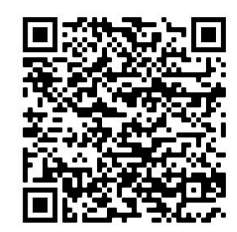

**Scan the QR code to find the latest documentation on the product web page under Downloads.**

# **Table of Contents**

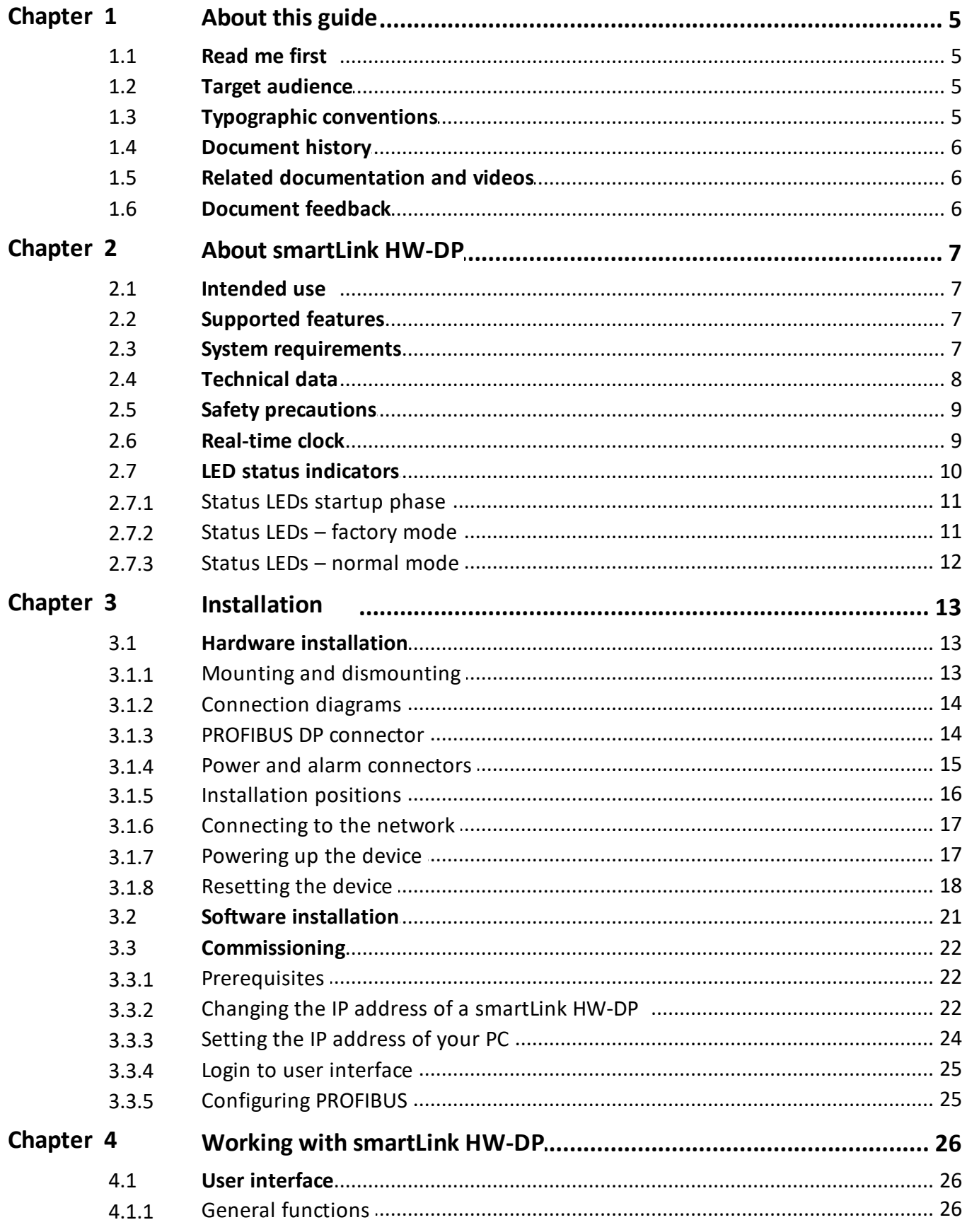

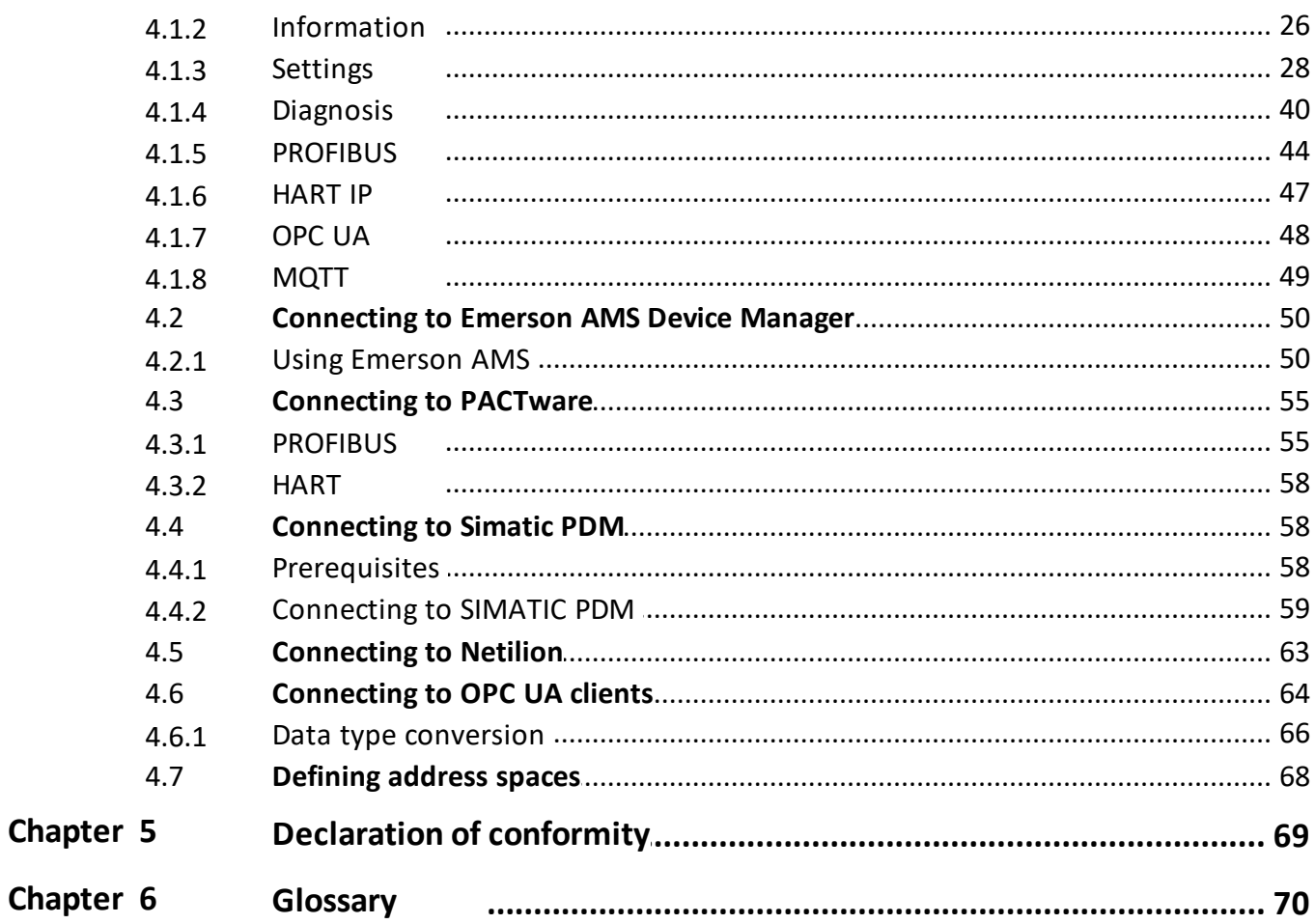

# <span id="page-4-0"></span>**1 About this guide**

## <span id="page-4-1"></span>**1.1 Read me first**

Please read this guide carefully before using the device to ensure safe and proper use. Softing does not assume any liability for damages due to improper installation or operation of this product.

This document is not warranted to be error-free. The information contained in this document is subject to change without prior notice. To obtain the most current version of this guide, visit the [product](https://industrial.softing.com/products/gateways/gateways-for-network-access-parallel-to-the-controller/smartlink-hw-dp.html) website.

## <span id="page-4-2"></span>**1.2 Target audience**

This guide is intended for experienced operation personnel and network specialists responsible for configuring and maintaining field devices in process automation networks. Before installing and operating the smartLink HW-DP make sure that you have read and fully understood the safety requirements and working instructions in this guide.

## <span id="page-4-3"></span>**1.3 Typographic conventions**

The following conventions are used throughout Softing customer documentation:

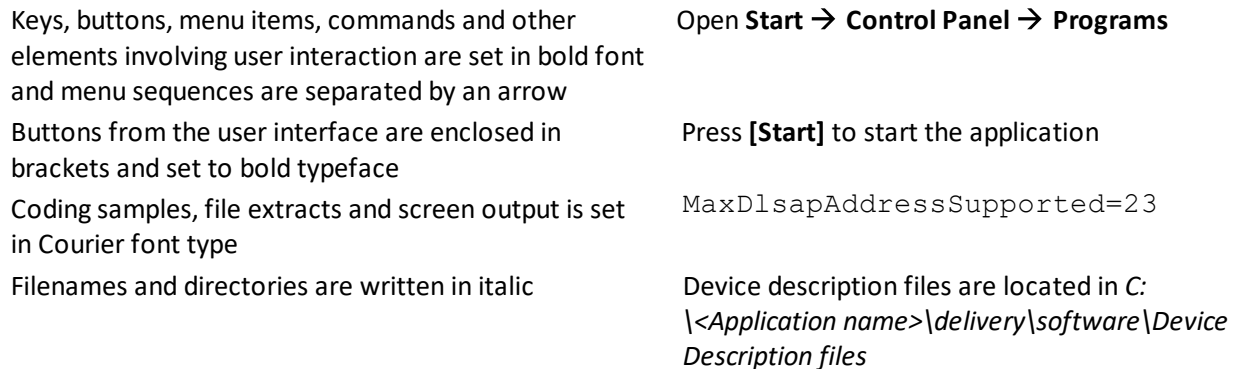

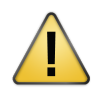

#### **CAUTION**

CAUTION indicates a potentially hazardous situation which, if not avoided, may result in damage or injury.

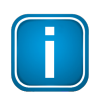

#### **Note**

This symbol is used to call attention to notable information that should be followed during installation, use, or servicing of this device.

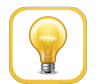

#### **Hint**

This symbol is used when providing you with helpful user hints.

## <span id="page-5-0"></span>**1.4 Document history**

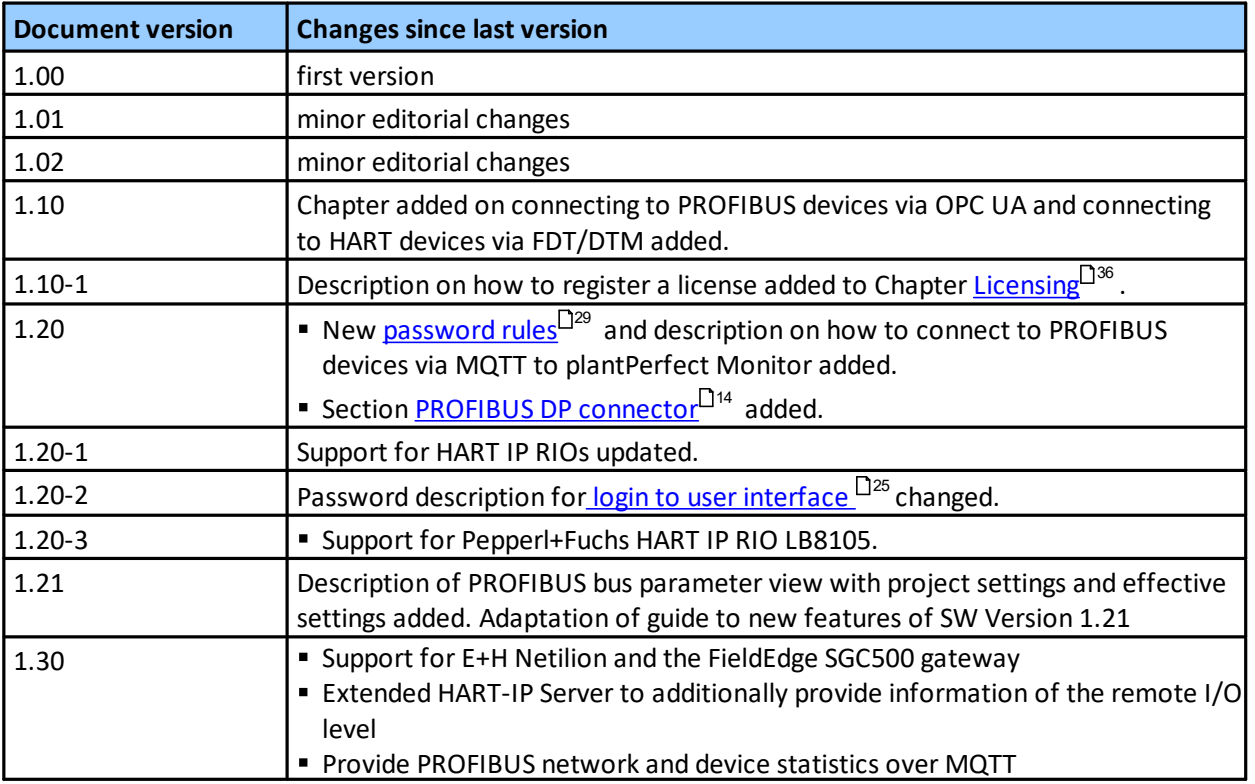

## <span id="page-5-1"></span>**1.5 Related documentation and videos**

See the following links for additional and related product [information](https://industrial.softing.com/products/gateways/gateways-for-network-access-parallel-to-the-controller/smartlink-hw-dp.html):

- § [smartLink](https://industrial.softing.com/uploads/softing_downloads/dataFLOW_smartLinkDTM_U_EN_V1_00.pdf) DTM User Guide
- § Video tutorial [Integrating](https://industrial.softing.com/products/gateways/gateways-for-network-access-parallel-to-the-controller/smartlink-hw-dp.html) and using Softing smartLink HW-DP

## <span id="page-5-2"></span>**1.6 Document feedback**

We would like to encourage you to provide feedback and comments to help us improve the documentation. You can write your comments and suggestions to the PDF file using the editing tool in Adobe Reader and email your feedback to [support.automation@softing.com.](mailto:support.automation@softing.com)

If you prefer to write your feedback directly as an email, please include the following information with your comments:

- § document name
- document version (as shown on cover page)
- § page number

# <span id="page-6-0"></span>**2 About smartLink HW-DP**

The Softing smartLink HW-DP gateway provides access to the communication system and connects the higher-level network structure with the field level.

The default configuration allows for a start-up in only a few minutes. In order to prevent network disruptions by unauthorized configuration changes, all configuration functions are protected by user administration.

## <span id="page-6-1"></span>**2.1 Intended use**

The smartLink HW-DP is designed to be used as a secure access point to PROFIBUS networks. Any other use is deemed non-intended use.

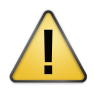

#### **CAUTION**

Do not use this device in hazardous areas! See Section Specifications for permissible ambient conditions.

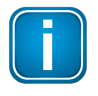

## **Note**

Installation and operation of the smartLink HW-DP must be performed by qualified personnel only.

## <span id="page-6-2"></span>**2.2 Supported features**

smartLink HW-DP supports the following features:

- parameter setting of HART devices connected to PROFIBUS DP networks via HART IP and FDT/DTM
- parameter setting of PROFIBUS DP devices via FDT/DTM and Simatic PDM
- § provides process data, asset and diagnostic information of PROFIBUS devices via OPC UA
- § provides asset and diagnostic information of PROFIBUS devices for plantPerfect Monitor

## <span id="page-6-3"></span>**2.3 System requirements**

To parametrize PROFIBUS and HART devices with your smartLink HW-DP you will need:

- **E** 24V power supply
- § PC with web browser
- Ethernet cable
- § PROFIBUS cable

## <span id="page-7-0"></span>**2.4 Technical data**

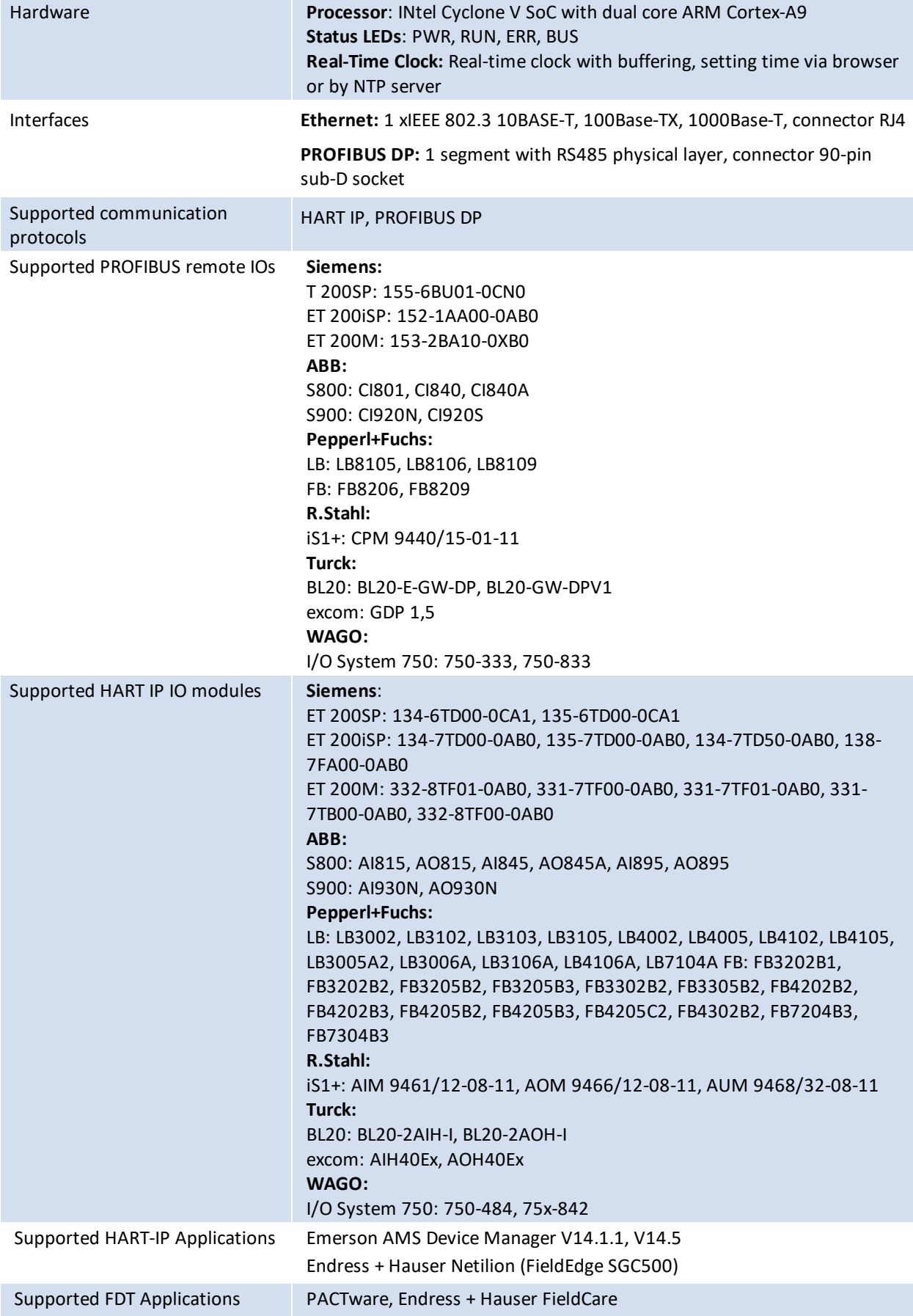

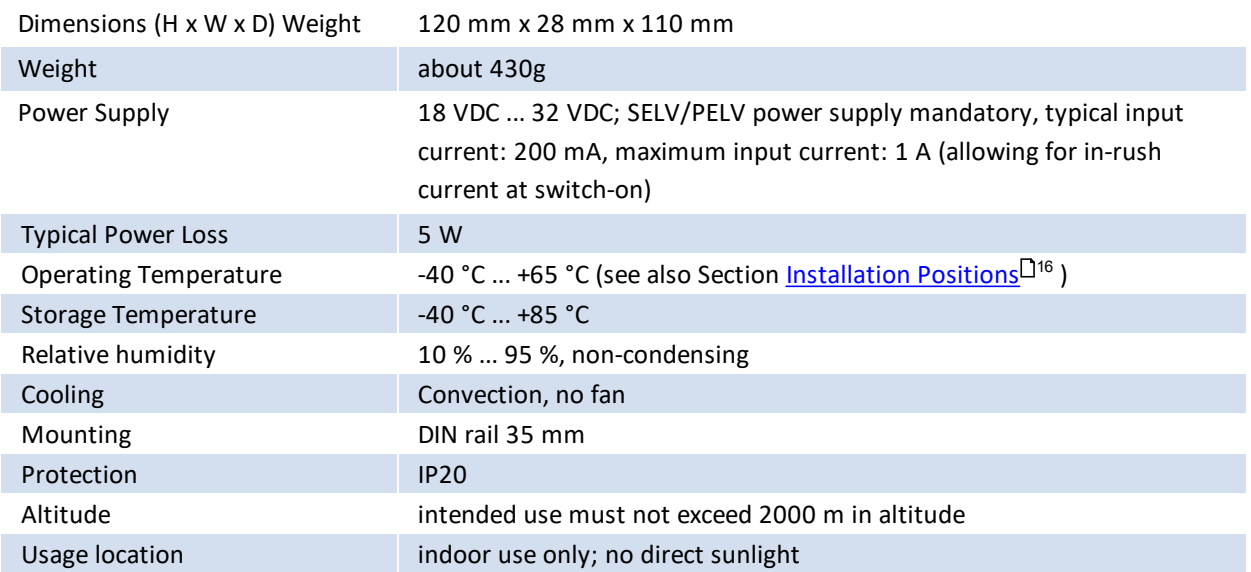

## <span id="page-8-0"></span>**2.5 Safety precautions**

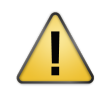

## **CAUTION**

During operation, the device's surface will be heated up. Avoid direct contact. When servicing, turn off the power supply and wait until surface has cooled down.

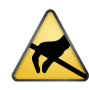

#### **CAUTION**

The electronic components of the smartLink HW-DP are sensitive to electrostatic discharges. Damages due to electrostatic discharge can lead to premature failure of components or intermittent faults at a later stage. Before installing the smartLink HW-DP, divert the electrostatic discharge away from your body and the tools used.

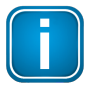

#### **Note**

Do not open the housing of the smartLink HW-DP. It does not contain any parts that need to be maintained or repaired. In the event of a fault or defect, remove the device and return it to the vendor. Opening the device will void the warranty!

## <span id="page-8-1"></span>**2.6 Real-time clock**

A real-time clock is located on the device, which is used to validate the temporal validity when using certificates. The real-time clock is buffered so that the real-time clock continues to run in the event of a brief power failure. The buffer time is limited and depends on various parameters (ambient temperature, duration of use, ...) and can range from a few hours to several days.

During the initial installation and if the power failure lasts longer than the buffer time, the RTCs are set using a browser via the web server (see corresponding section: Setting the RTC via browser).

Therefore, a problem with the validity of a certificate can indicate that the real-time clock is not set. It is recommended to use a time server in the network (NTP server), then the device automatically fetches the current time (see corresponding section: Activating the NTP server).

## <span id="page-9-0"></span>**2.7 LED status indicators**

smartLink HW-DP has four device status LEDs and two RJ45 connection status LEDs on the front:

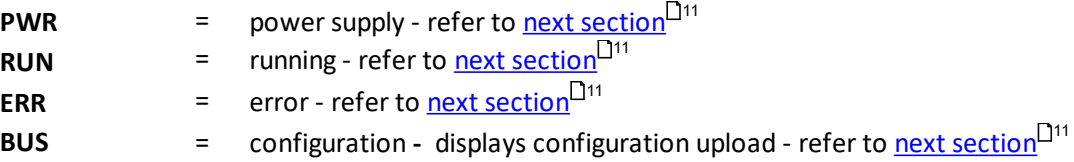

The device status LEDs are permanently on or flash in different colors and frequencies as indicated below:

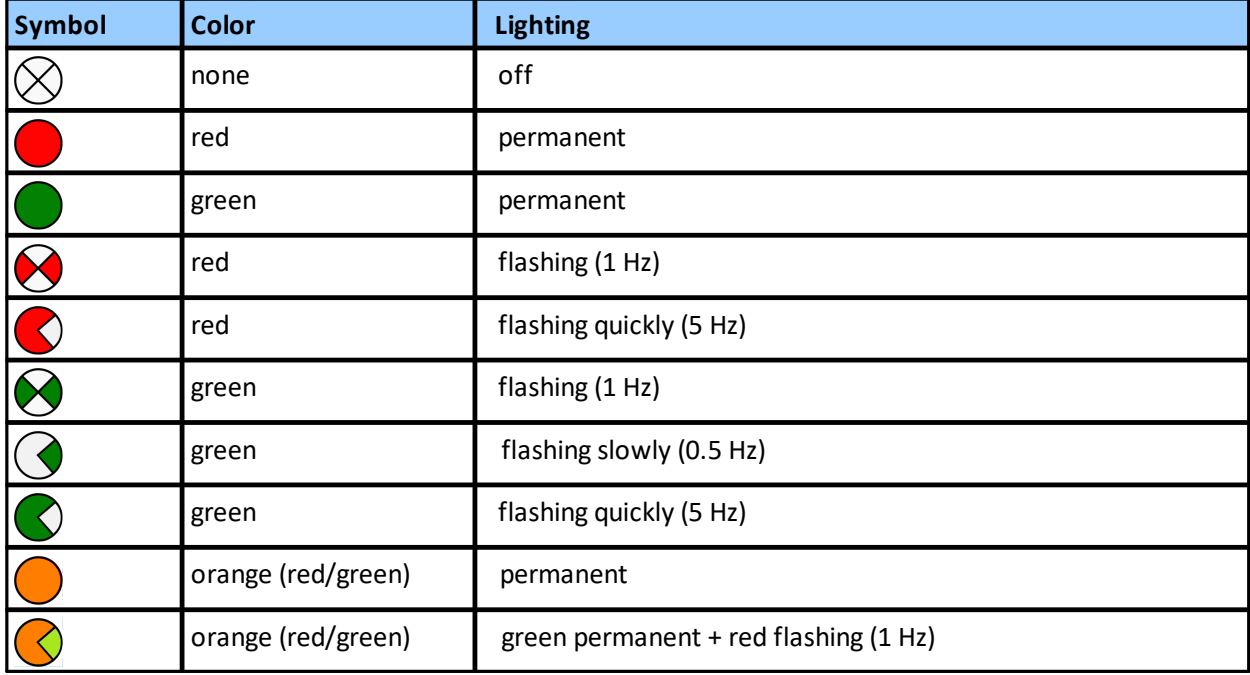

The RJ45 status LEDs indicate the following behaviour:

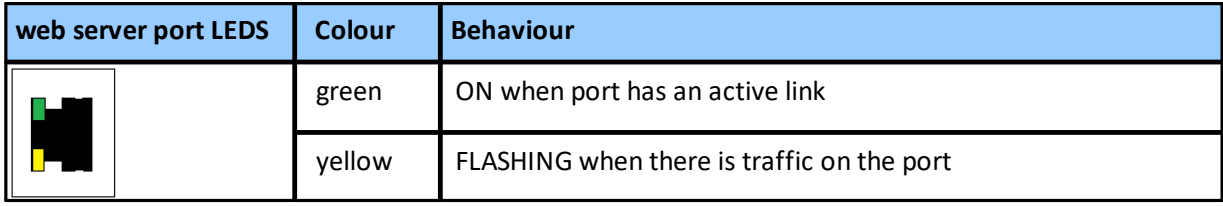

## <span id="page-10-0"></span>**2.7.1 Status LEDs startup phase**

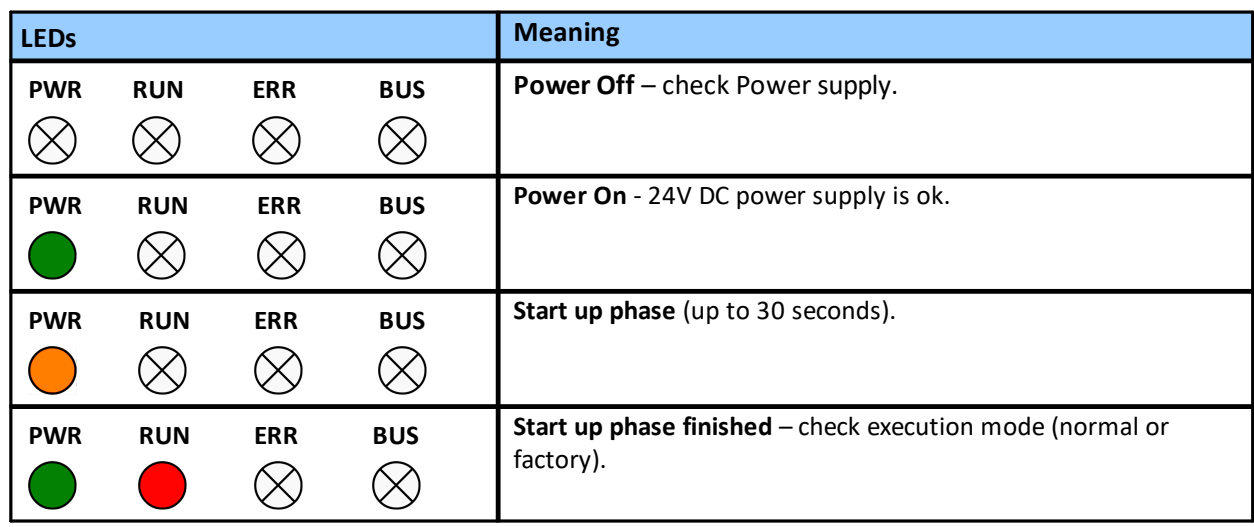

# <span id="page-10-1"></span>**2.7.2 Status LEDs – factory mode**

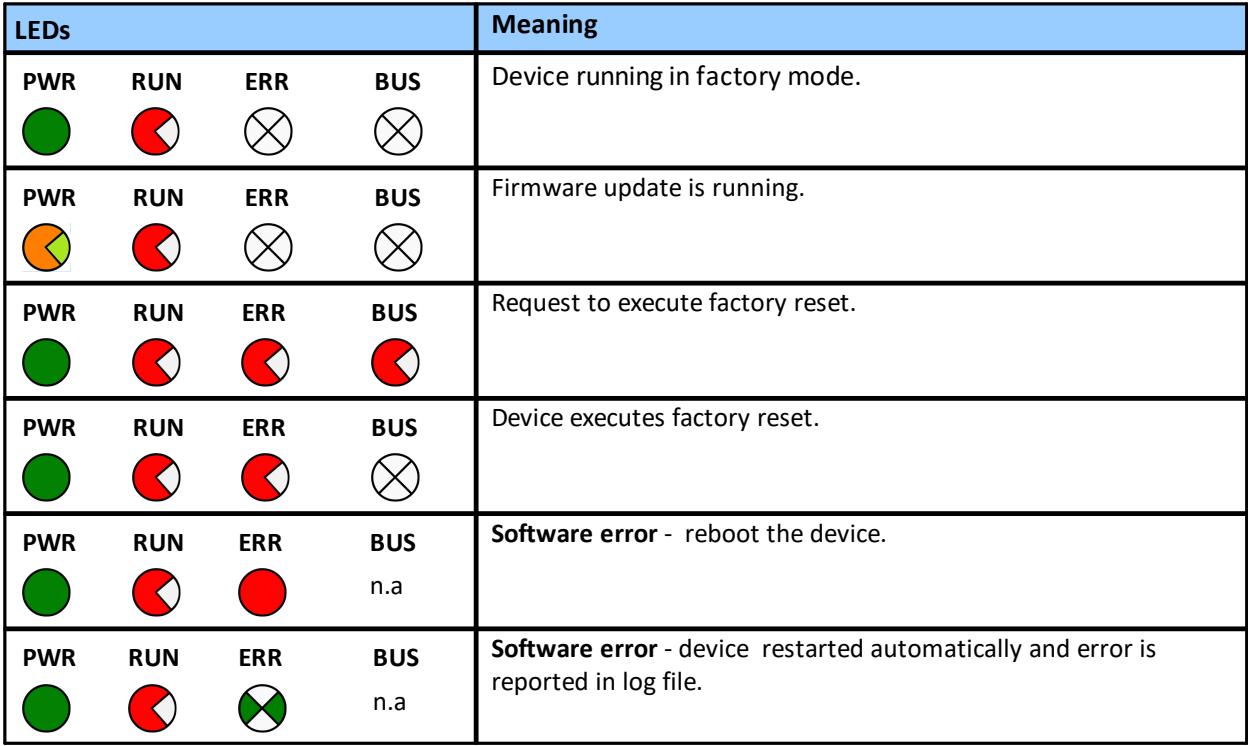

## <span id="page-11-0"></span>**2.7.3 Status LEDs – normal mode**

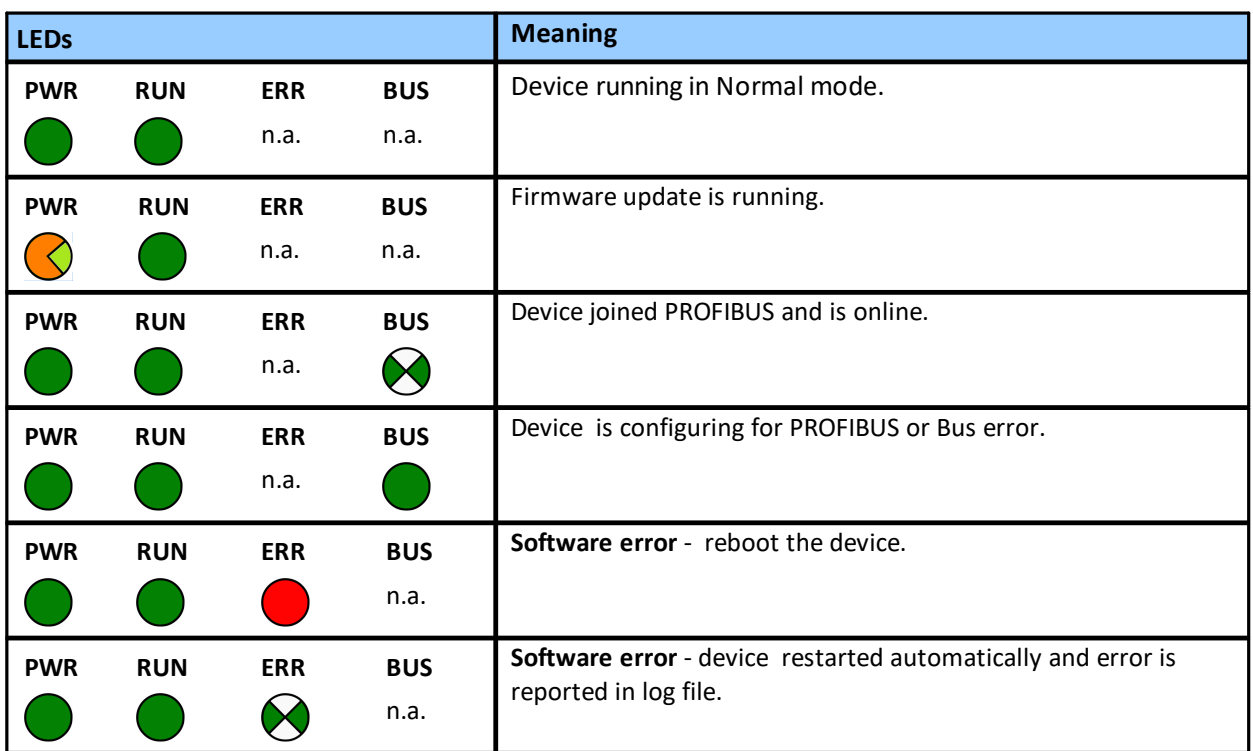

# <span id="page-12-0"></span>**3 Installation**

## <span id="page-12-1"></span>**3.1 Hardware installation**

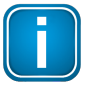

## **Note**

With an ambient temperature above 55 °C at the place of installation it is very likely that the temperatures of connecting cables will increase if the cables are installed in an unfavourable position. In such cases, measure the temperature to ensure that the service temperature of the cables is not exceeded or use cables sustaining high temperatures of at least 90 °C.

## <span id="page-12-2"></span>**3.1.1 Mounting and dismounting**

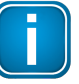

#### **Note**

Make sure the smartLink HW-DP is mounted in such a way that the power supply can be easily disconnected. Depending on the installation position, the maximum ambient operating temperature may differ. See Section [Installation](#page-15-0) positions L<sup>116</sup> for details.

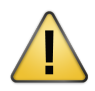

#### **Installation and inspection**

Installation and inspection must be carried out by qualified personnel only (personnel qualified according to the German standard TRBS 1203 - Technical Regulations for Operational Safety). The definition of terms can be found in IEC 60079-17.

#### **Mounting**

- 1. Hook the upper notch of the cut-out on the back of the device into a 35 mm DIN rail.
- 2. Leverage the screwdriver upwards, pull the locking bar downwards and move the device down towards the rail.
- 3. Press the gateway down towards the rail until it slides into place over the lip of the locking bar.

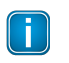

## **Note**

Do not put stress on the system by bending or torsion.

#### **Dismounting**

- 1. Slide a screwdriver diagonally under the housing into the locking bar.
- 2. Leverage the screwdriver upwards, pull the locking bar downwards and move the gateway upwards off the rail.

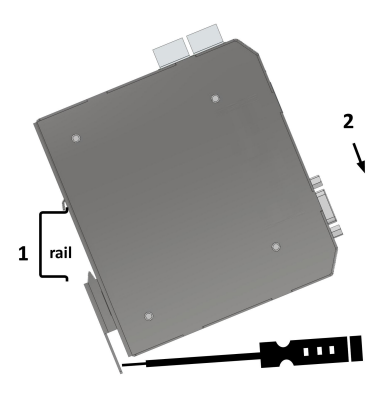

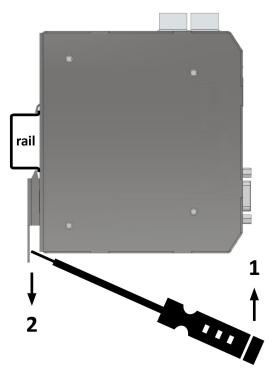

#### <span id="page-13-0"></span>**3.1.2 Connection diagrams**

The following diagram shows the input and output interfaces of the smartLink HW-DP. The device has one 10/100/1000 Base-T Ethernet port (ETH1) and one PROFIBUS DP port (DP 1) for data communication.

The connectors on the top are reserved for the supply voltage and alarm output. The uSD card slot is used for future service purposes and is not supported in the current version of the product.

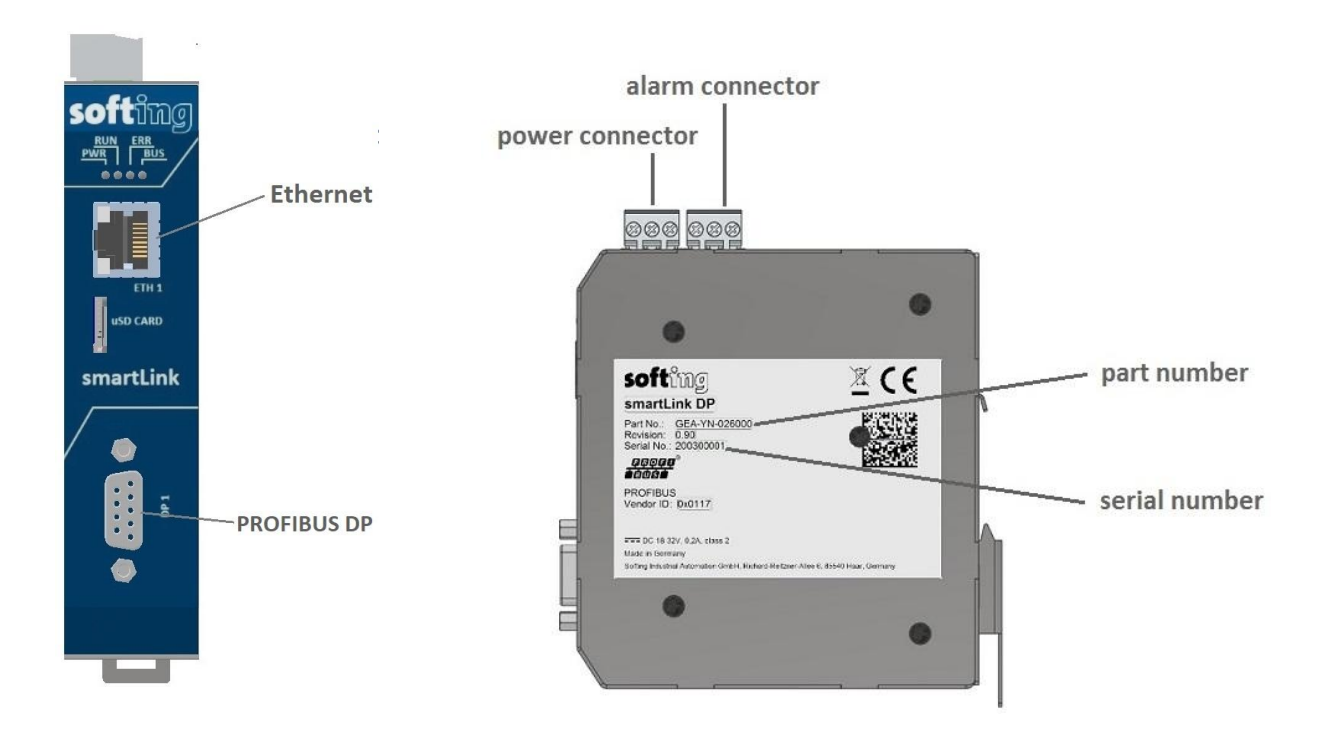

#### <span id="page-13-1"></span>**3.1.3 PROFIBUS DP connector**

Below you see the front view of the PROFIBUS DP connector (female D-Sub 9) and the function of the available signals. The connector pins are assigned according to the international standard IEC 61158-2 (Industrial communication networks - Fieldbus specifications - Part 2: Physical layer specification and service definition).

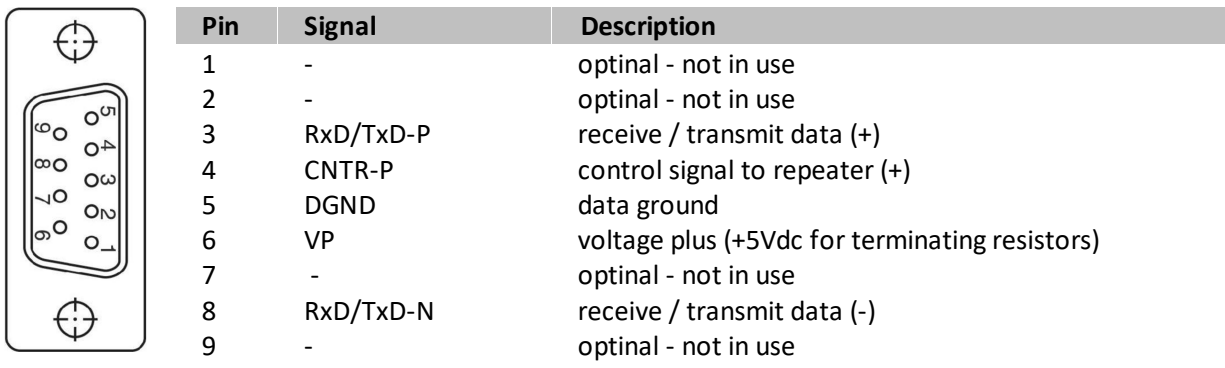

#### <span id="page-14-0"></span>**3.1.4 Power and alarm connectors**

Connect the smartLink HW-DP to a 24 V DC power supply.

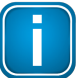

**Note**

smartLink HW-DP is intended for connection to a SELV/PELV circuitry only.

#### **Power connector**

The supply voltage (18 VDC .... 32 VDC) is connected by a 3-pole terminal block. The power supply is connected to the plug connector via flexible wires with a cross section of 0.75 to 1.5 mm². The ground connection wire must have a cross section of 1.5 mm².

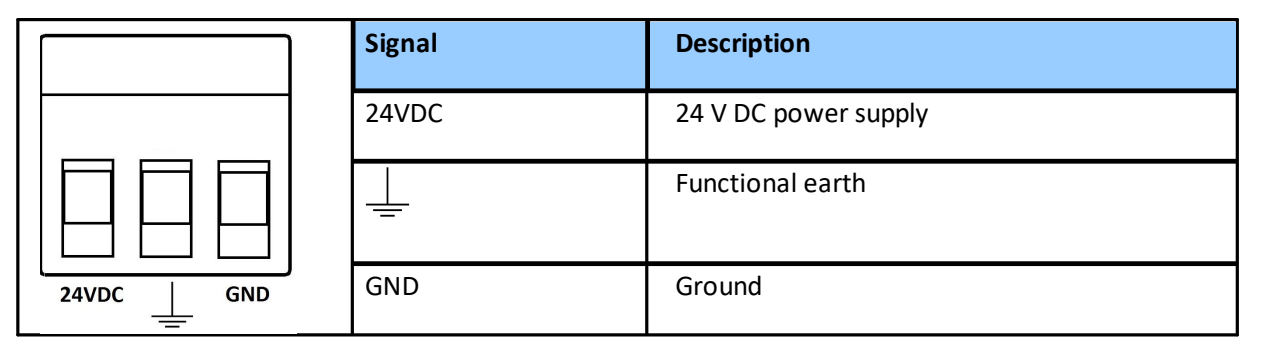

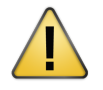

#### **CAUTION**

The Functional Earth (FE) connection of the device has to be connected at low inductance with the Protective Earth (PE) of the system.

#### **Alarm connector**

The alarm output has a voltage range of 0-32V. The contact can be operated with a maximum current of 0.5A. Connect the positive supply voltage with the COM terminal to avoid damage when the connector accidentally mixed up.

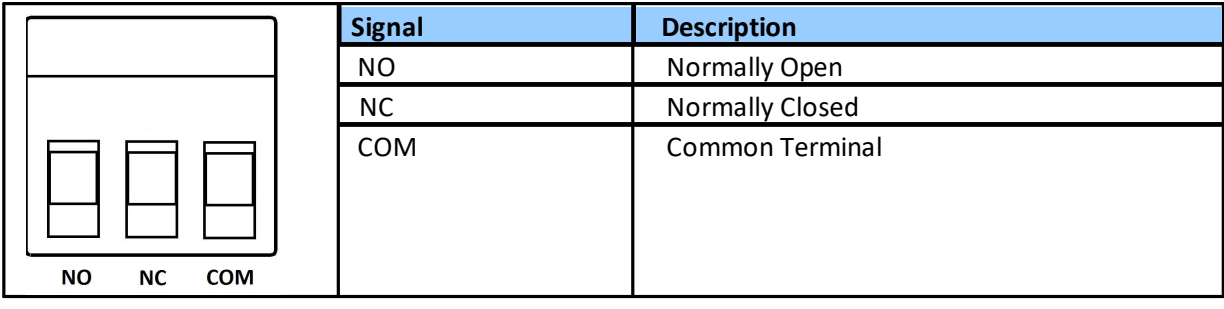

#### <span id="page-15-0"></span>**3.1.5 Installation positions**

The smartLink HW-DP can be mounted horizontally and vertically. Depending on the installation position, different ambient operating temperatures  $(\mathsf{T}_a)$  apply.

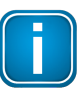

#### **Minimum distance**

Provide a minimum distance of 50 mm to the air inlet and air outlet to ensure natural convection.

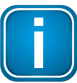

#### **Rotated installation position**

The maximum permissible ambient temperature values also apply to a 180° rotated installation position.

#### **Horizontal installation position and maximum temperatures**

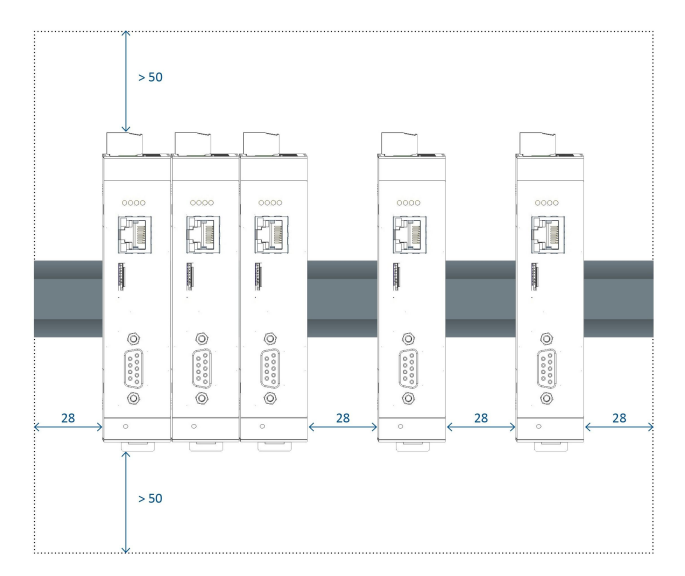

#### **Vertical installation position and maximum temperatures**

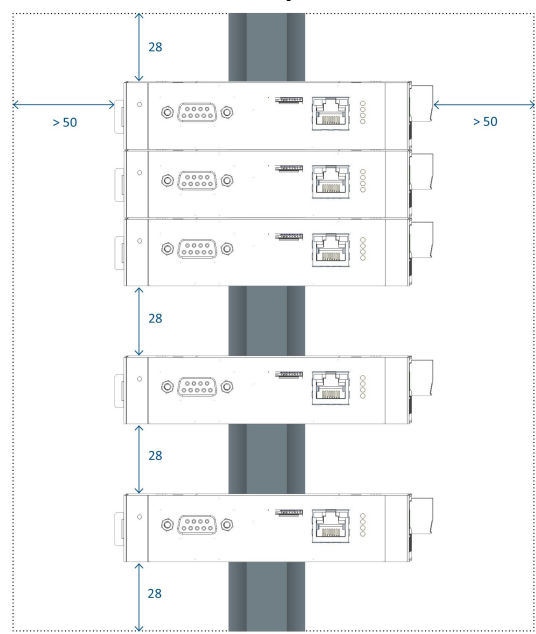

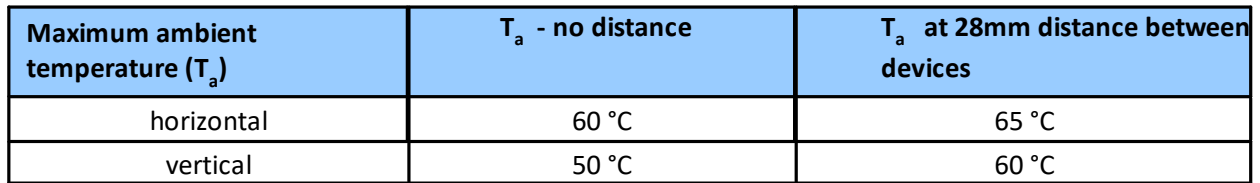

#### <span id="page-16-0"></span>**3.1.6 Connecting to the network**

- 1. Connect your PROFIBUS network to the RS485 port of your smartLink HW-DP.
- 2. Connect your PC running the engineering and asset management tools using the Ethernet port.

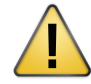

#### **WARNING**

Installing smartLink HW-DP while your network is in operation may cause data transfer problems if the network is in a poor electrical condition.

#### <span id="page-16-1"></span>**3.1.7 Powering up the device**

Turn on the power supply. The boot process will take about 30 seconds. Refer to LED status [indicators](#page-9-0)  $\Box^{10}$ for a detailed description of the LEDs and there behaviour.

#### <span id="page-17-0"></span>**3.1.8 Resetting the device**

If your smartLink HW-DP is not responding, is malfunctioning or you simply cannot log on to the device because you have forgotten your login credentials you can restore the original factory conditions, remove the existing user data and clear the device settings by performing a hard reset. Licenses will not be affected by the reset and will remain on the device. However, performing a factory reset will clear your device of all parameter settings and configuration data.

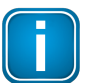

#### **Note**

We recommend to press the reset button only if you wish to clear your device of all configurations or if you have attempted all other methods of troubleshooting. Remember that the a hard reset will delete all device settings and data added by the user.

#### **3.1.8.1 How to restart the factory firmware**

The smartLink HW-DP device comes with a factory firmware that cannot be deleted or overwritten. When the device detects that the standard user firmware is faulty, it will automatically resort to the factory firmware. However, in the unlikely event that the factory firmware is flawed and the smartLink HW-DP device does not manage to load it automatically, you will have to restart it manually by performing as described below. Licenses will not be affected by the reset and will remain on the device.

- 1. Disconnect the power supply from the smartLink HW-DP device.
- 2. Insert the tip of a metal pin, of a pen or the end of an unwound paper clip into the hole of the reset button as shown above.

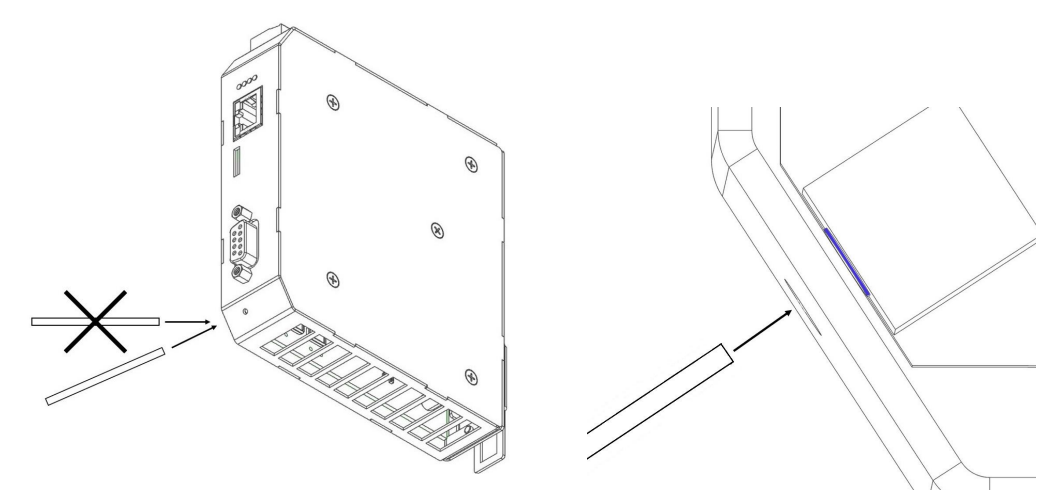

- 3. Press the reset button very carefully while reconnecting and powering up the device again and hold the button until the **[RUN](#page-10-1) LED**<sup>LI11</sup> turns red and is flashing fast.
- 4. Release the reset button. The smartLink HW-DP is restarting.

5. Open your Internet browser and enter the IP address of your smartLink HW-DP to access the user interface. At this point the user interface indicates that it is running in factory mode.

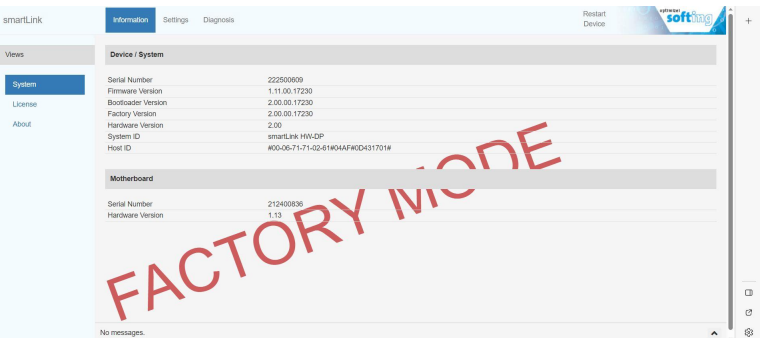

6. Select **Settings** à **Choose Firmware File...** to update the firmware of your smartLink HW-DP . See Chapter [Firmware](#page-30-0) update<sup>D31</sup> for details.

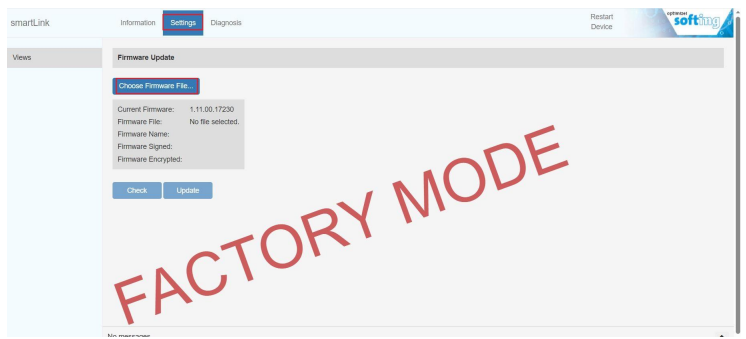

#### **3.1.8.2 How to reset the device to factory default**

1. Insert the tip of a metal pin, of a pen or the end of an unwound paper clip into the hole of the reset button as shown.

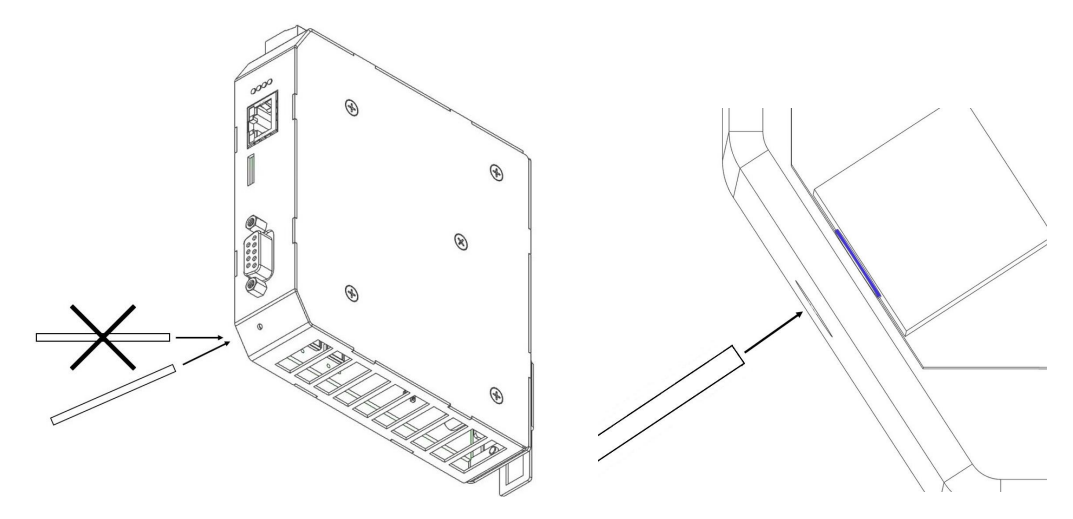

- 2. Press the reset button very carefully while reconnecting and powering up the device again and hold the button until the **[RUN](#page-10-1) LED<sup>D11</sup>** turns red and is flashing fast.
- 3. Release the reset button. The smartLink HW-DP is restarting.
- 4. Press the reset button and hold for about 15 seconds until the two LEDs in the middle (RUN and ERR) are flashing red.
- 5. Release the reset button. When the lights turn off (after about a minute), the smartLink HW-DP is reset and starts in factory mode. First the PWR LED turns yellow. Next the PWR LED turns from yellow to green and the LED RUN turns from red to green.
- 6. Now update the device with the latest firmware. See Chapter *[Firmware](#page-30-0) update*<sup>[31</sup> for details.

## <span id="page-20-0"></span>**3.2 Software installation**

When you install a Softing product for the first time, you will be asked if you trust the publisher. Activate the option **Always trust software from Softing AG** if you do not want to be asked in subsequent installations and select **[Install]** to start the installation.

- 1. Go to the smartLink HW-DP [product](https://industrial.softing.com/products/gateways/gateways-for-network-access-parallel-to-the-controller/smartlink-hw-dp.html) website to download the latest software (Search and Configure, PROFIdtm and smartLink DTM)\*
- 2. Start by downloading and installing the **Search and Configure** tool.
- 3. Follow the on-screen installation instructions.
- 4. Read the license agreement carefully. If you have questions, you can **[Cancel]** the installation at this point and contact us. Click **[Print]** if you want to print the license agreement to a PDF or on a printer.
- 5. Select **I accept the terms in the license agreement** and click **[Next]**.
- 6. Click **[Install]** to install the selected software application on your PC. While the installation is in progress, the status bar of the installation wizard shows the different steps that are being executed. If you want to abort the installation, click **[Cancel]** button. The installation wizard will undo all modifications that have been made to your computer up to this point. Otherwise, wait until the installation is completed.
- 7. Press **[Finish]** to complete the installation and exit the wizard.

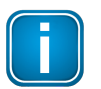

\_\_\_\_\_\_\_\_\_\_\_

#### **Note**

Proceed with the installation of the other software packages.

Search and Configure: discovery and IP-Configuration of smartLink HW-DP PROFIdtm: needed for FDT-Applications (i.e. PACTware, ...) to access PROFIBUS slaves smartLink DTM: needed for FDT-Applications (i.e. PACTware, ...) to access HART devices connected to PROFIBUS slaves.

## <span id="page-21-0"></span>**3.3 Commissioning**

The smartLink HW-DP comes with an integrated web server which is used to configure the device and parameterize the connected PROFIBUS devices. The default IP address of the integrated web server is 192.168.0.10. To access the smartLink HW-DP from your PC, you either have to change the default IP address of the integrated web server to an address on your network or change the IP address on your PC network adapter to match the network address of your device (e.g. 192.168.0.1). Section  $4.2^{\square^{22}}$  $4.2^{\square^{22}}$  and Section  $4.3^{\square^{24}}$  $4.3^{\square^{24}}$  describe how to perform either of the two settings.

#### <span id="page-21-1"></span>**3.3.1 Prerequisites**

- The smartLink HW-DP is connected with a PC which runs a Chrome or Firefox browser supporting JavaScript.
- Search and Configure tool is installed.

#### <span id="page-21-2"></span>**3.3.2 Changing the IP address of a smartLink HW-DP**

Before you can operate the connected smartLink HW-DP you will have to change the default IP address of your gateway so that your PC can communicate with the integrated web server over the Local Area Network.

The following steps apply to Windows 10.

1. Click **Start** à **Softing** à **Search and Configure**. The application window is opened.

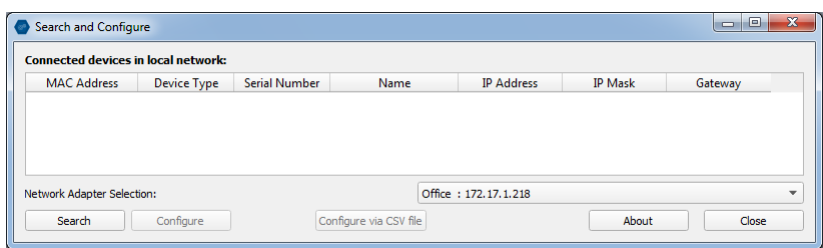

- 2. Click the dropdown list of the **Network Adapter Selection**. This selection menu shows all networks of your PC.
- 3. Select the network adapter which is connected to the smartLink HW-DP .
- 4. Click **[Search]** to start searching for connected devices. The search may take a moment.

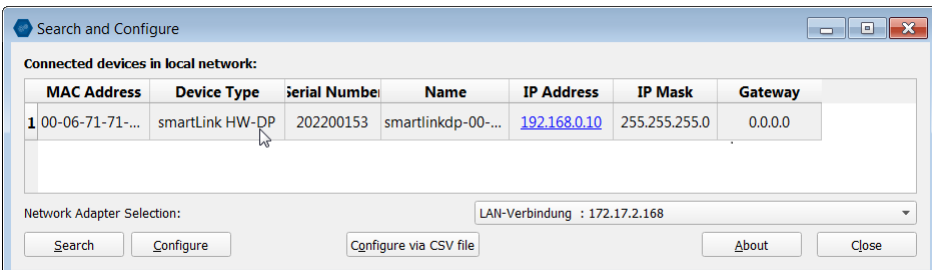

5. Select the smartLink HW-DP.

6. Click **[Configure]** or double-click the device.

The configuration window opens. Here you can change the IP settings.

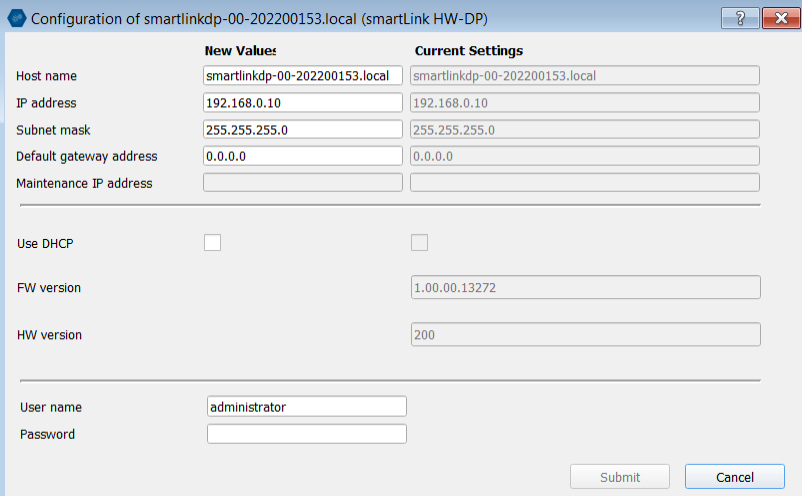

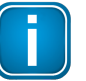

#### **Note**

You may also change the hostname. However, ensure that you follow hostname specifications RFC 952 and RFC 1123.

7. Enter a dedicated IP address and subnet mask or click **Use DHCP** to obtain the IP settings from a DHCP server.

#### 8. Enter the **password**.

#### Example: **GEA-YN-026000<serialnumber>**

The serial number can be found on the device, on the packaging and in the Search and Configure tool.

9. Click **[Submit]**.

The changed settings are written to the device.

#### <span id="page-23-0"></span>**3.3.3 Setting the IP address of your PC**

If you have not changed the IP address of the smartLink HW-DP as described in the previous [Section](#page-21-2)<sup>D22</sup> you will need to configure the IP address of your PC to access the gateway from your PC.

The following chapter describes how to set a static IP address in Windows 10.

- 1. Click **Start Windows System Control Panel** from your task bar.
- 2. Select **Network and Internet Network and Sharing Center**. A new window opens where you can view your basic network information.
- 3. Click on your Internet connection (either Ethernet or wireless) next to Connections under **View your active networks**. A new window opens.
- 4. Click **[Properties].**
- 5. Select **Internet Protocol Version 4 (TCP/IPv4)**. The following window opens.

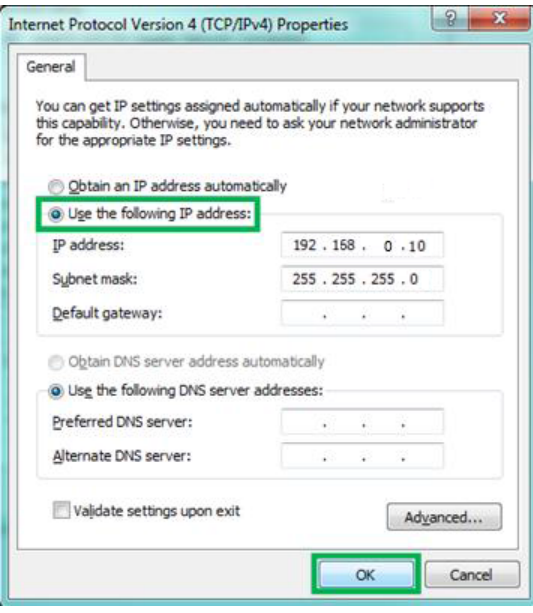

6. Select **Use the following IP address** and enter a specific IP address and Subnet mask. In our example we use the following settings: IP address: 192.168.0.10

Subnet mask: 255.255.255.0

7. Click **[OK]** to confirm.

#### <span id="page-24-0"></span>**3.3.4 Login to user interface**

1. Open your Internet browser and enter the IP address of your smartLink HW-DP.

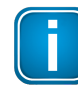

#### **Note**

If you can't recall the IP address of your gateway, start the Search And [Configure](#page-21-2) I<sup>22</sup> tool to find out what it is (see Step 2).

2. Double-click the IP address of the smartLink HW-DP to launch the login window in your web browser.

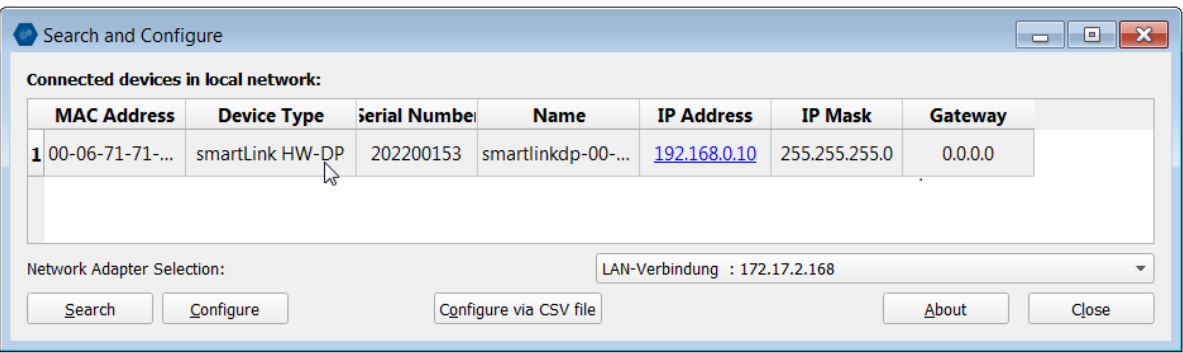

3. Enter **administrator** in the user field and a combination of the prefix *GEA-YN-026000* followed by the serial number.

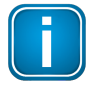

Always use the same prefix **GEA-YN-026000** even if you find a slightly different product number printed on the package label.

#### Example: **GEA-YN-026000 <serialnumber>**

**Note**

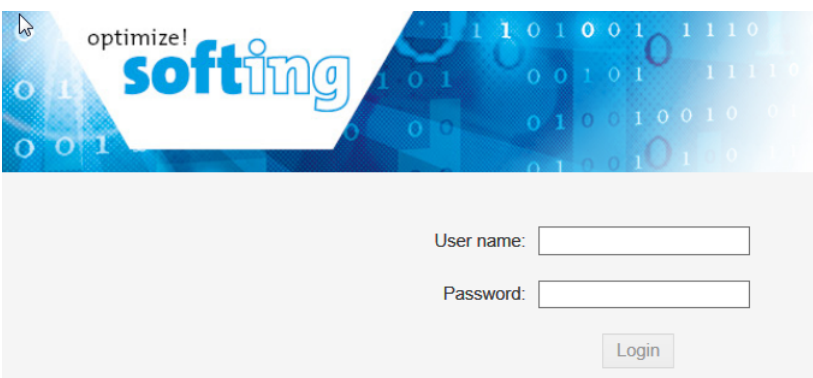

The web-based interface opens with the login page.

#### <span id="page-24-1"></span>**3.3.5 Configuring PROFIBUS**

See Section Profibus [configuration](#page-43-0)<sup>D44</sup> in Chapter *Working with the user interface* and the <u>Video [tutorial](https://industrial.softing.com/products/gateways/gateways-for-network-access-parallel-to-the-controller/smartlink-hw-dp.html) -</u> [Integrating](https://industrial.softing.com/products/gateways/gateways-for-network-access-parallel-to-the-controller/smartlink-hw-dp.html) and using Softing smartLink HW-DP for more details.

# <span id="page-25-0"></span>**4 Working with smartLink HW-DP**

The following chapter describes how to connect to the smartLink HW-DP user interface and use the tools and technologies of the Asset Management System manage (configure, parameterize, troubleshoot and maintain) field devicesb on your network. See also the Video tutorial [Integrating](https://industrial.softing.com/products/gateways/gateways-for-network-access-parallel-to-the-controller/smartlink-hw-dp.html) and using Softing [smartLink](https://industrial.softing.com/products/gateways/gateways-for-network-access-parallel-to-the-controller/smartlink-hw-dp.html) HW-DP.

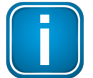

**Note**

See Section Log in to user [interface](#page-24-0)<sup>[25</sup> for details on how to access the interface..

## <span id="page-25-1"></span>**4.1 User interface**

#### <span id="page-25-2"></span>**4.1.1 General functions**

All interface windows display the following functions:

#### **Restart Device**

This function is available only when logged in as administrator or maintenance engineer and is used to restart the gateway remotely as instructed in this user guide or whenever required in ongoing operation.

#### **Logout**

Select this function to log out as an active user.

#### **Auto logout**

This default setting logs out the current user from the gateway if the interface has been inactive for 10 minutes.

#### <span id="page-25-3"></span>**4.1.2 Information**

The **Information** window shows detailed product-related information in the menus **System**, **License** and **About**, including the type of gateway hardware, version, bootloader and firmware of your gateway.

#### **4.1.2.1 System**

Select **Information**  $\rightarrow$  **System** to view the hardware and software details of your device.

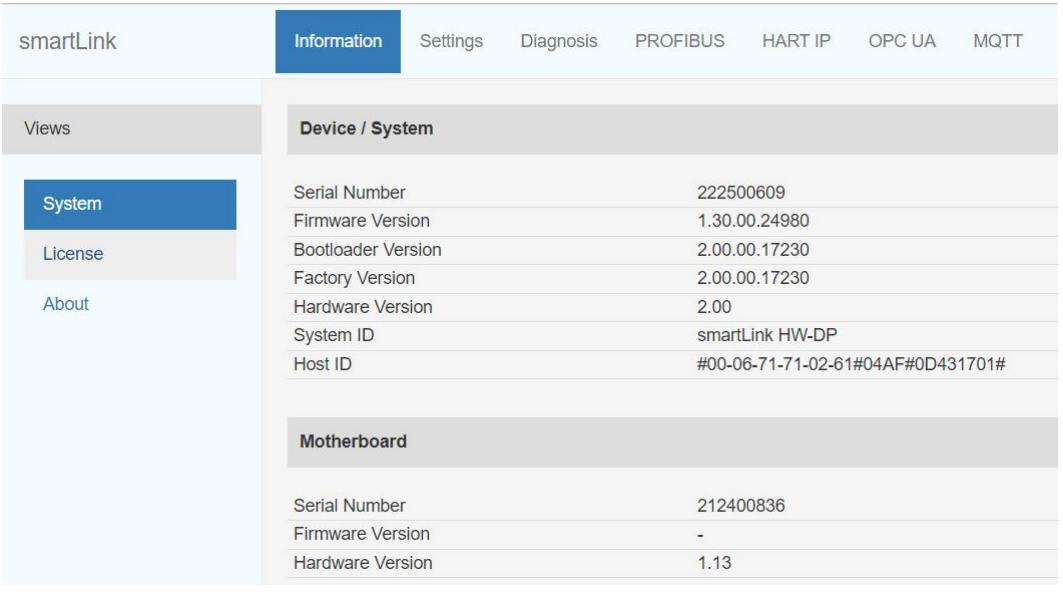

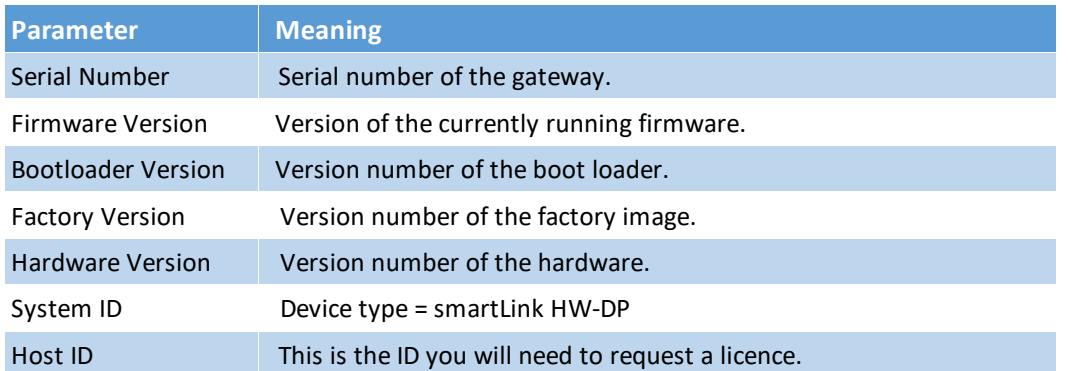

#### **4.1.2.2 License**

Select **Information**  $\rightarrow$  License to view the licenses used by the gateway firmware under an **open [source](http://opensource.softing.com/IA/smartLink_HW_DP/index.html)** [license.](http://opensource.softing.com/IA/smartLink_HW_DP/index.html)

#### **4.1.2.3 About**

Select Information  $\rightarrow$  About to show information about Softing and other useful information.

#### <span id="page-27-0"></span>**4.1.3 Settings**

## **4.1.3.1 Network**

Select **Settings**  $\rightarrow$  **Network** to view and change the TCP/IP settings.

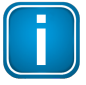

**Note**

You need to be logged in as <u>[Administrator](#page-28-0) or Maintenance</u><sup> $\Box^{\infty}$ </sup> user to change default settings. If you change the settings you must restart the gateway. 29

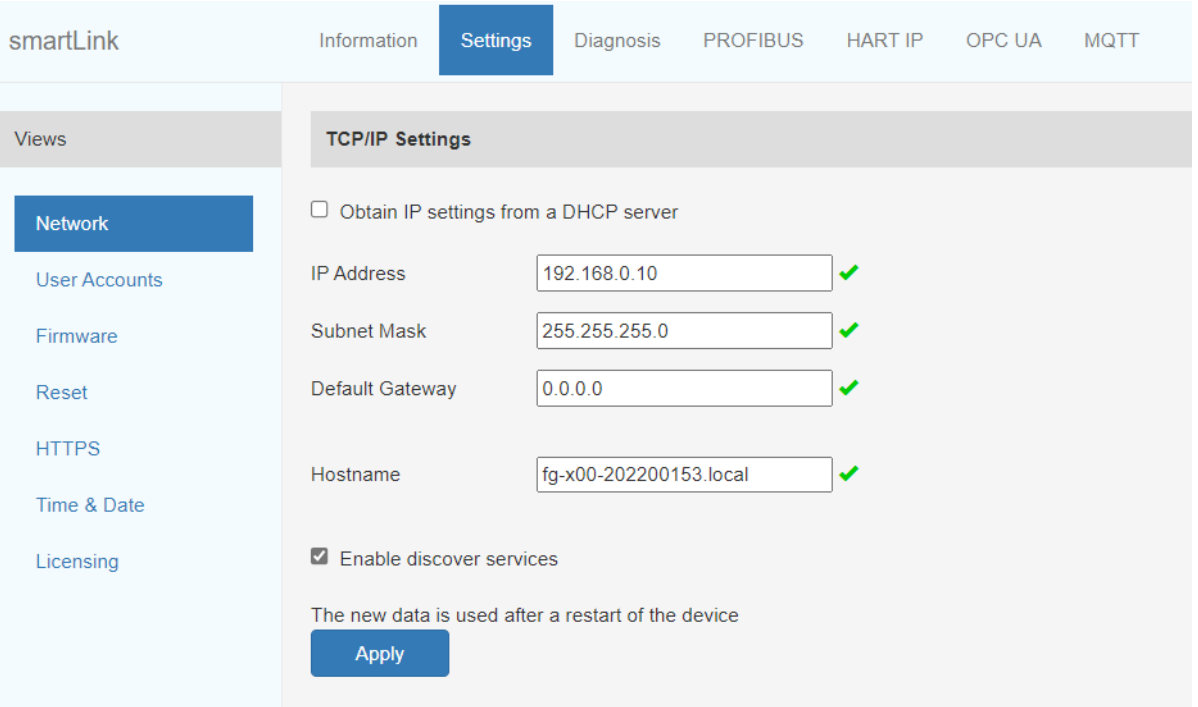

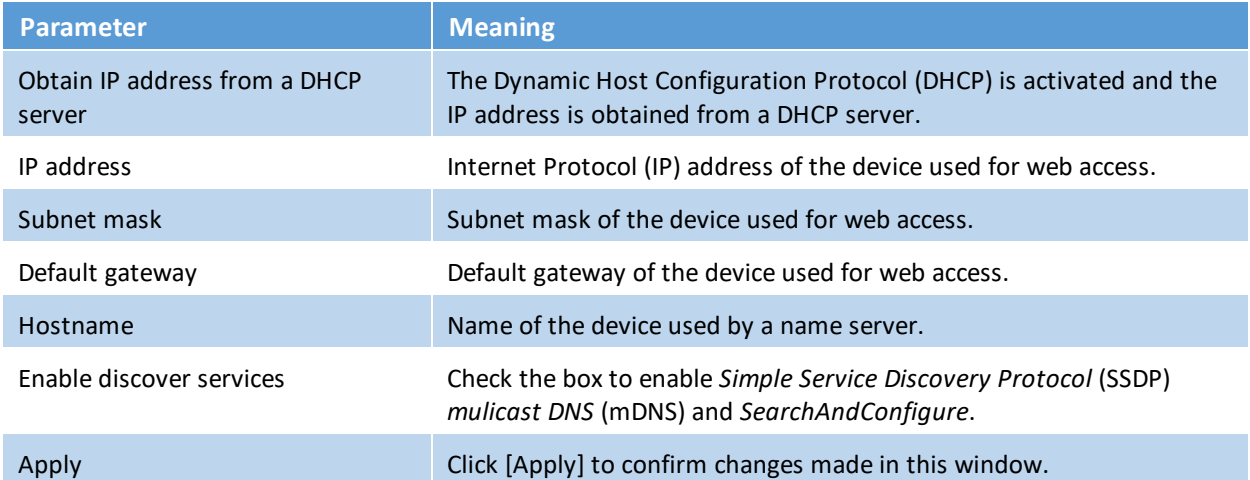

#### <span id="page-28-0"></span>**4.1.3.2 User accounts**

In this section you will learn how to change accounts and passwords. As **Administrator** you can create and delete user accounts and also change passwords.

1. Select **Settings**  $\rightarrow$  **User Accounts**.

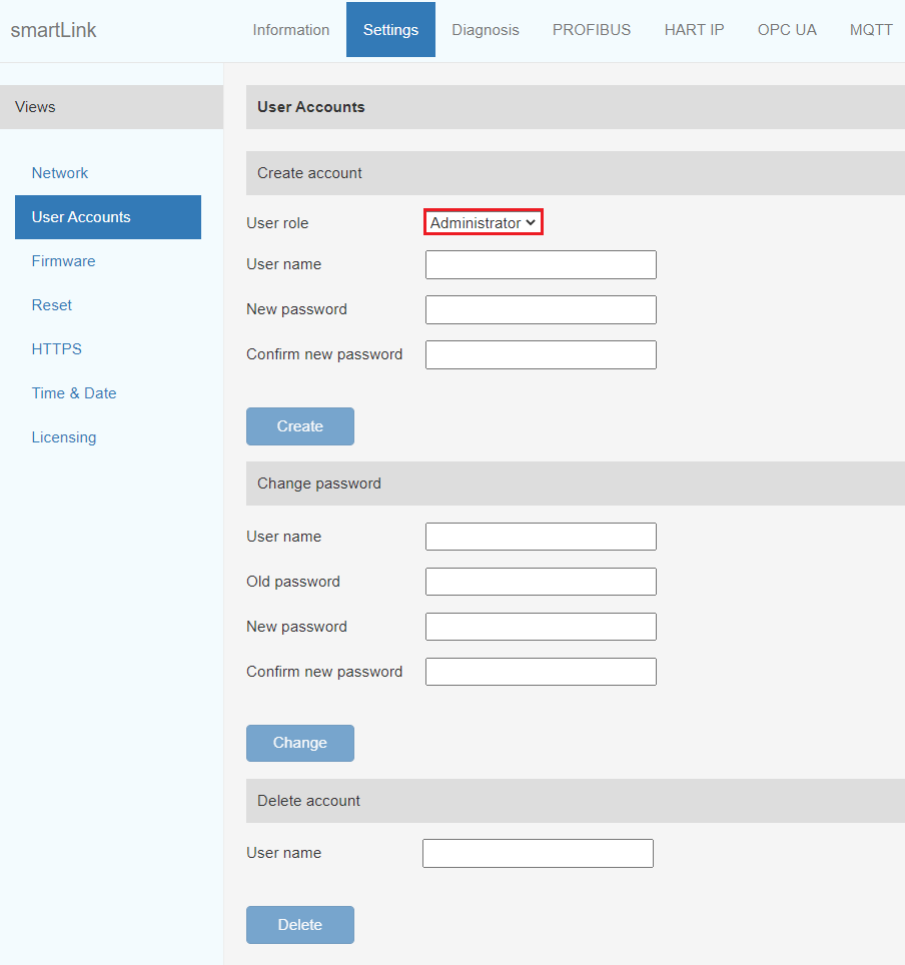

- 2. Select a user role in the dropdown menu, assign a user name and enter a **New password** in the corresponding fields according to the password rules.
- 3. Retype the password in the **Confirm new password** field and click **[Create]** to save the user and password settings.

#### **Password rules**

A password must contain between eight and 128 characters, including at least 1 lower case letter, 1 upper case letter, 1 number and 1 special character: !"#\$%&'()\*+,-./:;<=>?@[\]^\_`{|}~

#### **Changing the password**

- 1. Enter the user name of the account for which you want to change the password.
- 2. Enter the **Old password**.
- 3. Enter the **New password**.
- 4. Retype the password in the **Confirm new password** field and click **[Change]** to save the new password settings.

#### **Deleting an account**

- 1. Enter the user name of the account which you want to delete.
- 2. Click **[Delete]** to erase the account settings and all remove the user.

The following table shows the user roles and corresponding permissions:

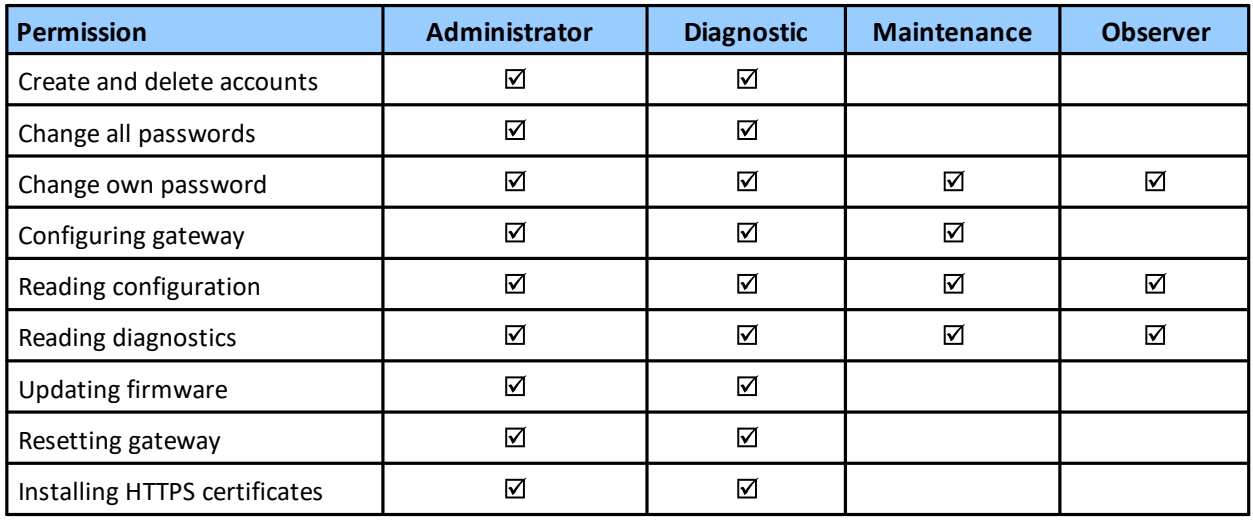

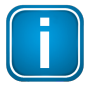

#### **Note**

The user role *Diagnostic* is not required for daily operations. It is reserved for internal purposes such as troubleshooting. Softing Support may ask you to add a user with this role to obtain more details of your smartLink HW-DP.

#### <span id="page-30-0"></span>**4.1.3.3 Firmware update**

The gateway comes with pre-installed firmware (factory version) which is maintained and updated to continuously enhance the functionality of the device. To ensure that your smartLink HW-DP is running the latest firmware version check for the latest version in the Softing [Download](https://industrial.softing.com/en/downloads.html) Center. Bear in mind that the smartLink HW-DP cannot be downgraded to a previous version.

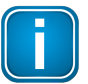

#### **Note**

You need to be logged in as user **[administrator](#page-28-0)<sup>D29</sup> or diagnostic.** 

- 1. Download the firmware update to your computer. When you are downloading from this site for the first time you will have to register yourself in a few steps.
- 2. Log on to the web interface of the gateway.
- 3. Select **Settings**  $\rightarrow$  **Firmware** in the side bar navigation.
- 4. Click **[Choose Firmware File...]** and select the file *firmware.bin* from the firmware update you downloaded.

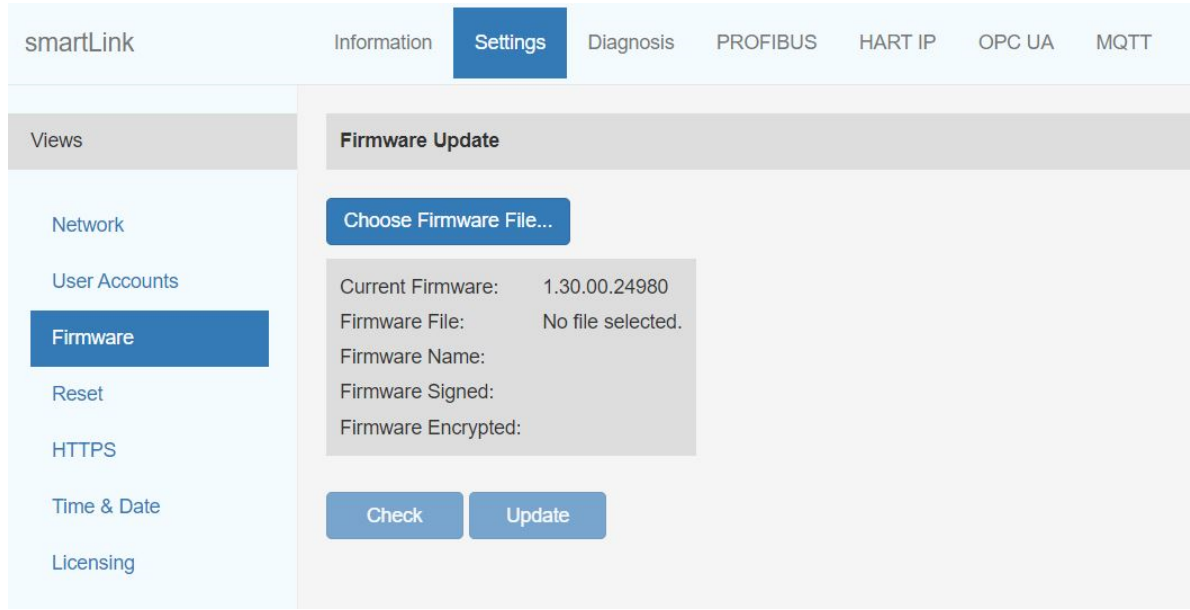

5. Click **[Update]** to install the latest firmware and **[OK]** in the message window. The update progress is shown beneath the update button.

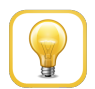

#### **Hint**

Click **[Check]** to verify if the file you have chosen is a valid firmware file.

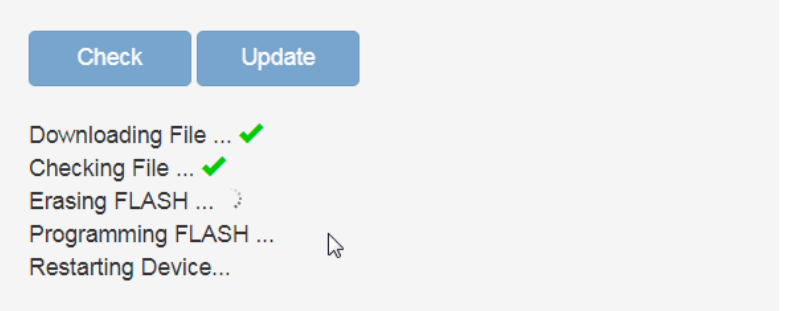

The system performs a firmware file check. The download starts automatically. When the download is completed the smartLink HW-DP will be rebooted. When the boot process is completed, the RUN LED is ON.

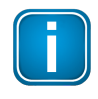

#### **Note**

After the gateway has rebooted you are automatically forwarded to the login page. If this fails press F5 to reload the web page.

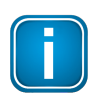

#### **Note**

If anything goes terribly wrong during the firmware update you can always repeat the firmware update.

#### **4.1.3.4 Reset**

 $\sqrt{2}$ 

Unlike the factory reset (hard reset) described in Chapter *Hardware Installation*, this soft reset deletes the configuration of your smartLink HW-DP and restores the factory settings of your gateway.

- 1. Select **Settings**  $\rightarrow$  **Reset** in the side bar navigation
- 2. Select **[Erase Configuration]** to reset your device to default settings.

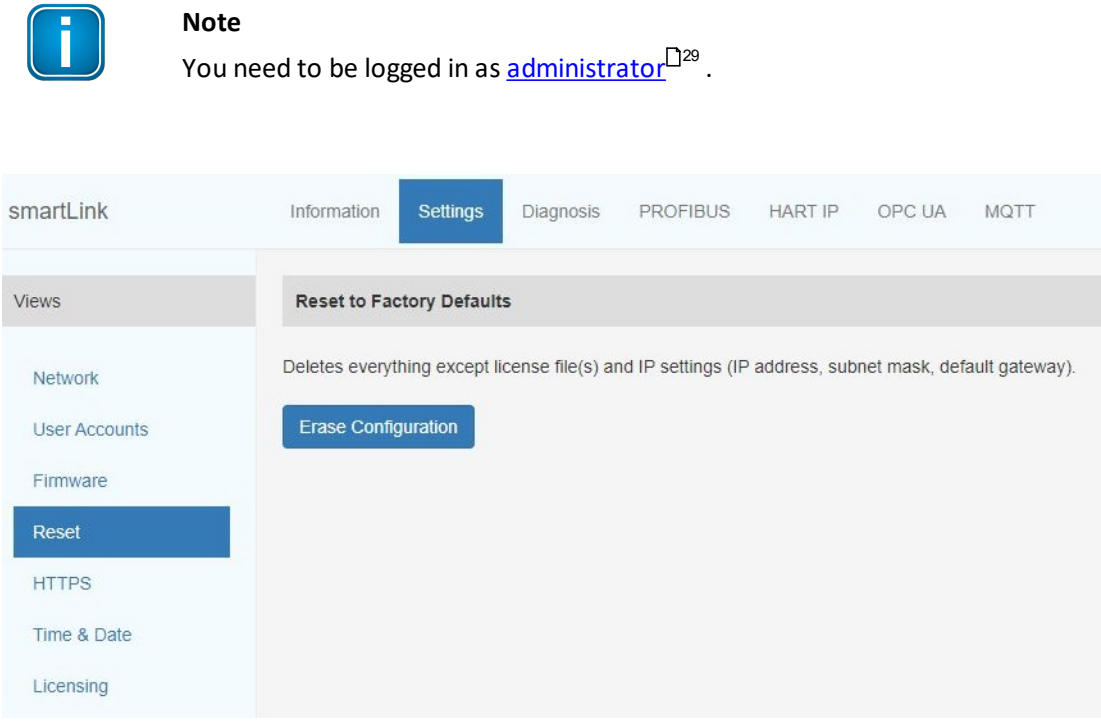

3. Click **[OK]** to confirm your selection. Your smartLink HW-DP will be restarted with the default settings. License files and IP settings will not be deleted.

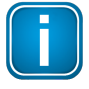

#### **Note**

The [password](#page-24-0) is reset to the **default password**<sup>[25]</sup>.

#### **4.1.3.5 HTTPS**

If you access the device on an HTTPS connection, make sure a trusted certificate is used. You can check easily if the IP address of your gateway is secured by a certificate. Most web browsers typically display a padlock icon in the address bar to indicate that a secured HTTP connection is used. Click on the icon to find out which type of security and certificate is used.

smartLink HW-DP uses Open SSL V1.0.2 for TLS 1.2 with a self-signed Softing certificate. If you want to use a different certificate to secure your gateway, select **Settings**  $\rightarrow$  **HTTPS** and choose the upload options to install a private key, server certificate file and intermediate certificate files.

When you configure the HTTPS settings the initially installed self-signed certificate is replaced. You can restore the original certificate by resetting the default gateway configuration (**Settings**  $\rightarrow$  **Reset**  $\rightarrow$  **Erase Configuration**).

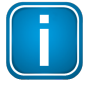

#### **Note**

You need to be logged in as [administrator](#page-28-0)<sup>D29</sup> to change the HTTPS settings.

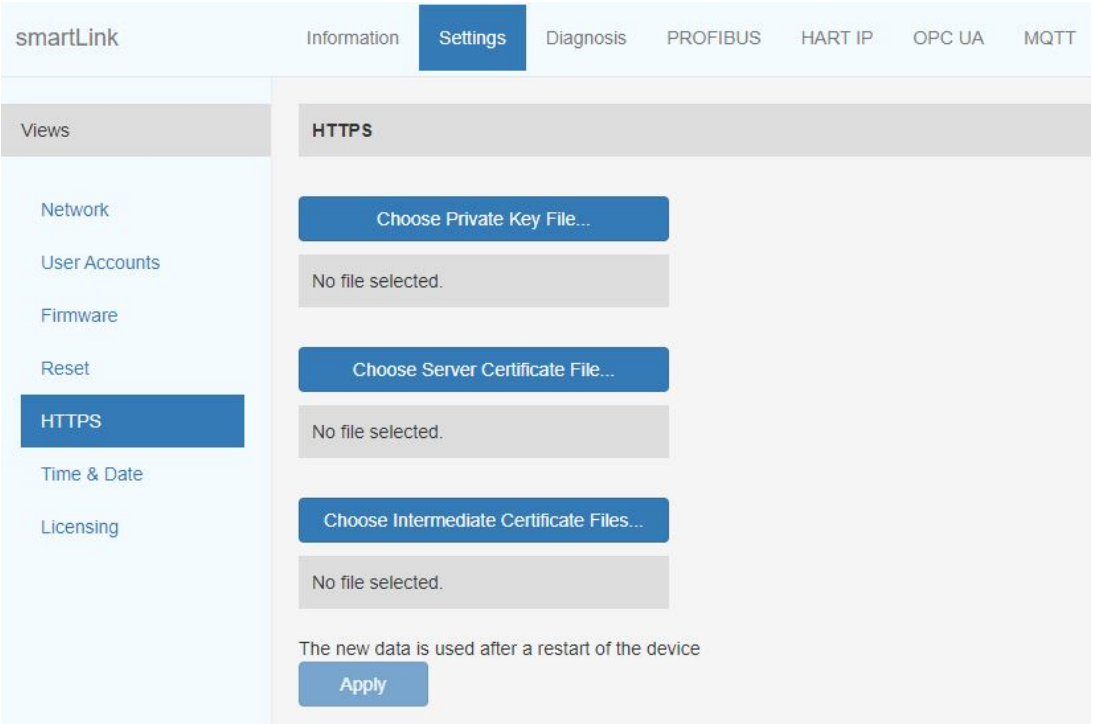

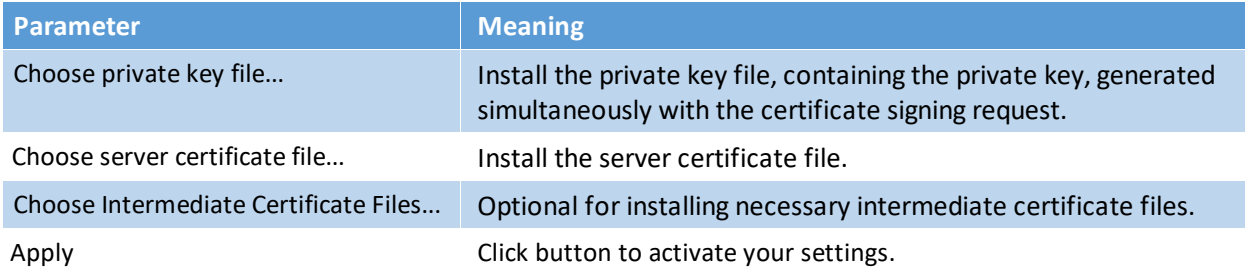

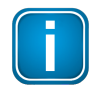

#### **Note**

If you change the settings you must restart the gateway.

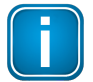

#### **Note**

If you are experiencing problems with certificates, please update your web browser first with the most recent version before contacting Softing support.

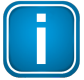

#### **Note**

As your web browser might use cached data, please refresh the browser after rebooting the gateway.

#### **4.1.3.6 Time & Date**

Select **Settings** à **Time & Date** in the side bar navigation to set the time and date of your smartLink HW-DP.

- 1. Click **[Set time from browser]** to synchronize the gateway with the PC date and time manually.
- 2. Click **[Use time server]** and enter the IP address of your time server to synchronize date and time automatically.

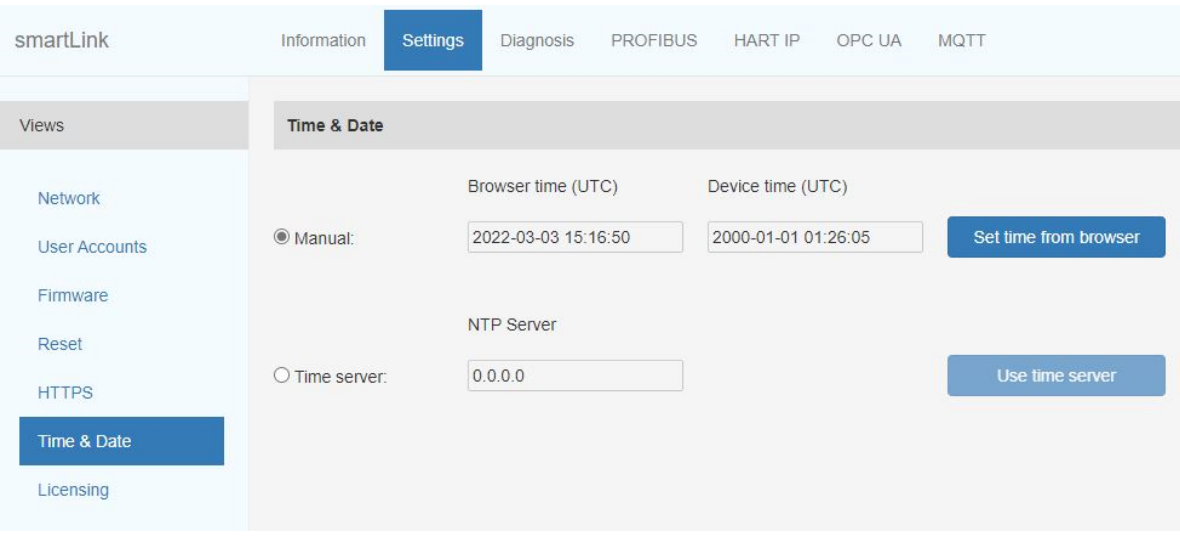

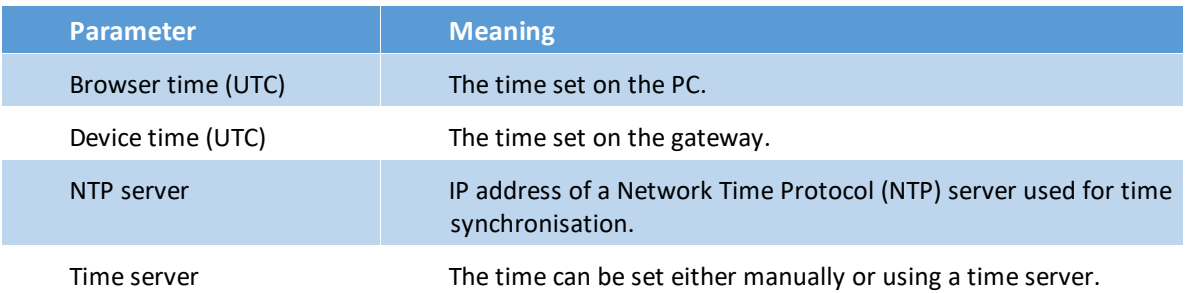

#### <span id="page-35-0"></span>**4.1.3.7 Licensing**

You will need a license for each HART or PROFIBUS device to which you intend to connect over the network. A license is a unique key tied to the serial number of your gateway. It cannot be migrated or run on another smartLink HW-DP. Each HART and PROFIBUS device requires an individual license. Assuming that a license is installed and you have activated HART IP in the user interface, your HART device is automatically licensed though a system scan running constantly in the background. Similarly, a PROFIBUS device is licensed if you have activated OPC UA and/or MQTT in the user interface or if the license has been accessed via PDM or PROFIdtm.

A license for HART Device Support is needed by any Asset Management Tool to parameterize and/or monitor HART devices. Licenses for PROFIBUS Slave Support are needed by any PROFIBUS Asset Management Tool to parameterize and/or monitor PROFIBUS slaves. They are also needed to retrieve process data and diagnosis data from PROFIBUS slaves via OPC UA. Each license is tied to a PROFIBUS slave and can be used for Asset Management and for OPC UA at the same time.

A license which is assigned to a specific device can only be reassigned to a different device, after your smartLink HW-DP has been switched off. If a HART device is removed, its license can be assigned to another HART device if necessary after deactivating and reactivating HART IP. If a PROFIBUS device is removed, its license can only be assigned to a PROFIBUS device with the same station address (it does not matter if it is the same device or a different one as only the station address counts).

If your smartLink HW-DP has no license or you wish to connect to more than one HART device than you have previously licensed, please contact Softing Support.
#### **How to register a license**

- 1. Go to the Softing Industrial website and click the  $\frac{1}{2}$  icon in the upper right corner to register yourself or select this My [Softing](https://industrial.softing.com/en/login.html) Portal link. When you are registered and logged in you are directed to the **My Softing Dashboard**.
- 2. Select **Licenses → Register License** in the side menu.

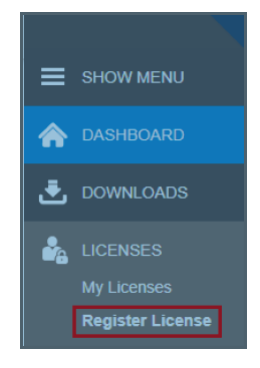

3. Enter the license key from your License Certificate in the license key input field. You will find the license key on the certificate you have received by email.

#### **Register License**

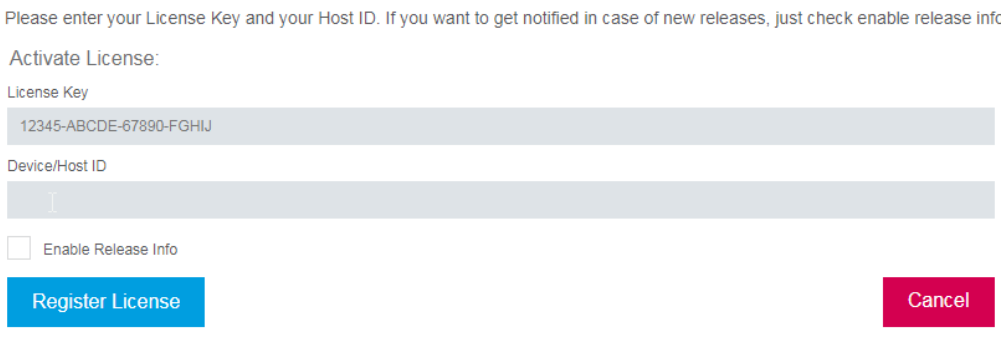

- 4. Select **Information → [System](#page-25-0)**<sup>D26</sup>.
- 5. Highlight and copy the Host ID from the Device/System table.
- 6. Paste the Host ID into the Device/Host ID field of the Register License form.
- 7. Click **[Register License]**. A license file is generated.
- 8. Click **[Download]** to save the license file to your PC.

## **How to install a license**

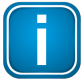

#### **Note**

If you only want to access HART devices you do not require licenses for PROFIBUS Slave Support and vice versa.

To install a license file follow these steps:

1. Select **Settings**  $\rightarrow$  **Licensing** in the side bar navigation.

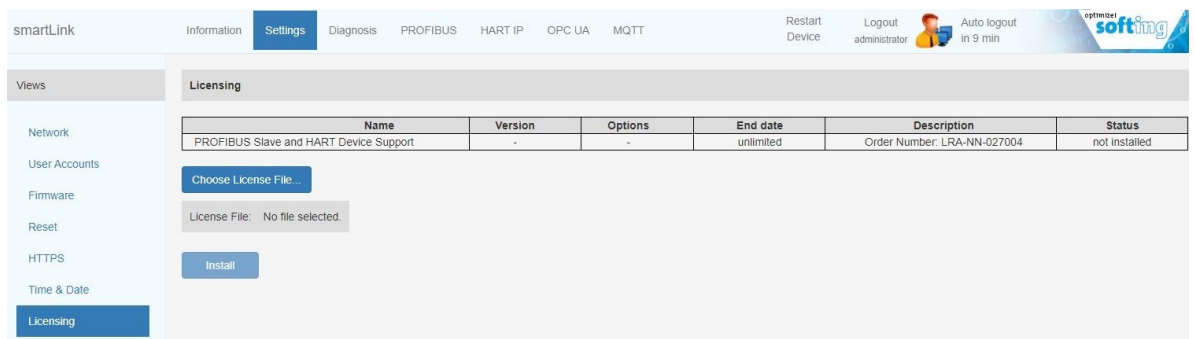

- 2. Click the **[Choose License File**] button. Windows Explorer will open.
- 3. Go to the directory to which you have saved the file.
- 4. Select the license file and click **[Open]** in Windows Explorer. The license file is now shown under the [Choose License File] button.
- 5. Click the **[Install**] button.

When the license has been installed, the following message appears at the bottom of the window.

Update License Info 1055: The license has been successfully updated.

In the Licensing window, the table entries for HART Device Support will have changed.

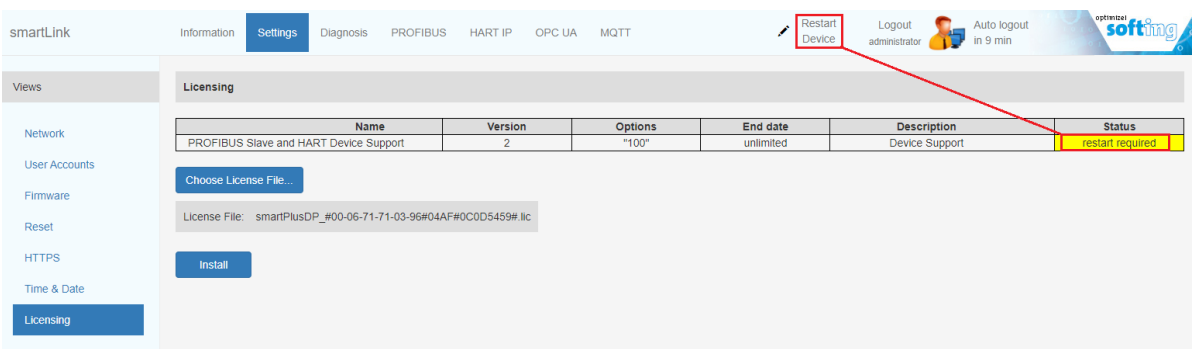

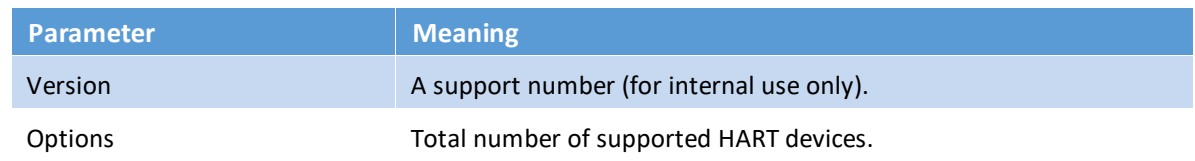

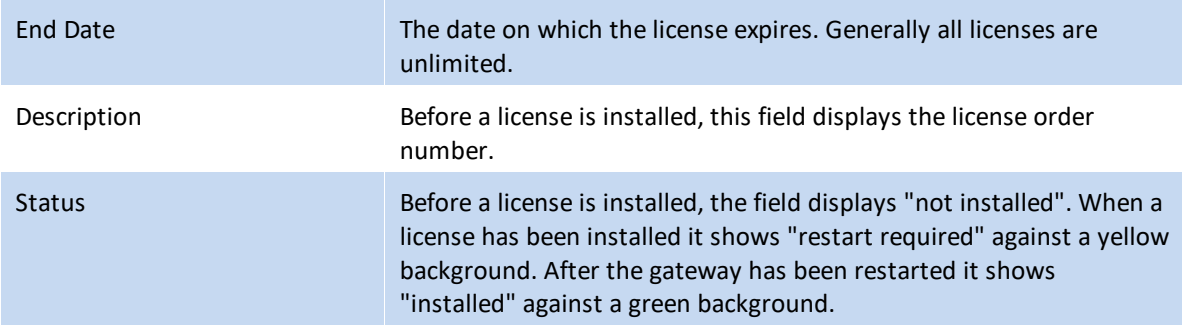

6. Click **Restart Device** in the top menu of the window. The following message will appear.

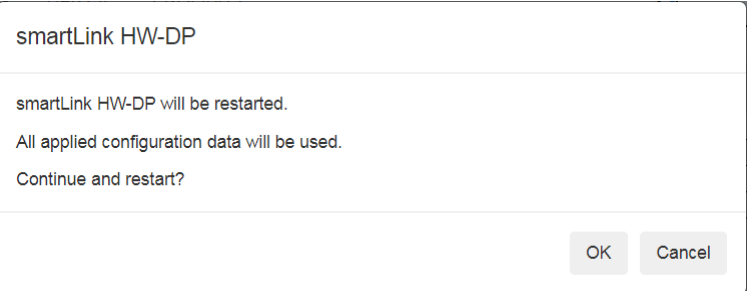

## 7. Click **OK.**

Now the status column will show "installed" meaning the license is activated.

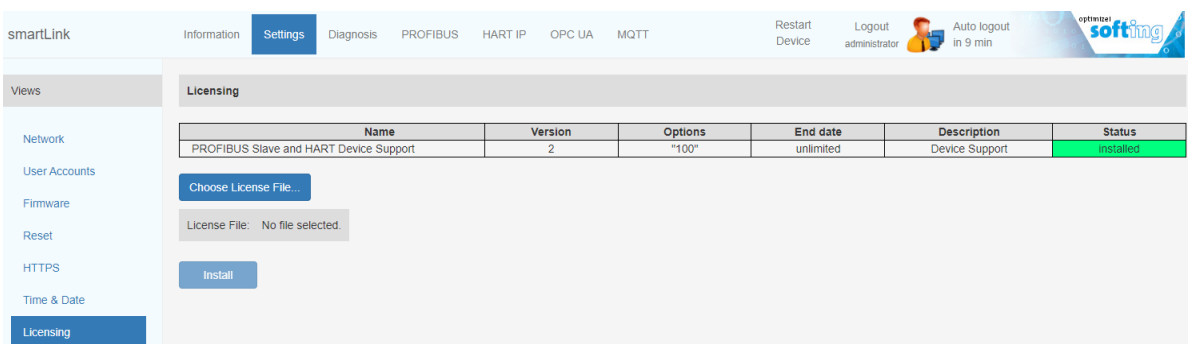

For details on how to save a copy of your license, see **Diagnosis**  $\rightarrow$  [Log](#page-40-0) File<sup>[141</sup>]

#### **4.1.4 Diagnosis**

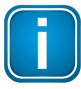

## **Note**

The menu **Diagnosis** including all submenus **Settings, Log File, Threads, Status, Live List** is reserved for Softing Support to help Expert users analyse system data.

## **4.1.4.1 Settings**

Select **Diagnosis**  $\rightarrow$  Settings to view gateway settings and log file values. The settings can be viewed in any role. To change the settings you must have administration rights.

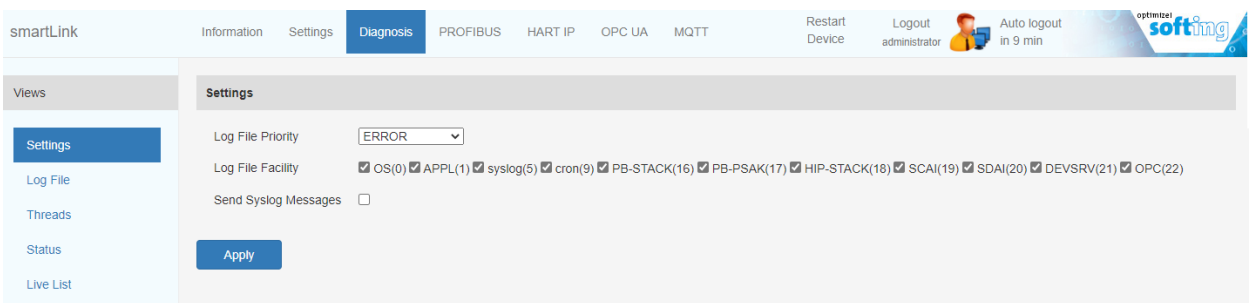

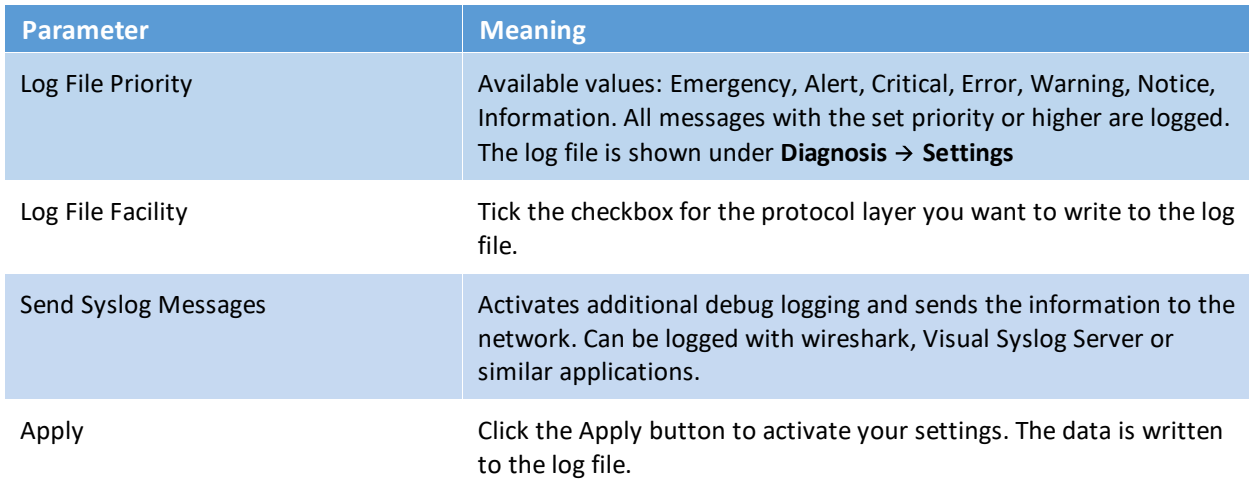

#### <span id="page-40-0"></span>**4.1.4.2 Log File**

Select **Diagnosis** à **Log File** to view log files and backup file including HART licenses . You can also filter the diagnostic log by ticking and unticking the checkboxes of the different priorities. This only affects the display of the log and not the settings of the log file priority under **Diagnosis** à **Settings**.

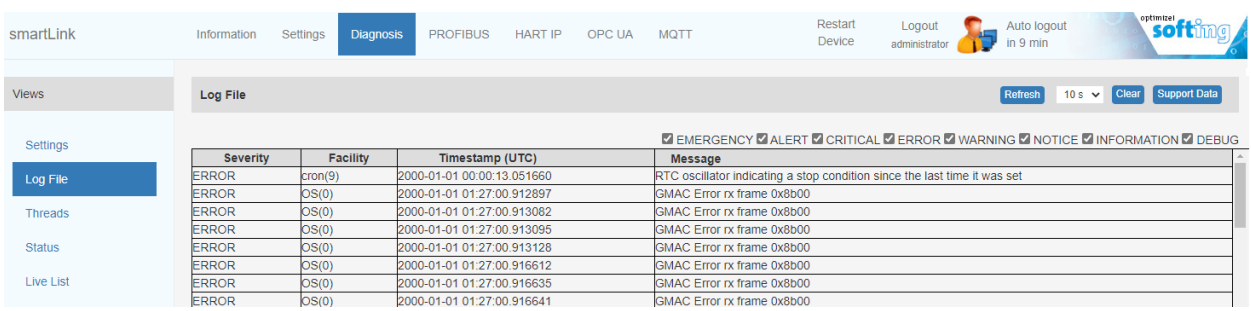

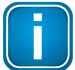

# **Note**

Use the button **[Support Data]** to save all PROFIBUS and HART IP connection status data and mapping data to a file. The information contained in this file may provide Softing Support with valuable information to address and fix potential issues.

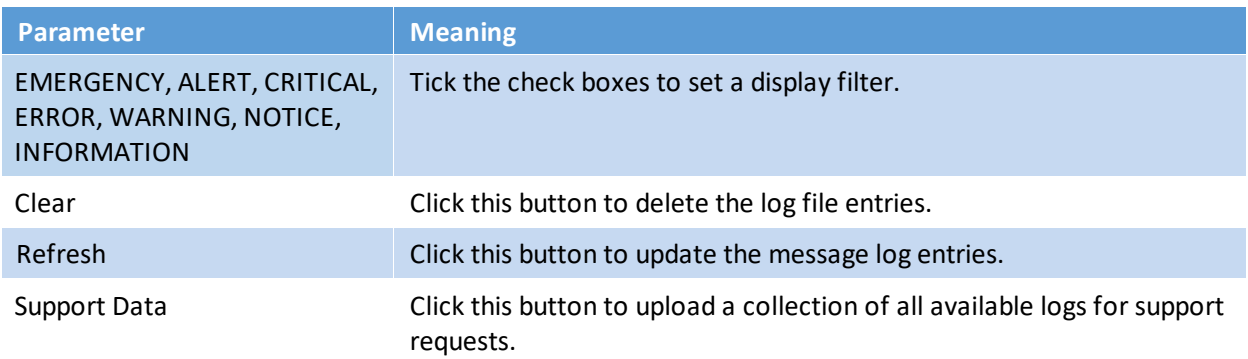

#### **Saving a license**

- 1. Click the **[Refresh]** button at the top to update the table contents.
- 2. Click the **[Support Data]** button. A zip file containing all data including the licenses of the device data is created.
- 3. Open the zip file to find the license key file for this gateway.

## **4.1.4.3 Threads**

Select **Diagnosis** > Threads to view the current state of the threads. The list you will see and the details contained may not be of any use to you but helps Softing support to diagnose device and performance errors.

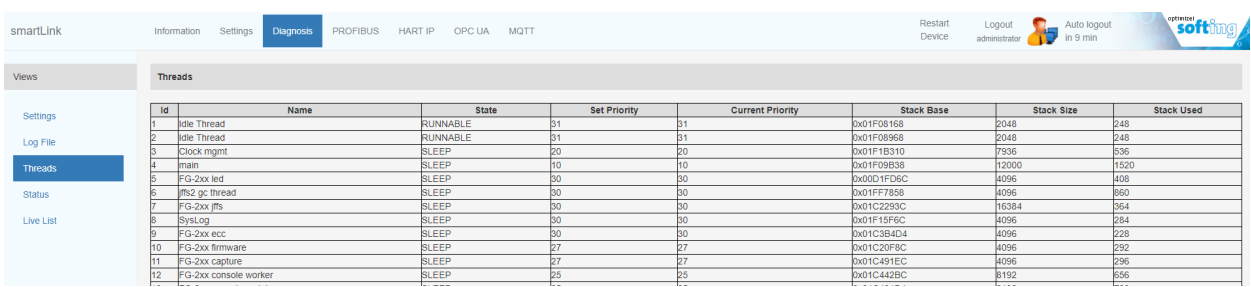

#### **4.1.4.4 Status**

Select **Diagnosis** → Status to view the smartLink HW-DP diagnostic data.

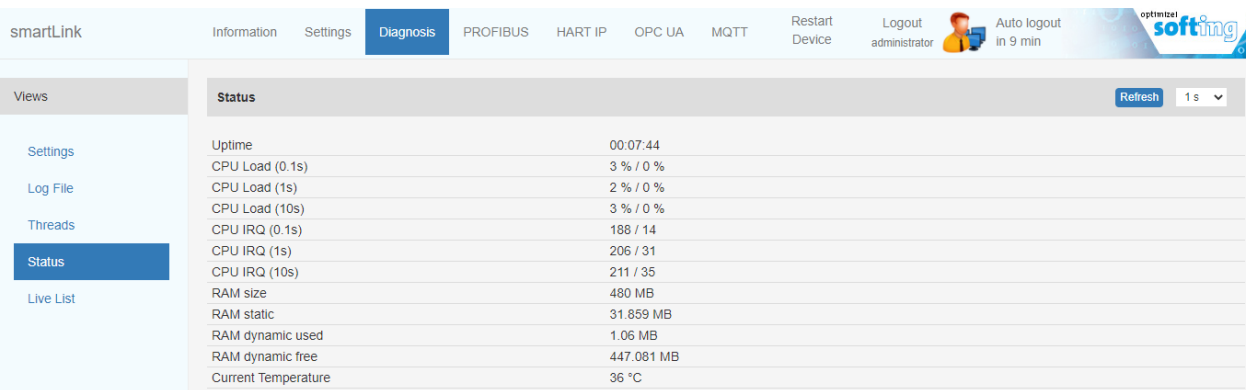

#### <span id="page-42-0"></span>**4.1.4.5 Live List**

Select **Diagnosis** à **Live List** to see a list of all connected HART devices, the number of assigned licenses (shown as HART IP for access to HART devices and the remaining connections to PROFIBUS devices) and unassigned licenses. By clicking **[Reassign Licenses]** you will reassign all licenses. This will entail a restart of your smartLink HW-DP.

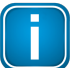

# **Note**

Reassigning licenses is only necessary if there are not enough licenses available.

After smartLink HW-DP has finished booting, it starts scanning the PROFIBUS network for Remote IOs (RIOs) and displays a list with all active (live) HART devices.

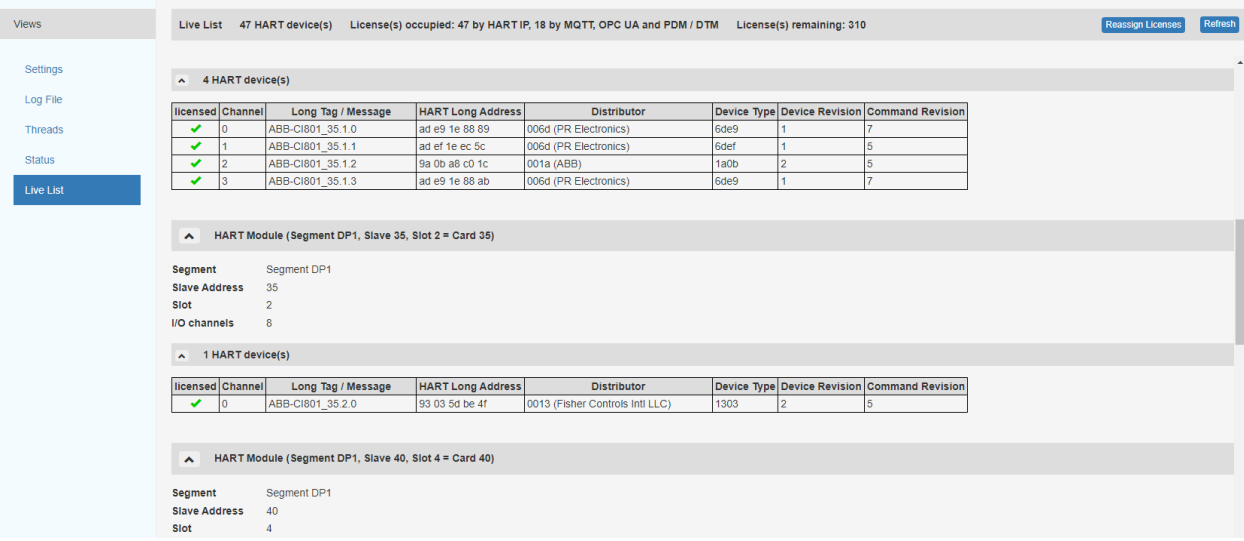

## **4.1.5 PROFIBUS**

## **4.1.5.1 Configuration**

This section describes how to configure the PROFIBUS bus parameters of the smartLink HW-DP. You need to be logged in as [Administrator](#page-28-0) or Maintenance U<sup>29</sup> User.

- 1. Select **PROFIBUS** à **Configuration**.
- 2. Click the **icon**  $\bullet$  to open the PROFIBUS bus parameters window. The Project Settings are default settings. For each baud rate you can select from the dropdown list the smartLink HW-DP will suggest default Project Settings.
- 3. Set the parameters according to your network environment requirements. Ensure that the baud rate is set correctly and that the station address does not conflict with an address in the PROFIBUS network.

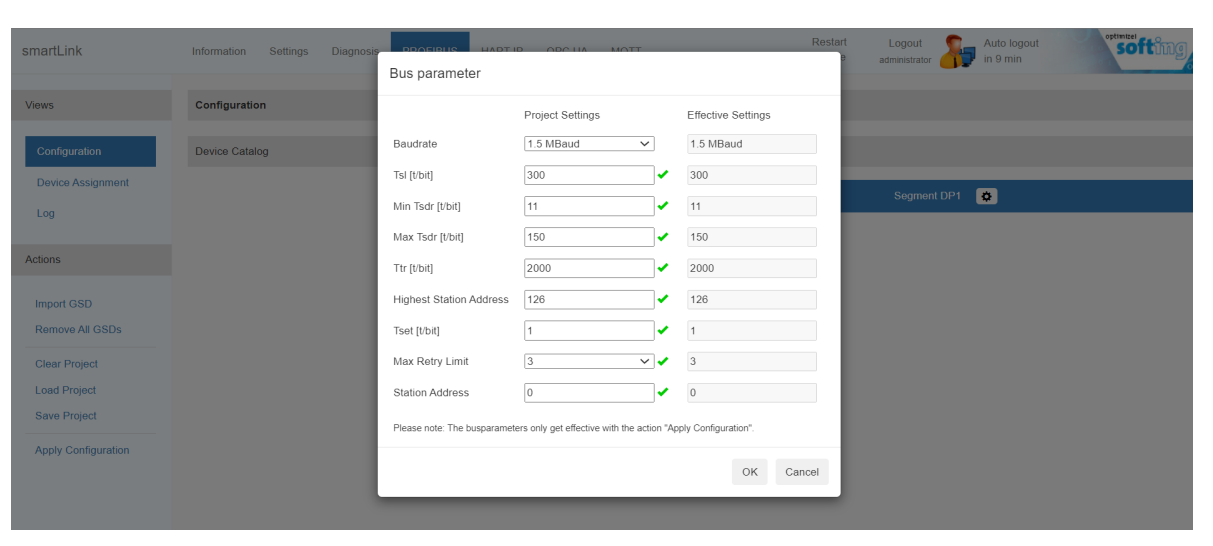

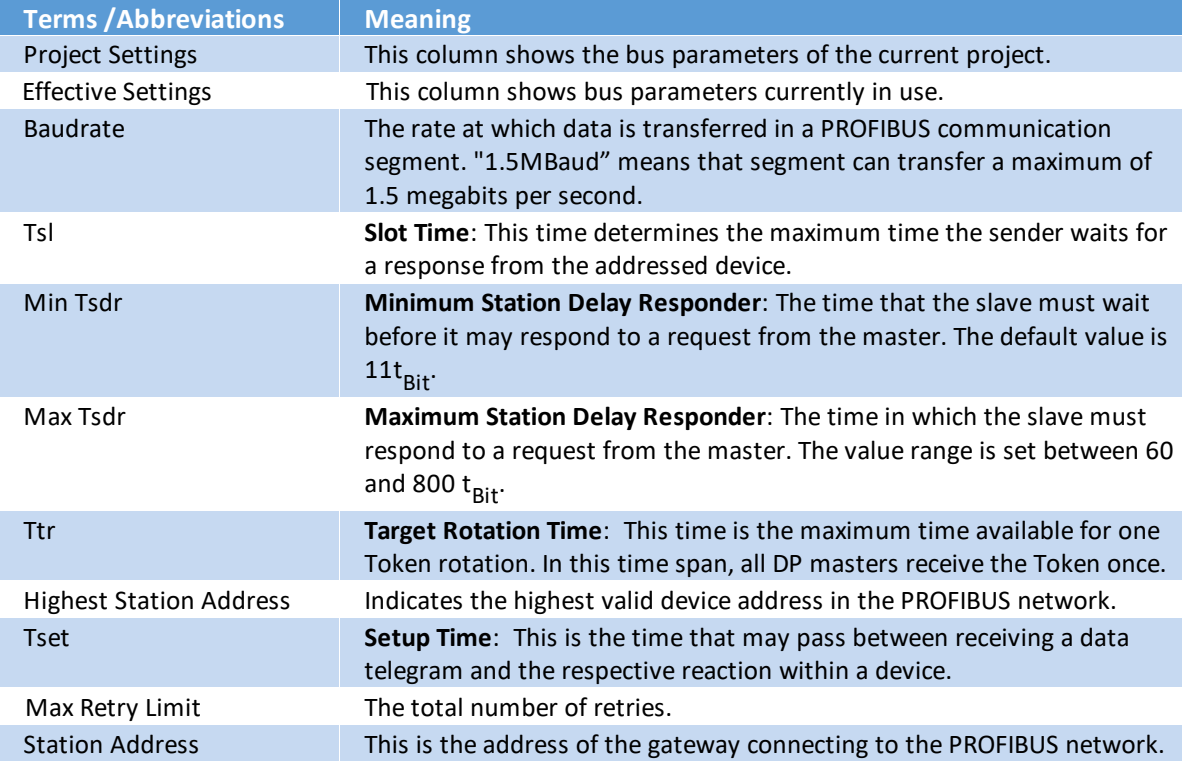

- 4. Click **[Ok]** to close the window.
- 5. Click **[Apply Configuration]** in the side menu

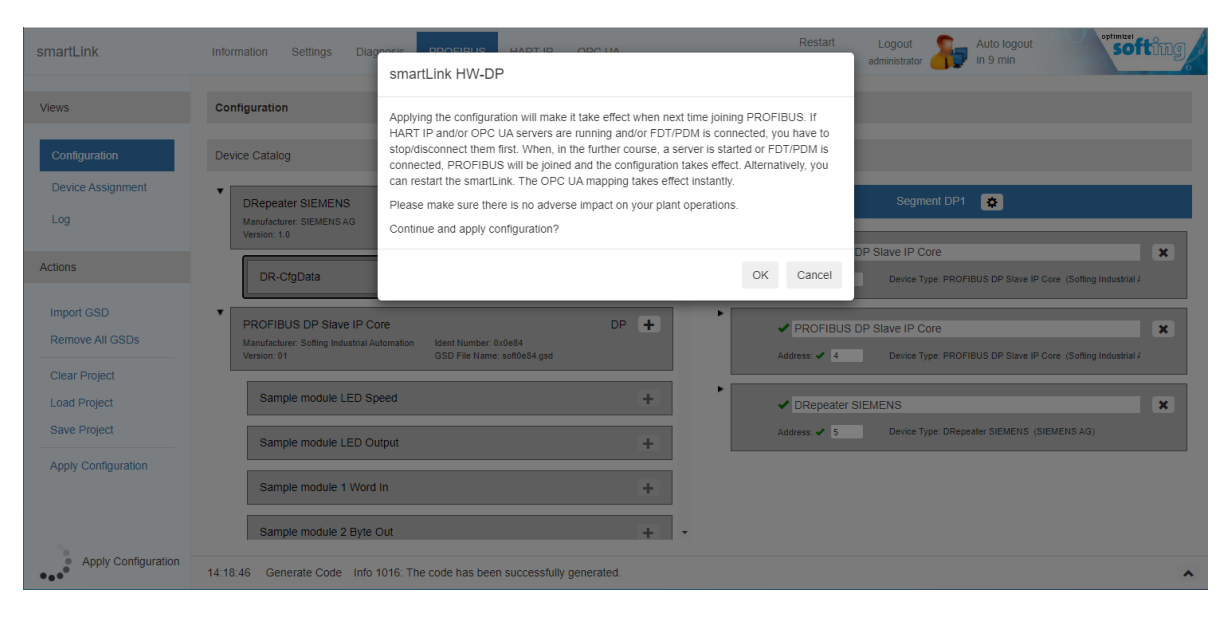

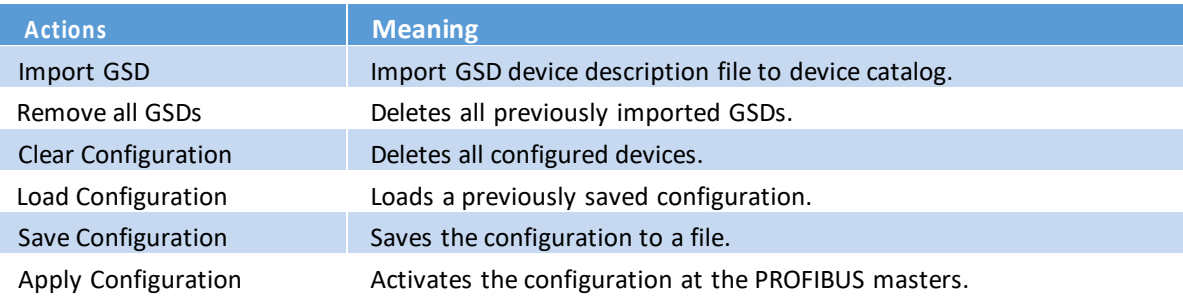

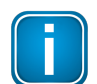

#### **Note**

If you plan to configure slave devices for an OPC UA communication you will need to execute **Import GSD** under Actions in the side menu.

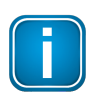

#### **Note**

If you are re-configuring the PROFIBUS setup on the smartLink, the numbering of the slots will no longer match the slot numbering in the live list. The PROFIBUS configuration is based on the .gsd file of the manufacturer.

#### <span id="page-45-0"></span>**4.1.5.2 Device assignment**

The PROFIBUS network can be accessed through multiple clients in parallel. As any parallel access of the same slave may create an undefined state, each Ethernet interface of the smartLink HW-DP can be configured with a designated PROFIBUS device address range. So clients connecting to the network via smartLink HW-DP only see devices which are assigned to the interface they are using.

- 1. Select **PROFIBUS** à **Device Assignment**.
- 2. Click **[Add]** to define an address range for the PROFIBUS devices.

#### 3. Click **[Apply]**.

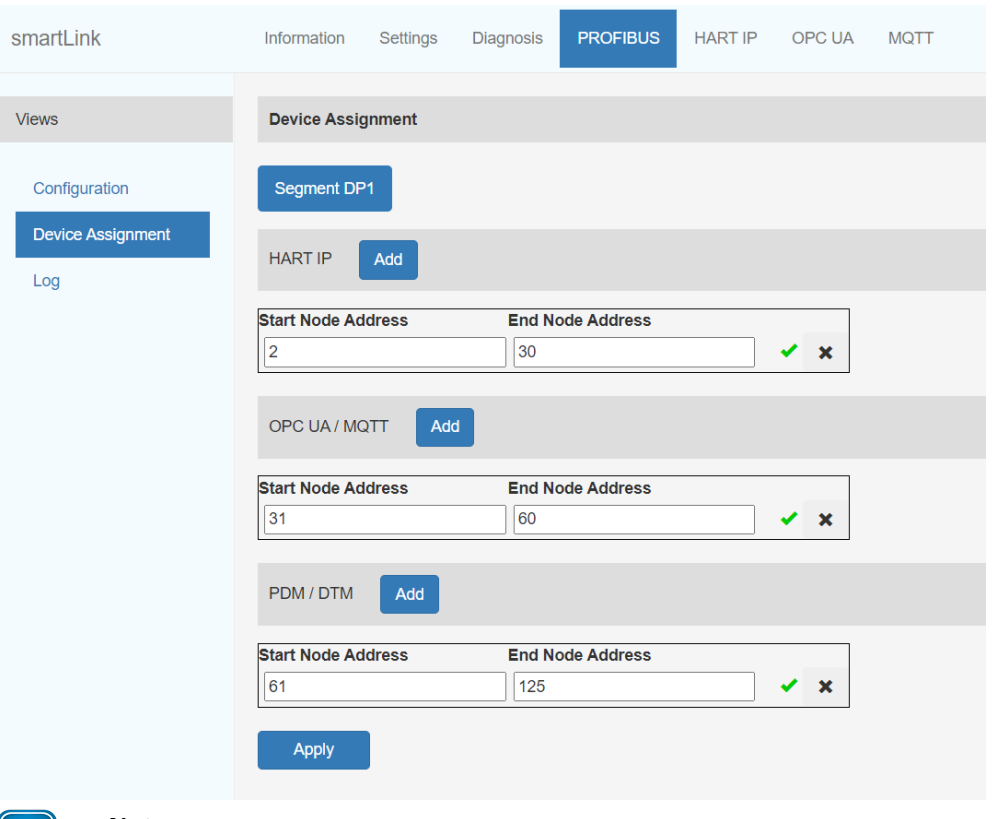

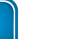

#### **Note**

To add address ranges to make sure that the PROFIBUS bus parameters are set and the DP1 segment is deactivated. Overlapping address ranges are indicated by the icon  $\triangle$ .

#### **4.1.5.3 Log**

The PROFIBUS log represents the state of the PROFIBUS connection. The data helps Softing Support troubleshoot a connection problem.

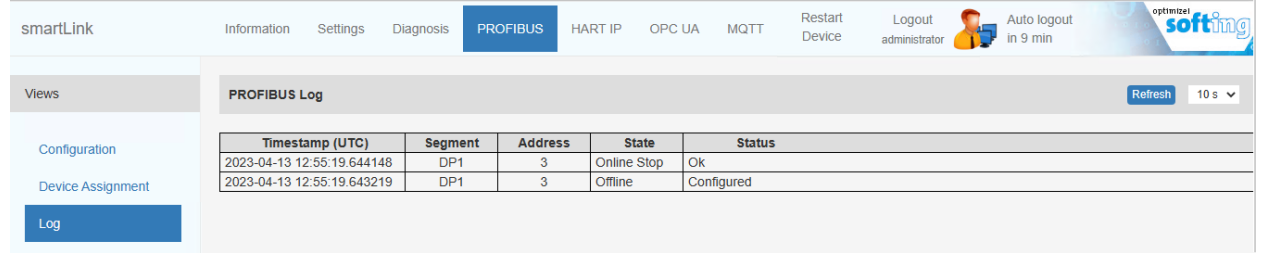

Click **[Refresh]** to update the PROFIBUS log.

#### <span id="page-46-0"></span>**4.1.6 HART IP**

## **4.1.6.1 Settings**

- 1. Select **HART IP**  $\rightarrow$  **Settings** to see the current settings.
- 2. Enter an alternate **port number** if required. The communication is typically run on the default port **5094**. Set the alternate port to use a different port if the default port is already occupied by another protocol.
- 3. Tick the checkbox for **Add Remote IOs to Network Topoloy** to start the PROFIBUS slave hosting the Remote IO .
- 4. Tick the checkbox **Segment DP1** to start the HART IP server and PROFIBUS.
- 5. Click **[Apply]** to comfirm and activate your settings.

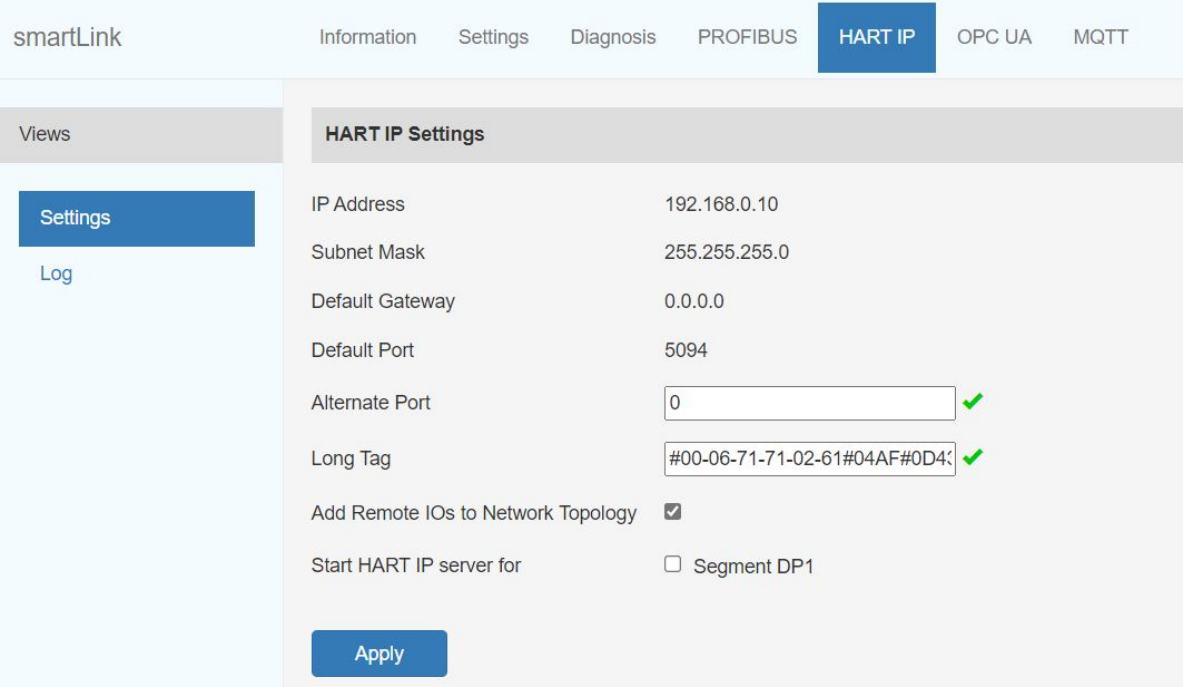

## **4.1.6.2 Log**

Select HART **IP** → Log to see details of the HART IP communication activity. This log file is typically used by Softing support for troubleshooting a problem.

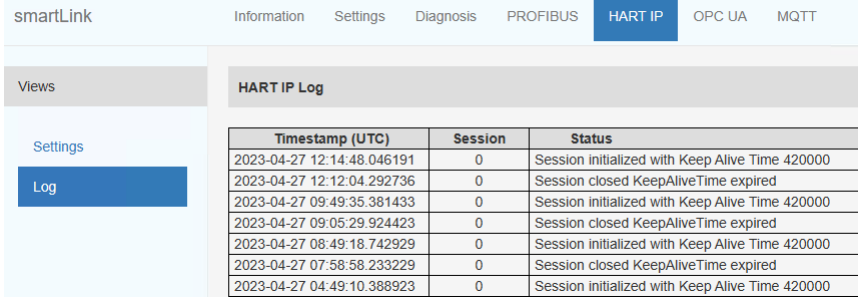

## <span id="page-47-0"></span>**4.1.7 OPC UA**

If you want to connect to PROFIBUS DP devices using OPC UA communication make sure you have installed the GSDs of the field devices and configured the field devices.

#### **4.1.7.1 Settings**

- 1. Select **OPC UA → Settings** to see the current settings.
- 2. Enter a port number or keep the default port number. The OPC UA communication is typically run on the default port **4880**. Use an alternate port if the default port is already taken by another protocol.
- 3. Tick the checkbox **Segment DP1** to start the OPC UA server and PROFIBUS.
- 4. Click **[Apply]** to comfirm and activate your settings.

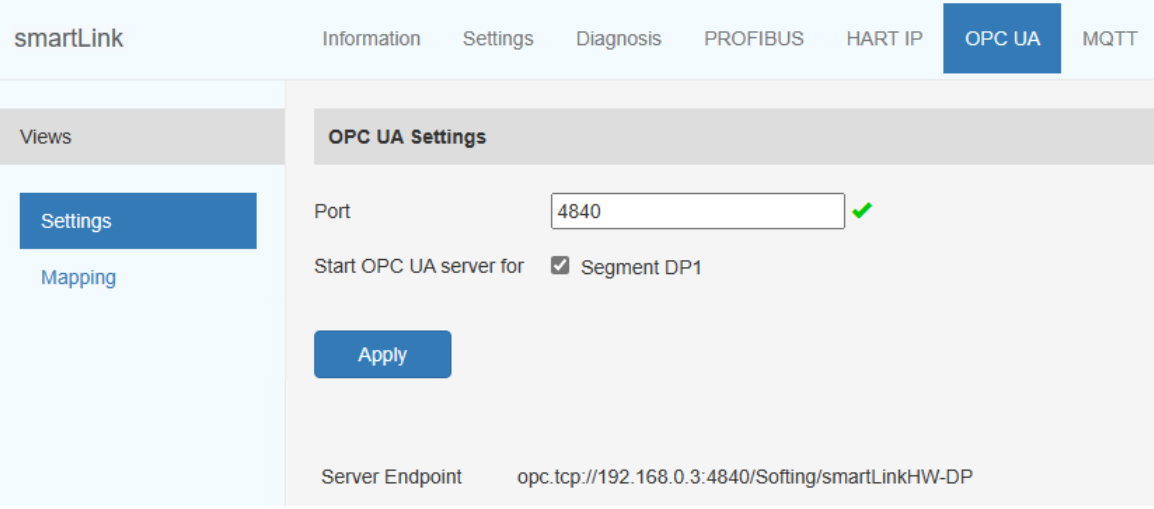

## **4.1.7.2 Mapping**

Select **OPC UA** → Mapping to see details of the PROFIBUS to OPC UA mapping.

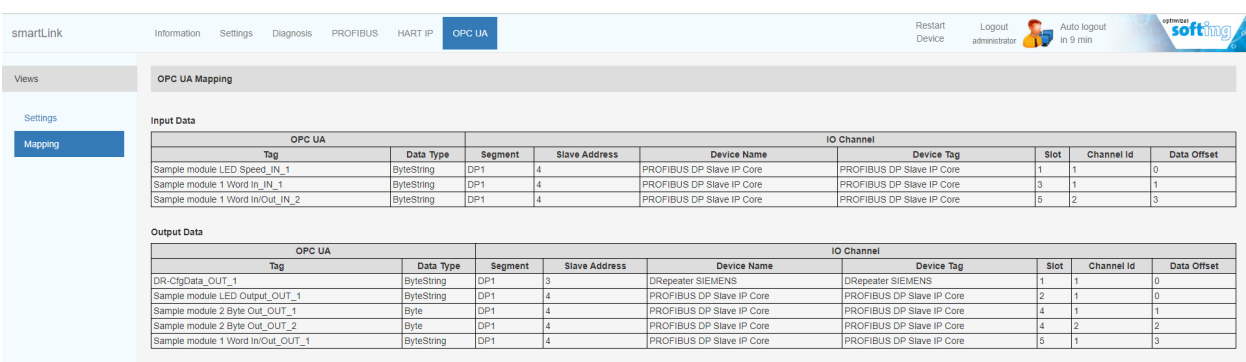

#### **4.1.8 MQTT**

MQTT is a lightweight, publish-subscribe network protocol that transports messages between devices, suitable for transmitting data to the cloud. smartLink HW-DP uses MQTT to sends asset and diagnostics data of PROFIBUS devices. You can connect arbitrary MQTT client applications to process this information.

Using Softing's **plantPerfect Monitor**, you can visualize asset and diagnostic monitoring of your PROFIBUS devices in a DP network.

#### **4.1.8.1 Settings**

- 1. Select **MQTT**  $\rightarrow$  **Settings** to see the current settings.
- 2. Enter the **IP address** of the MQTTbroker.
- 3. Select the **Transport Protocol**.
- 4. Enter a port number in the **Port of MQTT Broker** field or keep the default port number. The MQTT communication is typically run on the default port **1883**.
- 5. Select the **Publishing Mode** from the drop down menu.
- 6. Tick the checkbox **Segment DP1** to start the MQTT client and PROFIBUS.
- 7. Click **[Apply]** to confirm and activate your settings.

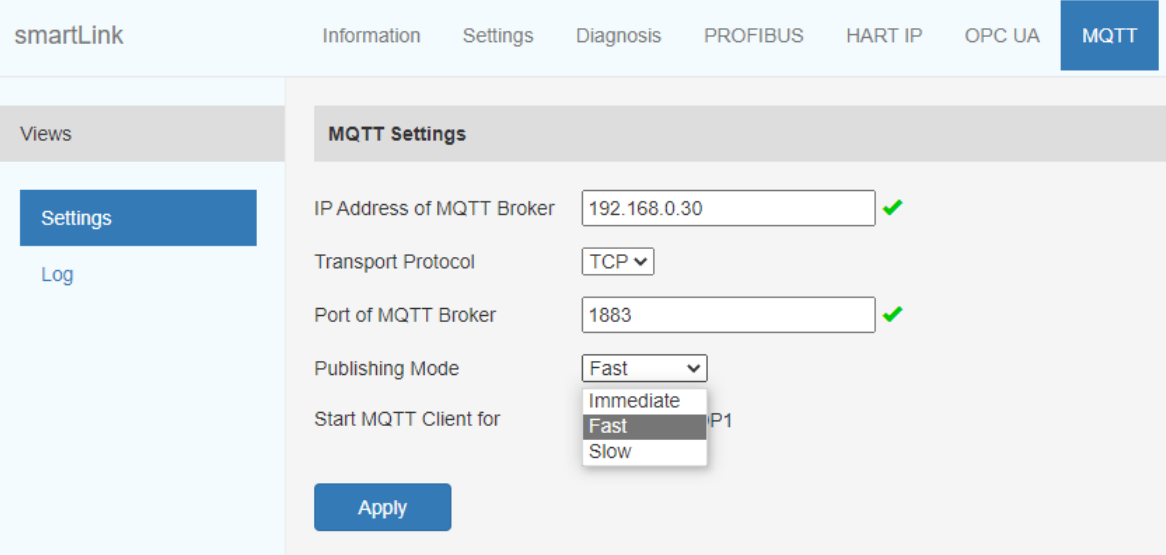

## **4.1.8.2 Log**

Select **MQTT**  $\rightarrow$  Log to see details of the MQTT communication activity. This log file is typically used by Softing support for troubleshooting a problem.

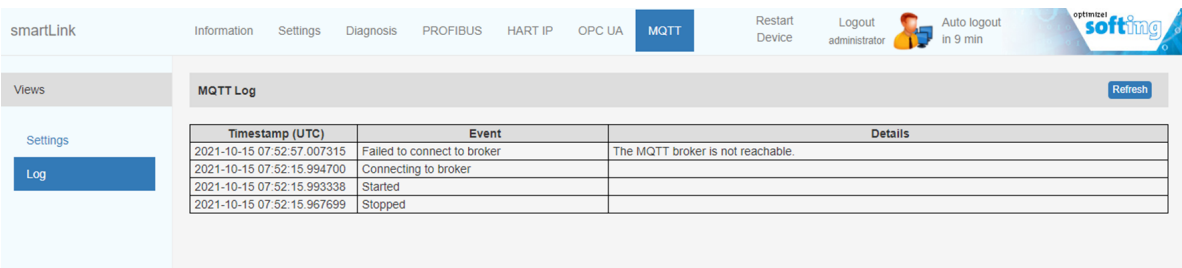

# **4.2 Connecting to Emerson AMS Device Manager**

For details on how to connect your smartLink HW-DP over HART IP with an Asset Management System (AMS) see Sections **[HART](#page-46-0) IP**<sup>D47</sup> and **PROFIBUS device [assignment](#page-45-0)**<sup>D46</sup>.

## **4.2.1 Using Emerson AMS**

The following section describes how to configure your network using the Emerson Asset Management System. For details see also the Emerson AMS user manual. Changes to settings and values of HART device (such as names and units) connected to the network are automatically displayed in the [Live](#page-42-0) List<sup>L $\mu$ 3</sup> of the smartLink HW-DP user interface.

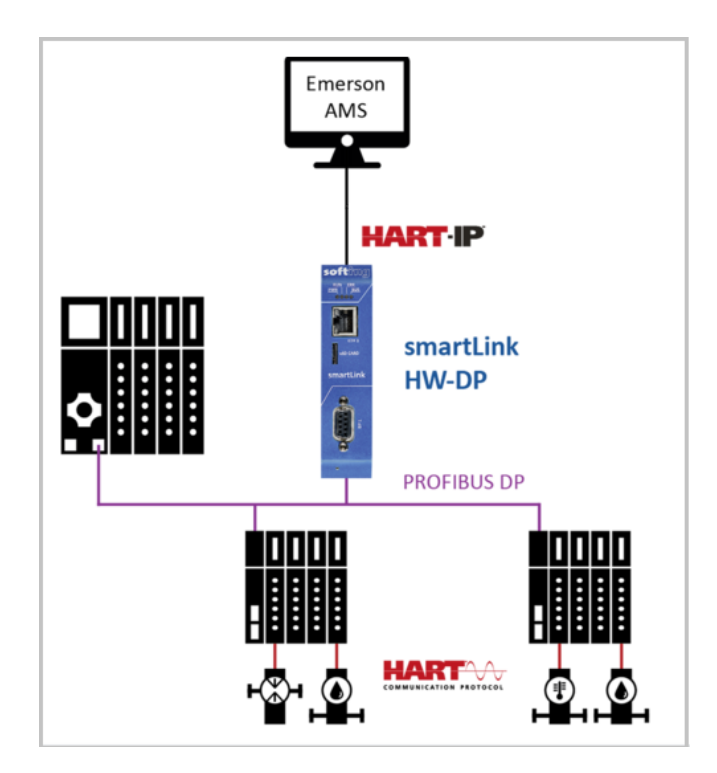

## <span id="page-49-0"></span>**4.2.1.1 Preparations**

- § You must have Emerson AMS (version 14.1 or later) installed on your PC.
- § Your Emerson AMS must have an Emerson HART-IP license.

#### **4.2.1.2 Network configuration**

1. Click **Windows Start** à **AMS Devices Manager** à **About AMS Device Manager** to verify, if your AMS version supports HART-IP network components. The following window opens.

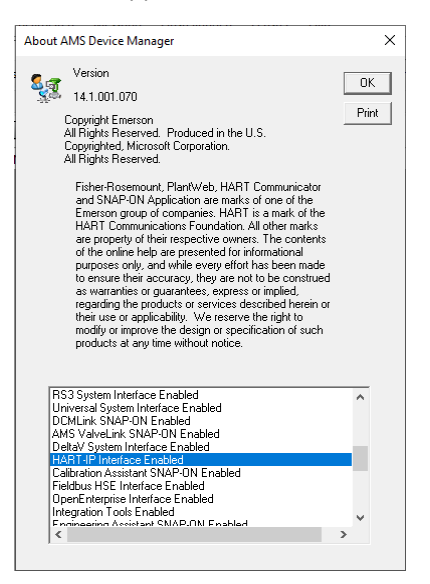

2. Scroll down in the drop-down list to see if you can find **HART-IP Interface Enabled**.

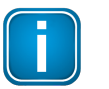

**Note**

You will not be able to configure HART-IP if your AMS version does not have a HART-IP licence.

- 3. Click **[OK]**.
- 4. Right-click the **1** icon at the bottom of your screen and to stop the AMS Device Manager Server.

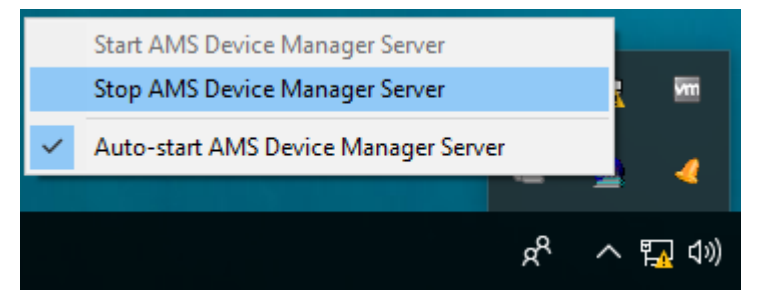

5. Wait Right-click the **interpretation** of your screen and to start the AMS Device Manager Server again.

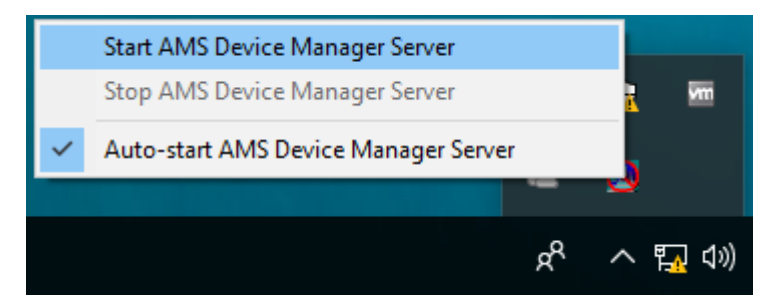

6. Click **Windows Start** à **AMS Devices Manager** à **Network Configuration**. The AMS network configuration window opens.

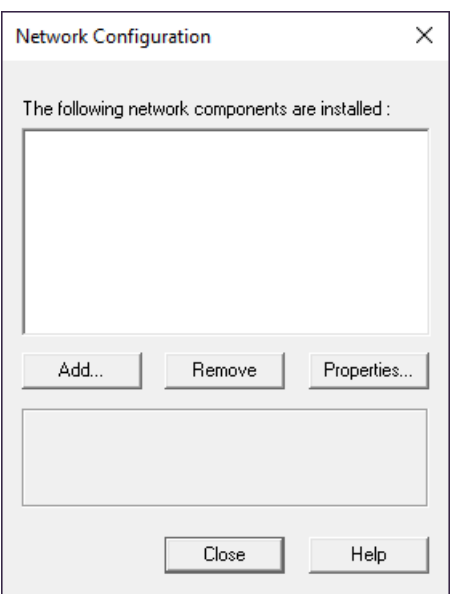

- 7. Click **[Add]**.
- 8. Select the component **HART-IP Network** from the list.
- 9. Click **[Install...]** and follow the wizard on-screen instructions.

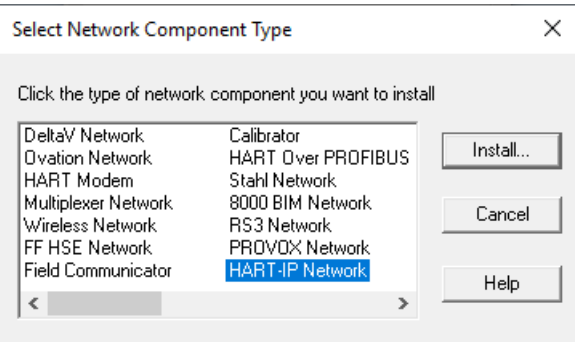

10. Enter the IP address of your smartLink HW-DP. Keep the default port 5094.

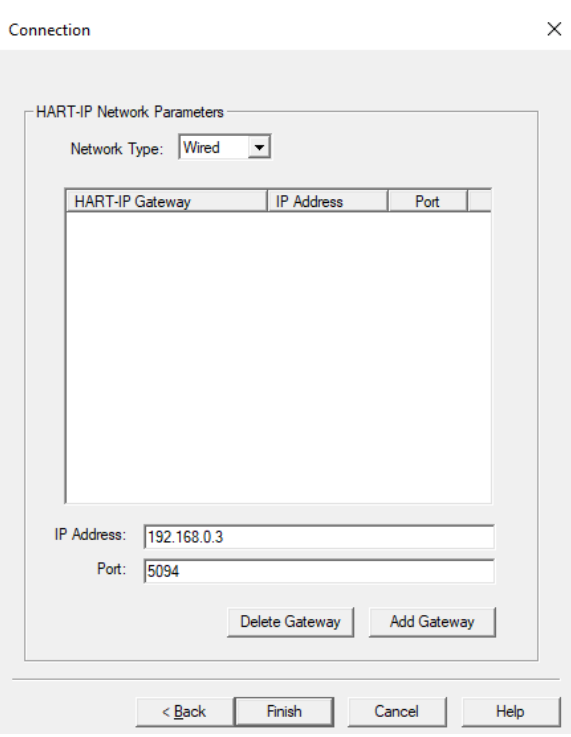

## 11. Click **[Add Gateway]**.

The added gateway is shown with the corresponding IP address.

## 12. Click **[Finish]**.

Your smartLink HW-DP are now shown as available network components by the name and the corresponding IP address you entered.

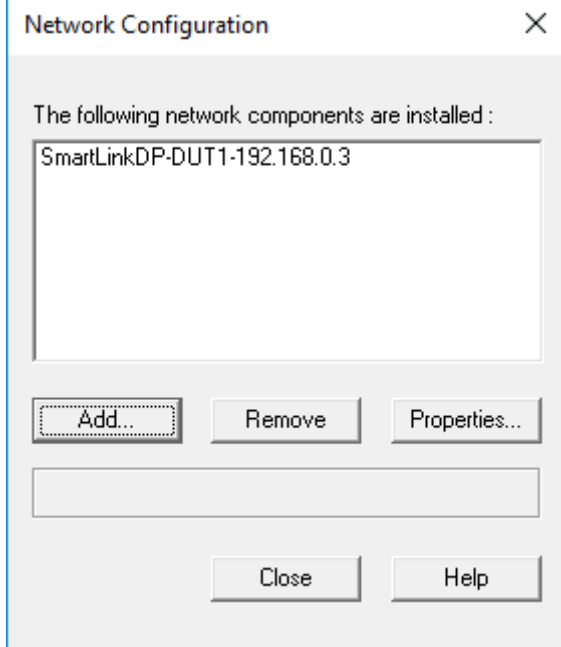

13. Click **[Close]**.

14. Click **Windows Start** à **AMS Devices Manager** à **AMS Devices Manager**. The AMS device manager window opens.

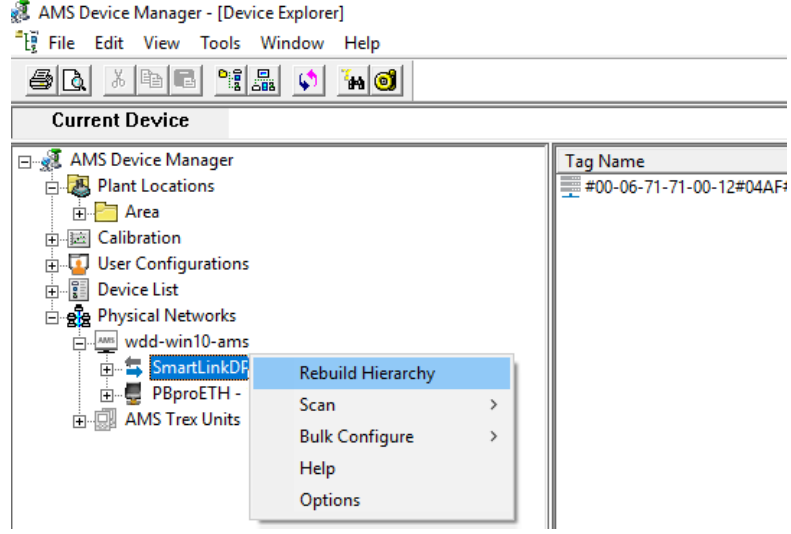

- 15. Right-click your gateway (SmartLinkDP) and select **Rebuild Hierarchy**. The gateway scans the network for connected PROFIBUS RIOs. When the scan is finished, the SmartLinkDP tree topology shows all PROFIBUS RIOs as HART Cards.
- 16. Right-click a HART Card and select **Scan**  $\rightarrow$  **All Devices** to identify connected HART devices.

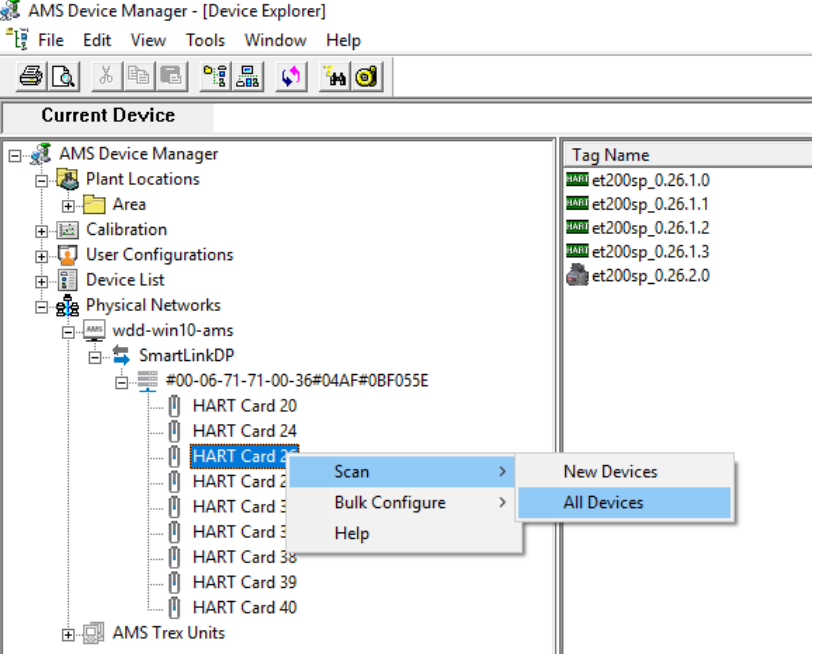

When the scan has finished you can continue configuring the HART Devices. Follow the instructions in the Emerson AMS manual.

# **4.3 Connecting to PACTware**

PACTware is an FDT frame application which allows you to view field devices of different suppliers in a graphical interface similar to a browser window. To manage the information of these devices, PACTware uses a Device Type Manager (DTM) within the frame application. The DTM is a software which allows you to access a field device similar to a device driver. It contains the complete logic (data and functions) of the field device. Using DTMs the same device setting procedures can be used in any FDT environment.

For details on how to set PROFIBUS device parameters see the online manual integrated in the most recent PROFIdtm application you downloaded and installed from the product website.

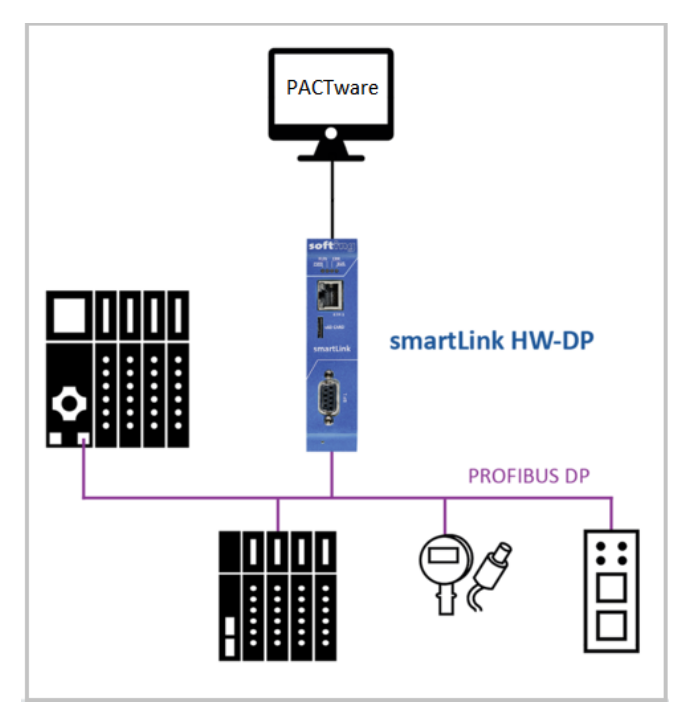

## **4.3.1 PROFIBUS**

#### **4.3.1.1 Prerequisites**

The default IP address of the built-in web server has been changed to an address on your network or the IP address of your PC has been changed to an IP address corresponding to the network address of your gateway (e.g. 192.168.0.1). See Chapter <u>Setting the IP [address](#page-23-0) of the PC</u><sup>D24</sup>.

- PACTware 4.1 or any other FDT frame application is installed.
- § PROFIdtm is installed.

## **4.3.1.2 Setting PROFIBUS device parameters with PACTware**

#### **Installation**

- Install the most recent version of PROFIdtm or PDM library from the smartLink HW-DP product website.
- Install the most recent version of smartLink DTM from the product website.

## **PROFIBUS Configuration for PROFIdtm and PDM**

- 1. Click the Windows Start H button to open the start menu.
- 2. Select Softing **PROFIBUS** à **Driver Configuration** to configure the PROFIBUS driver.
- 3. Allow Windows **User Account Control** (UAC) to modify settings. The PROFIBUS Control Panel is opened.
- 4. Select the smartLink HW-DP and click **[Add...]**.
- 5. Enter a symbolic name and click **[Next]**.
- 6. Enter the IP address of your smartLink HW-DP and click **[Next]**.
- 7. If required, change the timeout settings (Timeout for Connect and Max Idle Time). In most cases default settings can be used.
- 8. Click **[Finish]**.

The configuration wizard is closed. In the Control Panel the node name is shown on the left side underneath the smartLink HW-DP. The question mark on a yellow background means that the connection to the smartLink HW-DP has not yet been tested.

9. Confirm your settings with **[Apply]** and **[OK]**.

The PROFIBUS Control Panel tests the connection to the smartLink HW-DP. After a short while, the yellow question mark is replaced by a green check mark. If a red cross appears instead, check the network cables and the IP settings of your PC and the gateway. Ensure that the PC and the smartLink HW-DP are on the same IP subnet.

10. Continue with Chapter Creating a project in PACTware.

## **smartLink DTM Configuration**

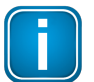

## **Note**

See the smartLink DTM user guide for details. You find this document in the Downloads area of the product webpage.

## **4.3.1.3 Creating a project in PACTware**

- 1. Start PACTware.
- 2. Create a new Project and save the project.
- 3. Right-click **Host PC**  $\rightarrow$  **Add Device** in the device tag column of the project view.

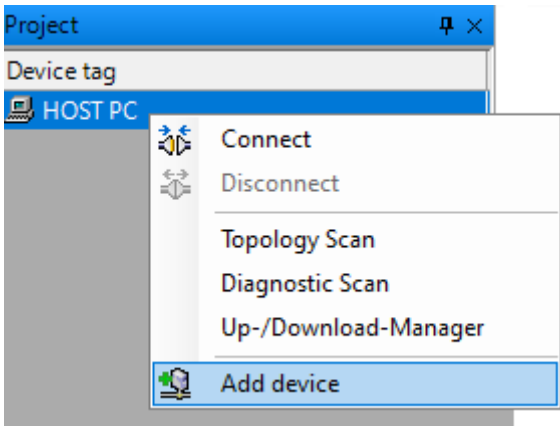

A new window appears with the available devices.

4. Select **PROFIdtm DPV1** from the list and confirm with **[OK]**. The device is displayed in the project view.

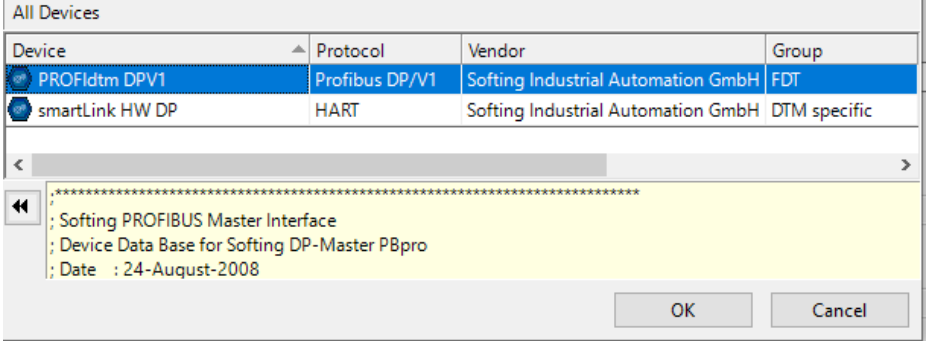

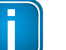

×.

#### **Note**

Before starting a topology scan ensure that suitable Device DTMs are installed for the connected PROFIBUS devices.

mar.

- 5. Right-click **PROFIdtm** and select **Topology Scan**.
- 6. Click the arrow in the scan window to start the topology scan.

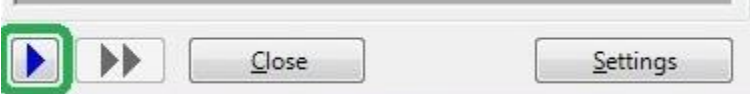

PROFIdtm and the detected PROFIBUS devices are displayed in the scan window.

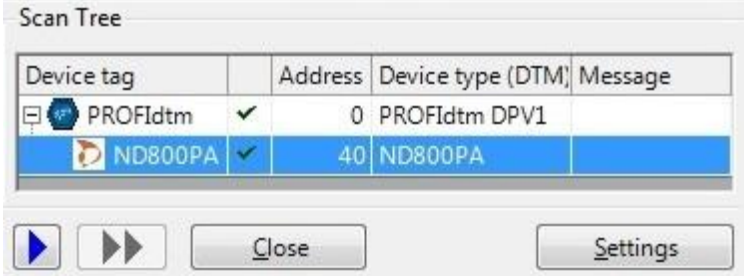

7. Close the scan window. The detected PROFIBUS device has been added to the project view.

## **4.3.2 HART**

For details on how to set HART device parameters see the smartLink DTM User Guide for details. You will find this document in the Downloads area Manuals and [Documentation](https://industrial.softing.com/de/produkte/docker-container/smartlink-sw-ht.html) of the smartLink HW-DP product page.

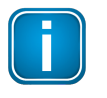

**Note**

The HTTPS interface must be enabled and a certificate for HTTPS must be set to use the DTM, since the DTM uses the HTTPS REST interface of the smartLink HW-DP.

# **4.4 Connecting to Simatic PDM**

With the SIMATIC PDM, Siemens provides a framework for managing more than 4 500 field devices independent of the automation and control system used. SIMATIC PDM is an open software tool for devices of a range of over 200 manufacturers. To integrate a field device in a framework you need to import its Electronic Device Description (EDD). This is a file containing all relevant device data. It is typically made available by the device manufacturer for download from its website.

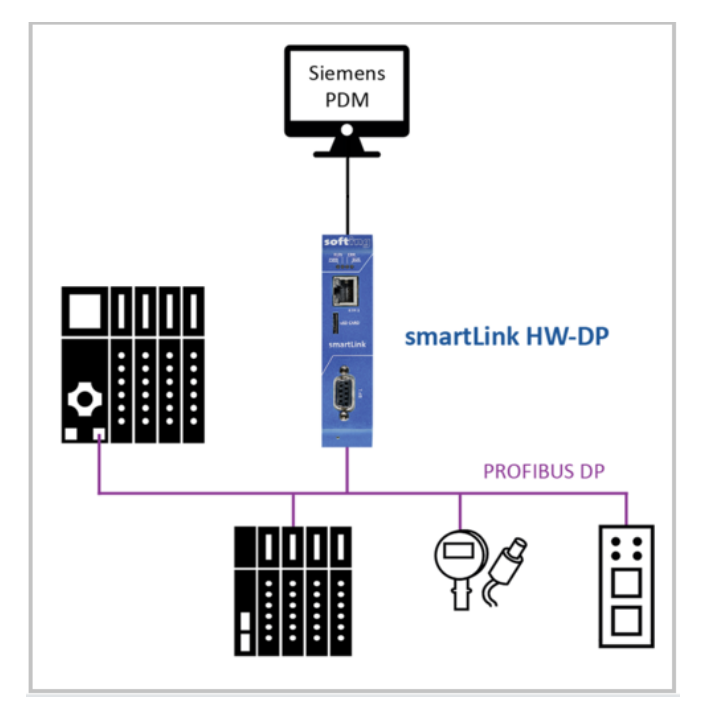

## **4.4.1 Prerequisites**

- The default IP address of the built-in web server has been changed to an address on your network or the IP address of your PC has been changed to an IP address corresponding to the network address of your gateway (e.g. 192.168.0.1). See Chapter Setting the IP [address](#page-23-0) of the PC<sup>LJ24</sup>.
- EDD files and libraries of the PA devices must be imported in the PDM Device Integration Manager (DIM). If not available, download them from the Siemens support website and import them in the DIM.
- The PDM libraries of the Softing PROFIBUS must have been downloaded from the product website and must be installed.

#### **4.4.2 Connecting to SIMATIC PDM**

Connecting the SIMATIC Manager with the smartLink HW-DP device:

- 1. Start the SIMATIC Manager from the Windows start menu to create a new project: **Start**  $\rightarrow$  All **Programs** → Siemens Automation → SIMATIC → SIMATIC Manager.
- 2. Click **Options** à **Select PG/PC Interface**. A new window with a dropdown menu is opened.
- 3. Select from the dropdown menu Interface Parameter **Assignment used** à **Softing PROFIBUS Interface PROFIBUS.1**.
- 4. Set the timeout value to 60s and confirm with **[OK]**.
- 5. Check the board number to ensure that it corresponds to the number in the node name. (See Section 5.1 [Preparation](#page-49-0)<sup>[150</sup>)
- 6. Click **[OK]**.

You will return to the main window (Component View).

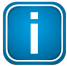

## **Note**

A logical connection has now been established between the smartLink HW-DP and the SIMATIC Manager.

#### 7. Go to **View** à **Process Device Network View**.

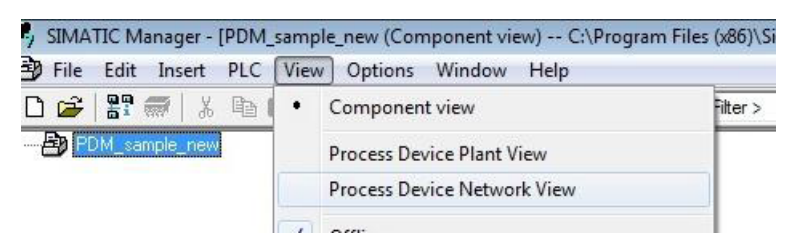

8. Right-click on the configuration symbol in the Process Device Network View and select **Insert New Object**  $\rightarrow$  **networks**.

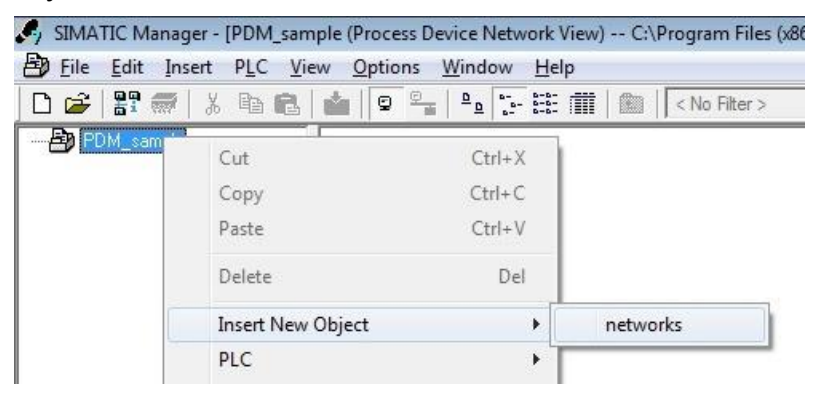

9. Right-click on the network symbol and select Insert **New Object** à **Communication network**.

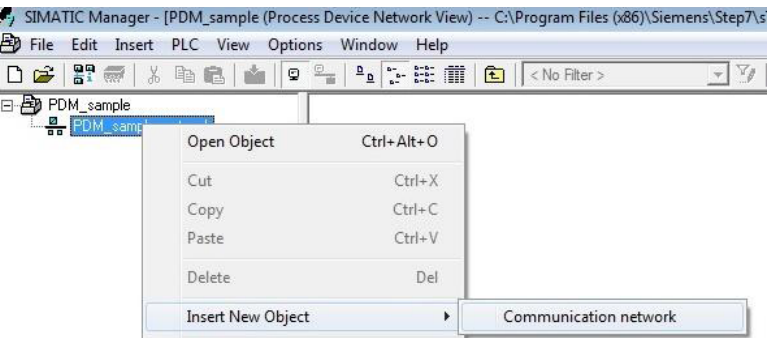

- 10. Click the **[Assign Device Type...]** button. The Assign Device Type window is opened.
- 11. Select **PROFIBUS DP network**.

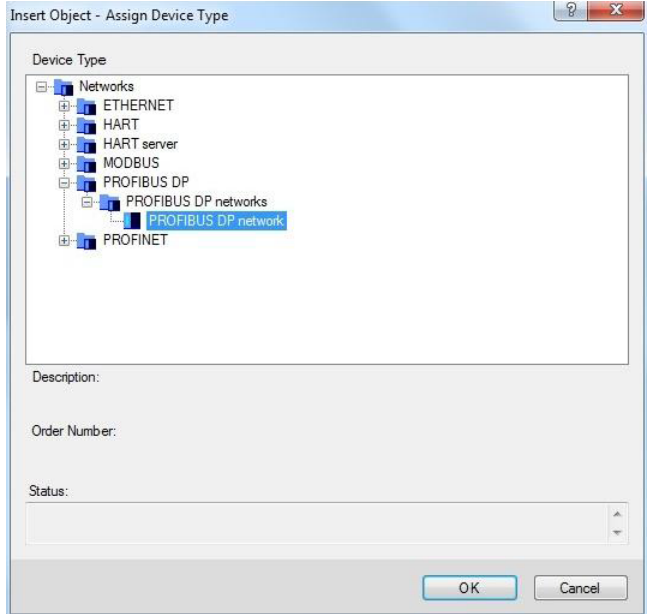

12. Click **[OK]**.

You are back in the Process Device Network View.

13. Right-click in the left column **PROFIBUS DP network** à **SIMATIC PDM** à **Start LifeList**.

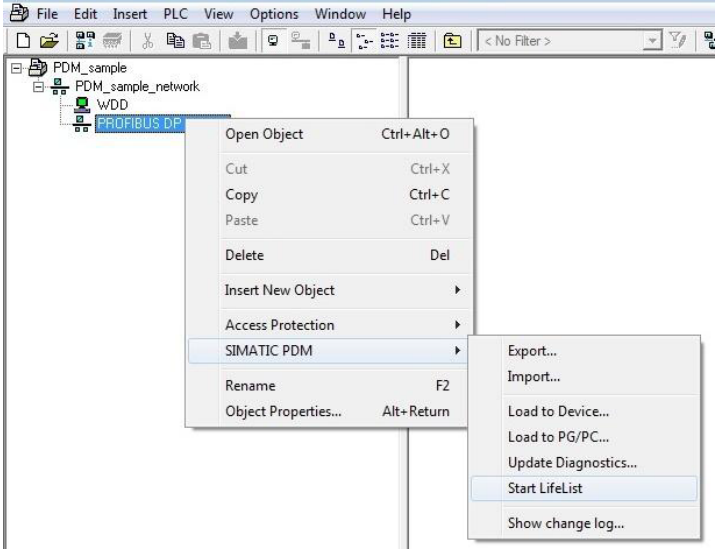

14. Click the **Start Scan icon** ( $\rightarrow$ ) in the top left corner under the menu bar. This will run a network scan to verify that the PROFIBUS device can be reached. The icon  $(I_2)$  indicates that a device can be reached to read and write process parameters.

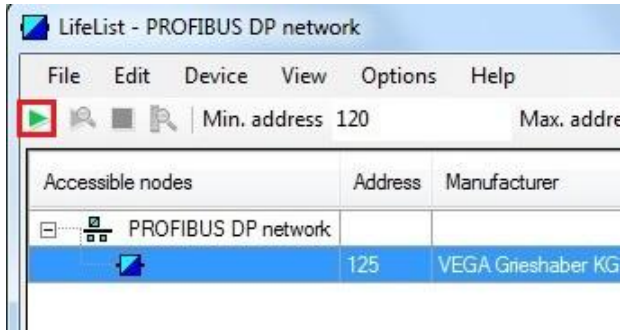

- 15. Close the window in the top right corner  $(2 \times )$ .
- 16. Right-click in the PROFIBUS DP network view and select Insert **New Object** à **Object**.

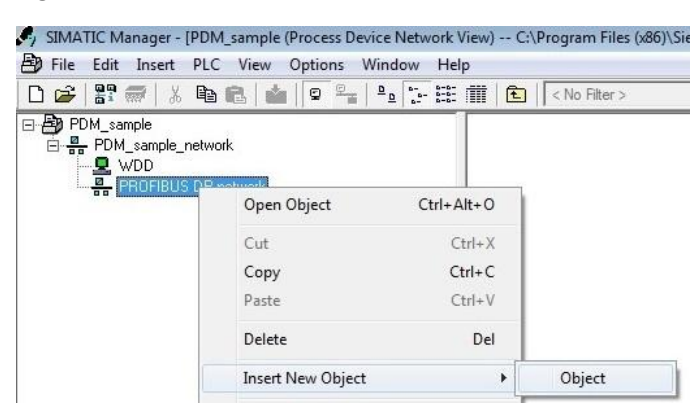

17. Click the **[Assign Device Type...]** button. A new window opens.

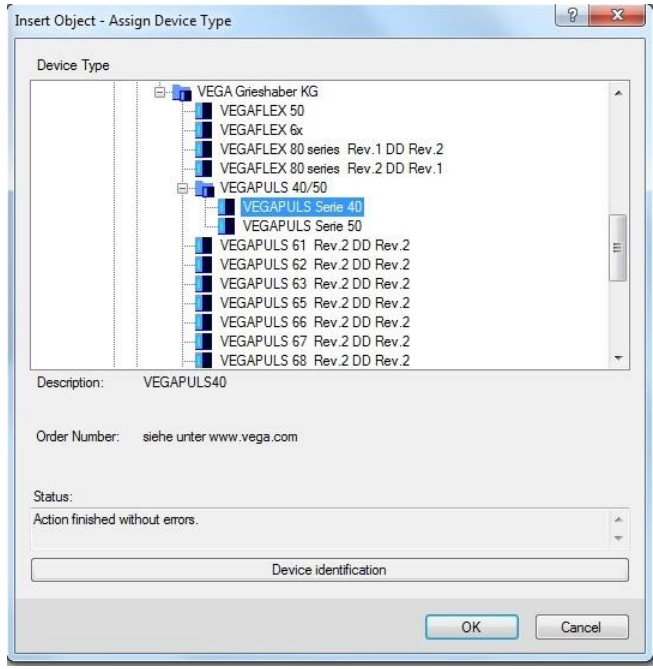

18. Select the device you want to access from the device type list and click **[OK]**.

- 19. Enter the PROFIBUS address.
- 20. Click **[OK]** to confirm. The window is closed.
- 21. Right-click in the Process Device Network View on the device you have just selected and select **Object**.

This opens the SIMATIC PDM view which shows the parameter values of the selected device.

22. Click the Measured Value Display icon ( $\odot$ ) underneath the menu bar to import the parameter values of the PROFIBUS device to the Process Device Manger.

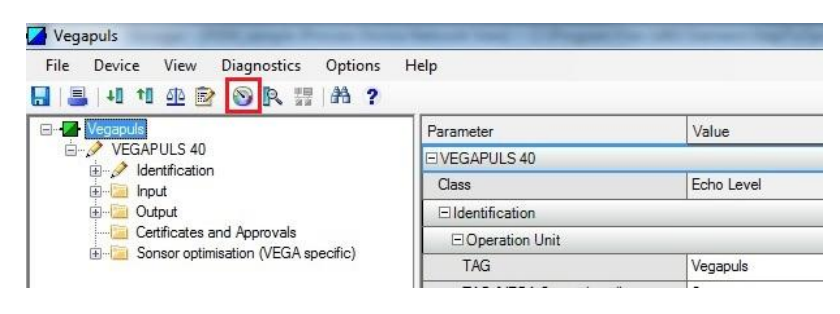

# **4.5 Connecting to Netilion**

Netilion is a cloud-based IIoT ecosystem from Endress+Hauser designed for industrial processes. It connects the physical and digital world via the combination of IIoT ready devices and digital communication components.

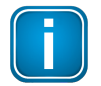

#### **Note**

To use Netilion, a Netilion account and a Netilion subscription is necessary.

To connect the smartLink HW-DP to Netilion you need to go through the FieldEdge SGC500. It is this edge device which permanently connects the field network through the smartLink HW-DP to the Netilion cloud. The diagram below shows how the smartLink HW-DP connects upwards on HART IP to the Endress+Hauser network and downwards over a PROFIBUS Remote IO to HART field network.

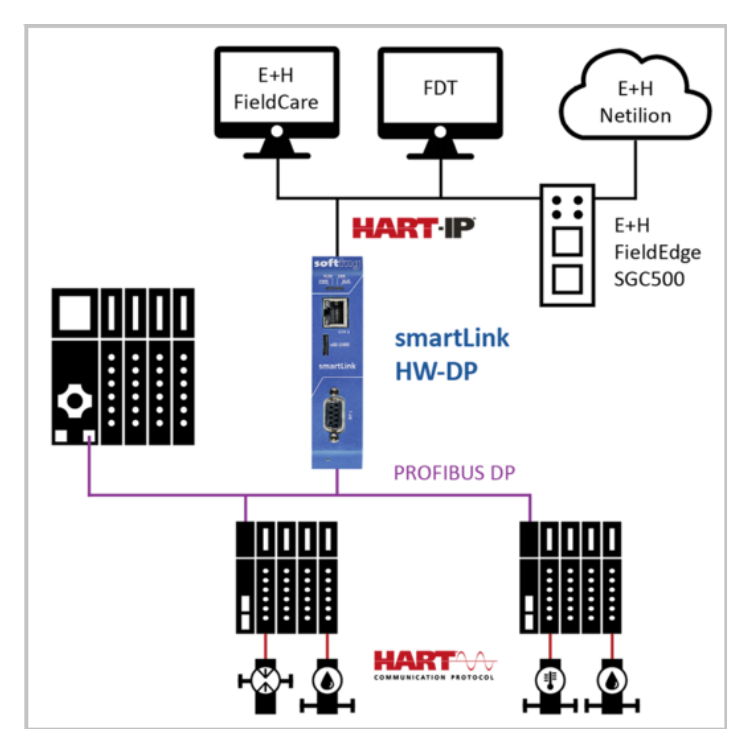

The data read from the HART devices in the field network is stored in the Netilion Cloud. Here it can be accessed and processed by Netilion Services or Netilion Connect.

Using the Netilion [Services](https://netilion.endress.com) application, the transmitted data is processed through the IoT service platforms Netilion Analytics, Netilion Health, Netilion Library and Netilion Value. For more details see: https://netilion.endress.com

Using the Netilion [Connect](https://developer.netilion.endress.com/netilion-connect) API, the transmitted data can be retrieved directly via a REST JSON API and integrated into a user application. For more details see: https://developer.netilion.endress.com/discover

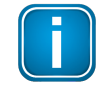

#### **Note**

The FieldEdge SGC500 hardware is part a Netilion subscription and cannot be ordered separately.

See the FieldEdge SGC500 Operation [Instructions](https://help.netilion.endress.com/hc/en-us/articles/115005869025-FieldEdge-SGC500-Prerequisites) for details at: https://www.endress.com/en/fieldinstruments-overview/iiot-netilion/edge-device-sgc500.

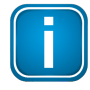

#### **Note**

The FieldEdge SGC500 supports the FieldGateway types smartLink (HART IP), SFG250 (HART IP), SFG500 (PROFIBUS), SWG50, SWG70 (both wireless HART) and Liquiline Platform. If the smartLink is not listed for selection, select the SFG250.

# **4.6 Connecting to OPC UA clients**

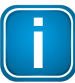

#### **Note**

For details on how to connect your smartLink HW-DP with an OPC UA Client see Sections [OPC](#page-47-0) UA<sup>D48</sup> and **PROFIBUS device [assignment](#page-45-0)**<sup>D46</sup>.

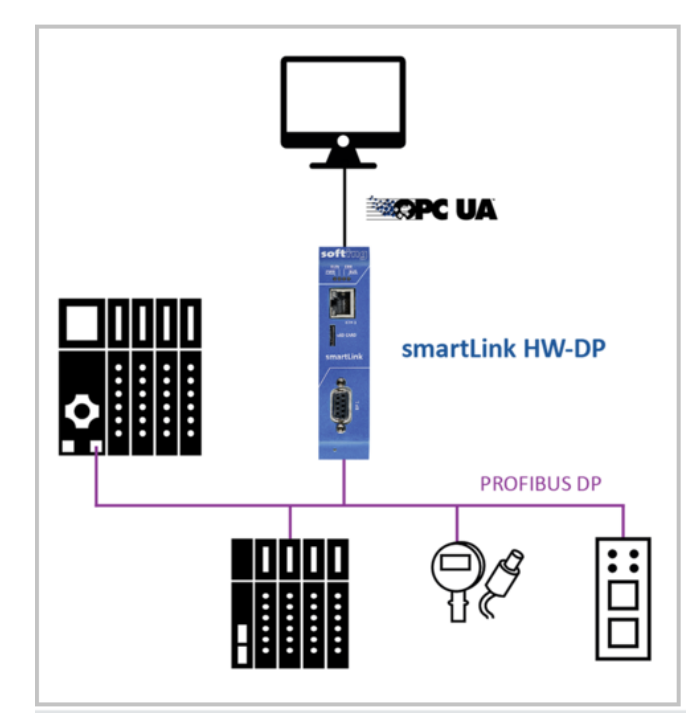

- 1. Start the **dataFEED** client.
- 2. Double click **Double-Click to add session** under Project.
- 3. Select **Manual** and **Double Click to Add Server...**

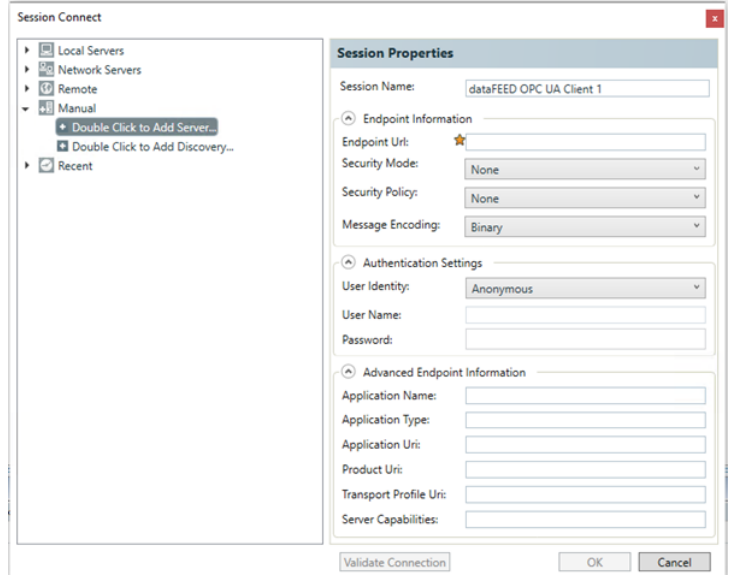

- 4. Copy the server endpoint from from OPC UA  $\rightarrow$  Settings.
- 5. Enter the URL (example: opc.tcp://172.20.18.20:4880/).

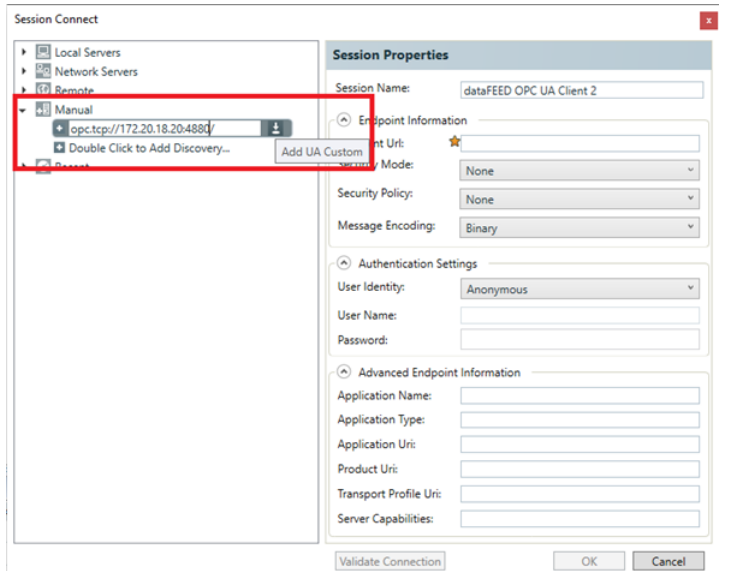

6. Click **[Validate Connection]** at the bottom of this window. You now have a successful OPC UA connection.

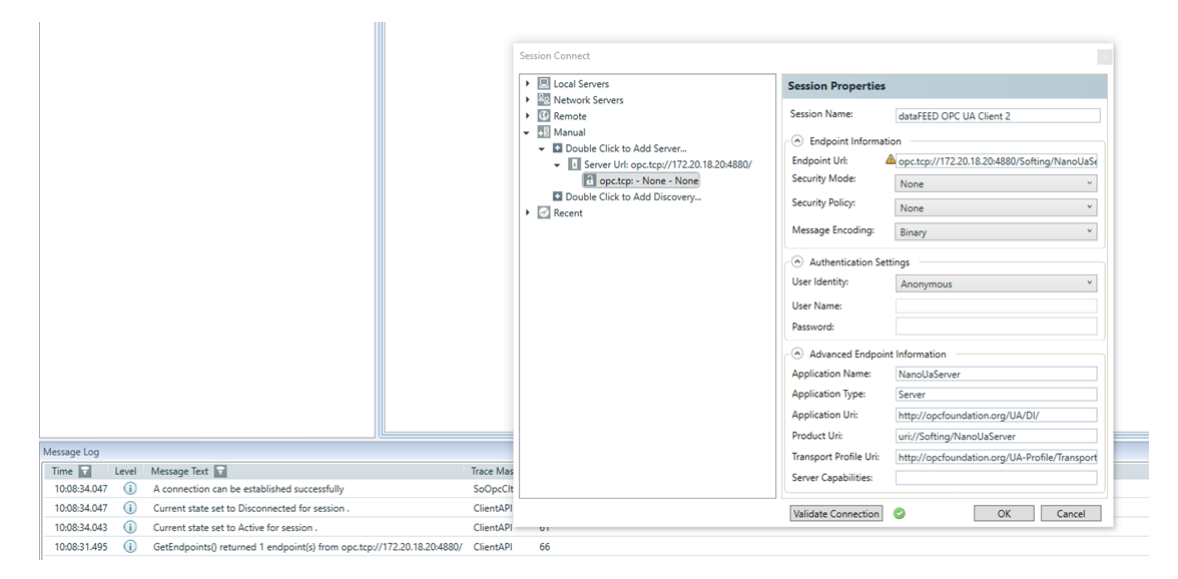

7. Click **[OK]** to close the window.

You will see the established connection in the **Configuration Browse** window.

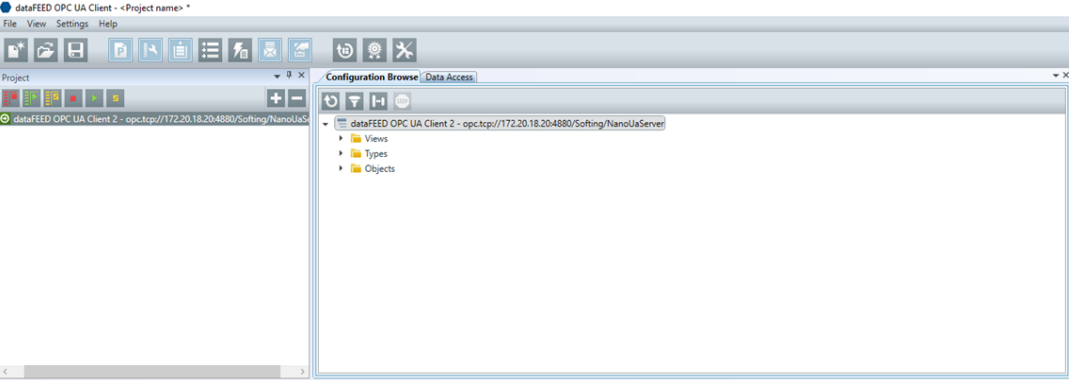

## **4.6.1 Data type conversion**

smartLink HW-DP converts PROFIBUS data types to OPC UA data types. Simple data types like Integer16 are mapped to the corresponding OPC UA data types (Int16). All multi-byte data types are converted from big endianness used by PROFIBUS to little endianness used by OPC UA. More complex, structured data types are split up to multiple OPC UA variables. Some data types require additional calculation like scaling. See the following mapping table for an exact description on how PROFIBUS data types are converted to OPC UA data types.

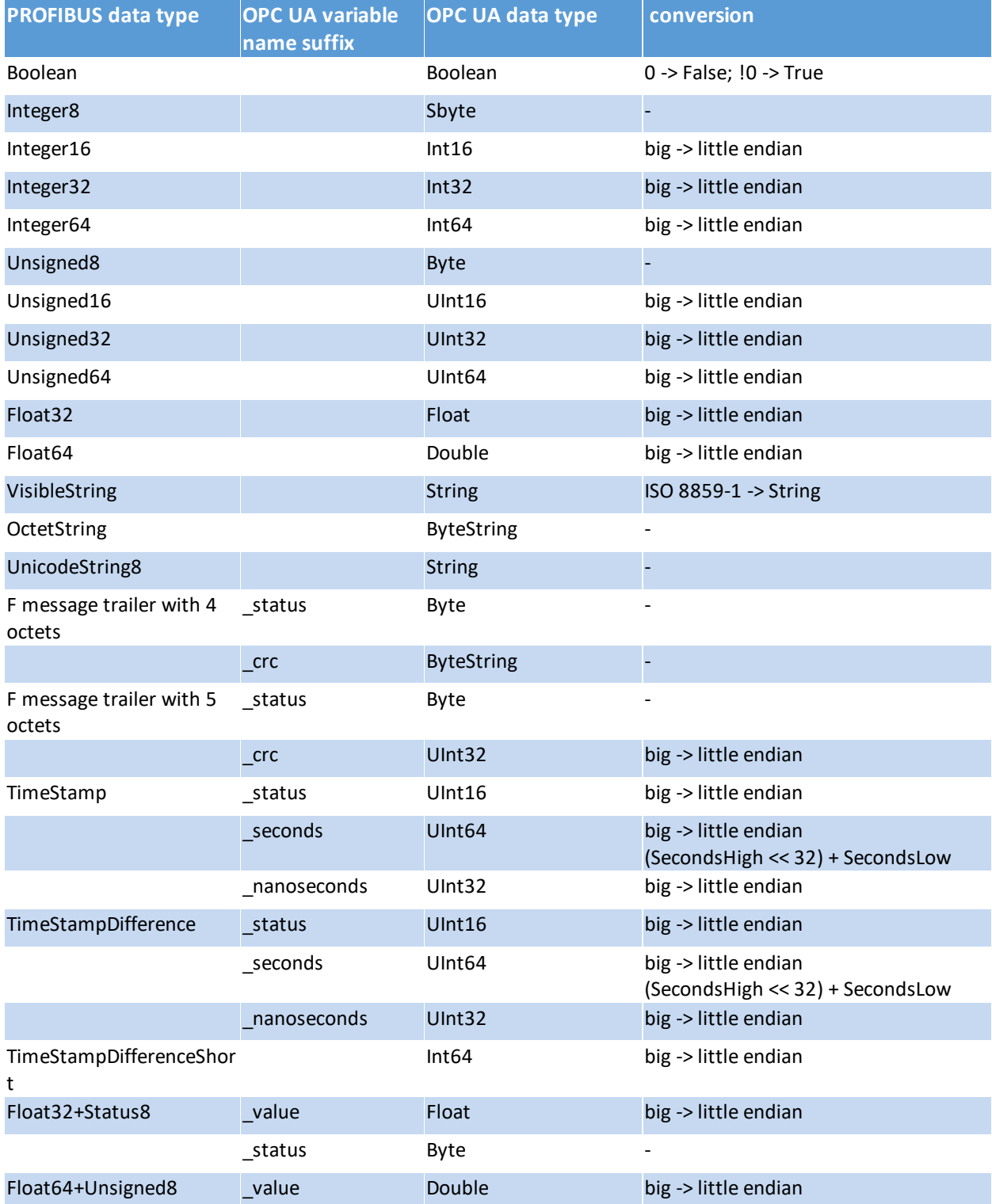

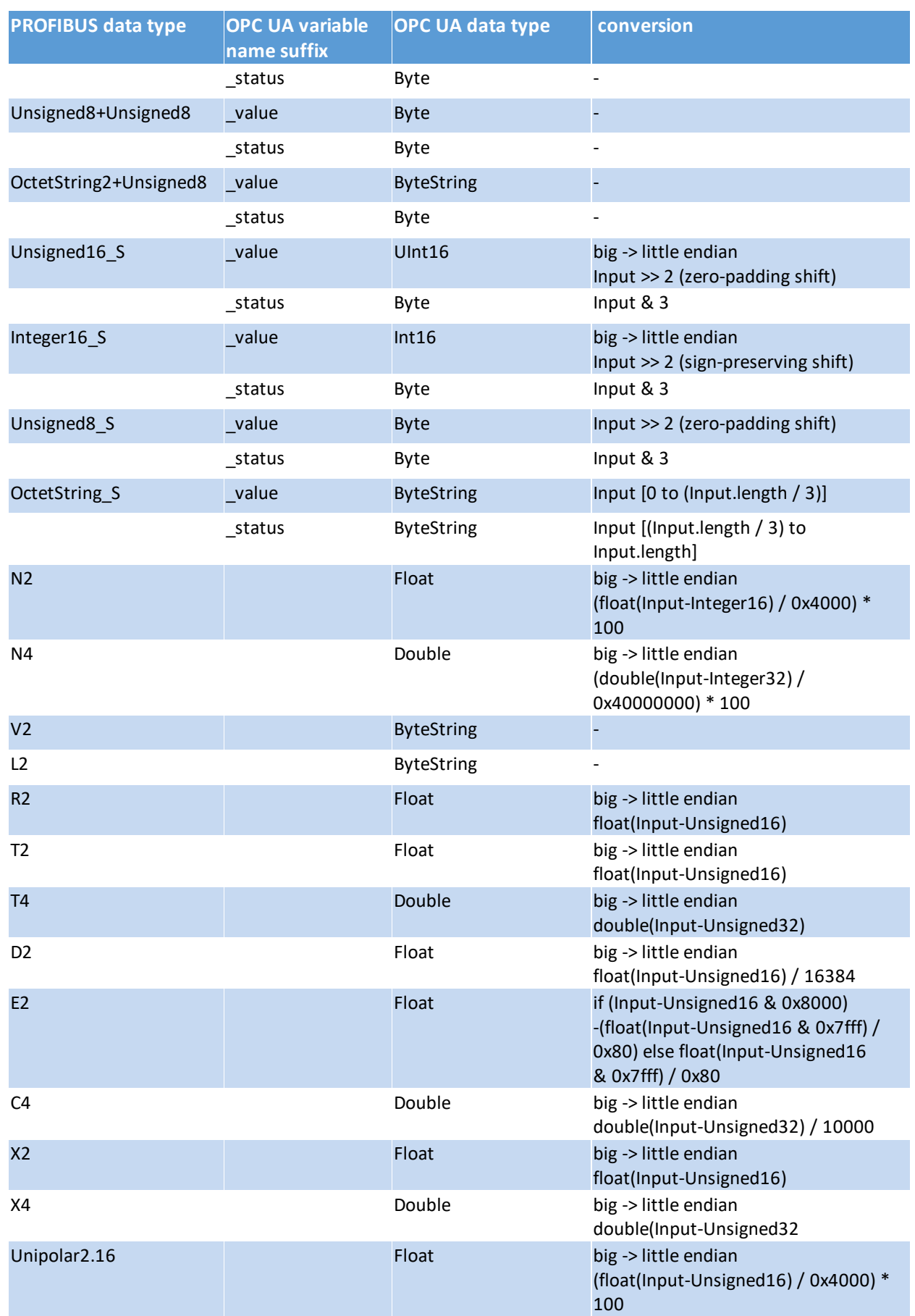

# **4.7 Defining address spaces**

To use the protocols above, PROFIBUS address spaces have to be defined for each one.

Due to the unique nature of each protocol simultaneous read and write requests to the devices can inflict each other. It is therefore not recommended to use more than one protocol in each address space.

However, if overlapping protocol spaces and the use of more protocols at the same time are necessary it should be treated with utmost caution and knowledge about the risks for the system since the communication status is not clearly defined anymore and errors or communication fails can occur.

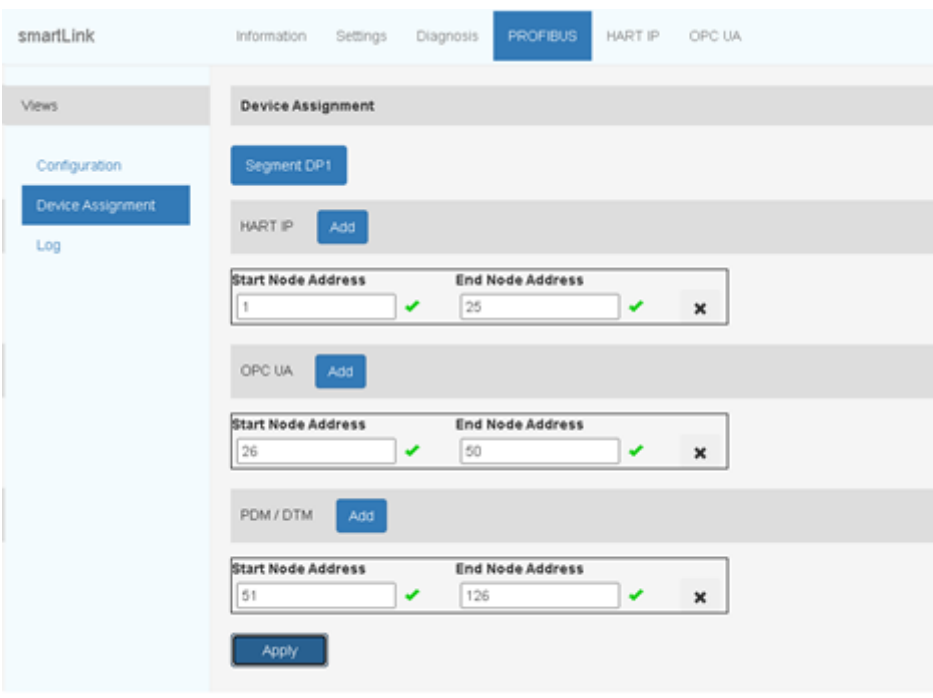

# **5 Declaration of conformity**

This device is compliant with EC directive 2014/30/EG, "Electromagnetic Compatibility" (EMC directive) and meets the following requirements:

- EN 55011 Industrial, scientific and medical (ISM) devices radio disturbance limits and methods of measurement
- § EN 55032 Electromagnetic compatibility of multimedia equipment (MME) and interference emission
- EN 61000-6-4 Electromagnetic compatibility (EMC); Part 6-4: generic standard emission for industrial environments
- EN 61000-6-2 Electromagnetic compatibility (EMC); Part 6-2: generic standard immunity for industrial environments

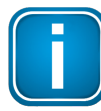

# **Note**

To fulfill the EMC requirements, the other components of your installation (DC adapter, Industrial Ethernet devices, etc.) also have to meet the EMC requirements. A shielded cable must be used. In addition, the cable shield must be grounded properly.

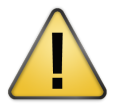

## **CAUTION**

This is a Class A product. In a domestic environment this product may cause radio interference in which case the user may be required to take adequate measures!

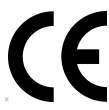

# **CE**

The CE marking indicates conformity with the above standards in a Declaration of Conformity which can be requested from Softing Industrial Automation GmbH.

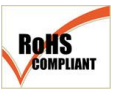

## **RoHS**

This product is compliant the Restriction of Hazardous Substances under Directive 2002/95/EC.

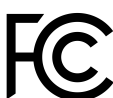

# **FCC**

This equipment has been tested and found to comply with the limits for a Class A digital device, under part 15 of the FCC Rules. These limits are designed to provide reasonable protection against harmful interference when the equipment is operated in a commercial environment. This equipment generates, uses, and can radiate radio frequency energy and, if not installed and used in accordance with the instruction manual, may cause harmful interference to radio communications.

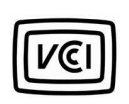

# **VCCI**

This Class A product conforms to the regulations of Voluntary Control Council for Interference (VCCI) by Information Technology Equipment.

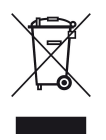

## **WEEE**

Electrical and electronic equipment must be disposed of separately from normal waste at the end of its operational lifetime in compliance with Waste Electrical & Electronic Equipment (WEEE) Directive 2002/96/EC. Packaging material and worn components shall be disposed of according to the regulations applicable in the country of installation.

# **6 Glossary**

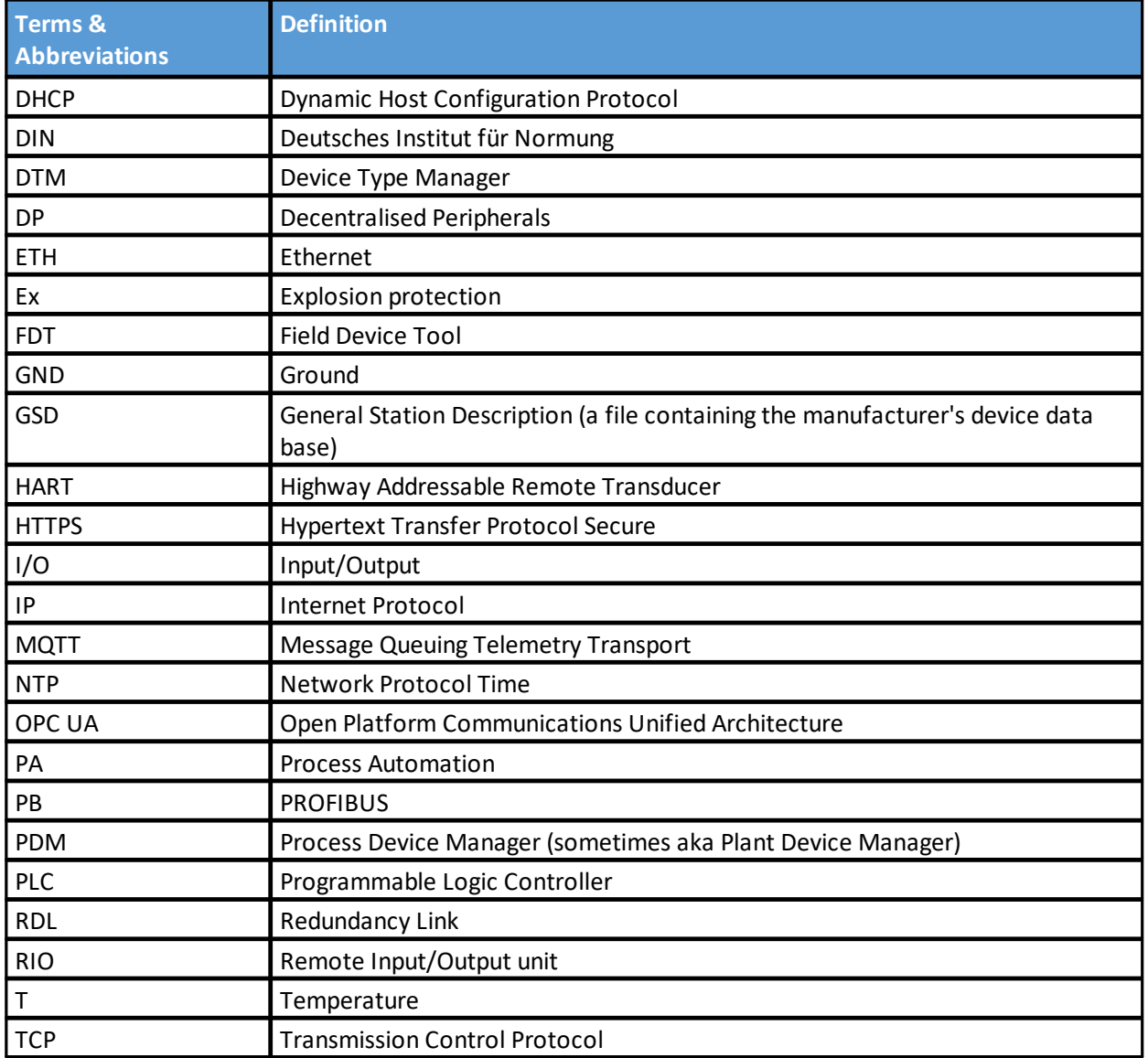

This page is intentionally left blank.

# **Softing Industrial Automation GmbH**

Richard-Reitzner-Allee 6 85540 Haar / Germany https://industrial.softing.com  $+ 498945656-340$ info.automation@softing.com

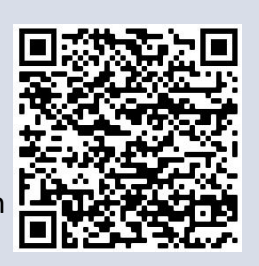